# 刺绣机电脑

## Computerized Embroidery Machine Controller

## BECS-A15

## (**General Part**)

Version:2020-04

# 操作手册

OWNER'S MANUAL

http://www.dahaobj.com/en/sh.asp

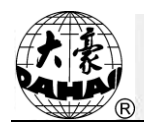

## Contents

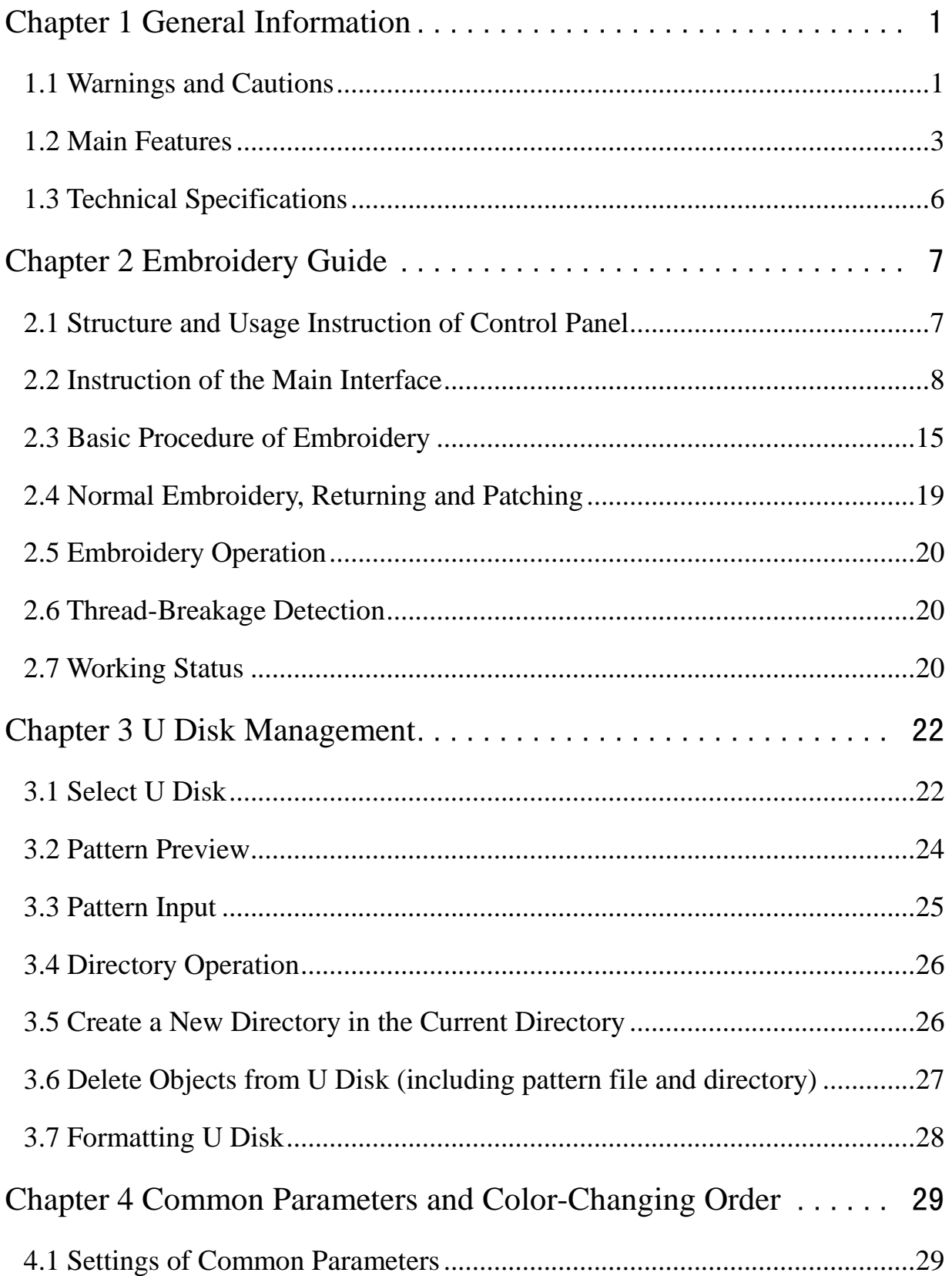

## Contents

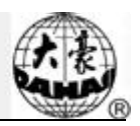

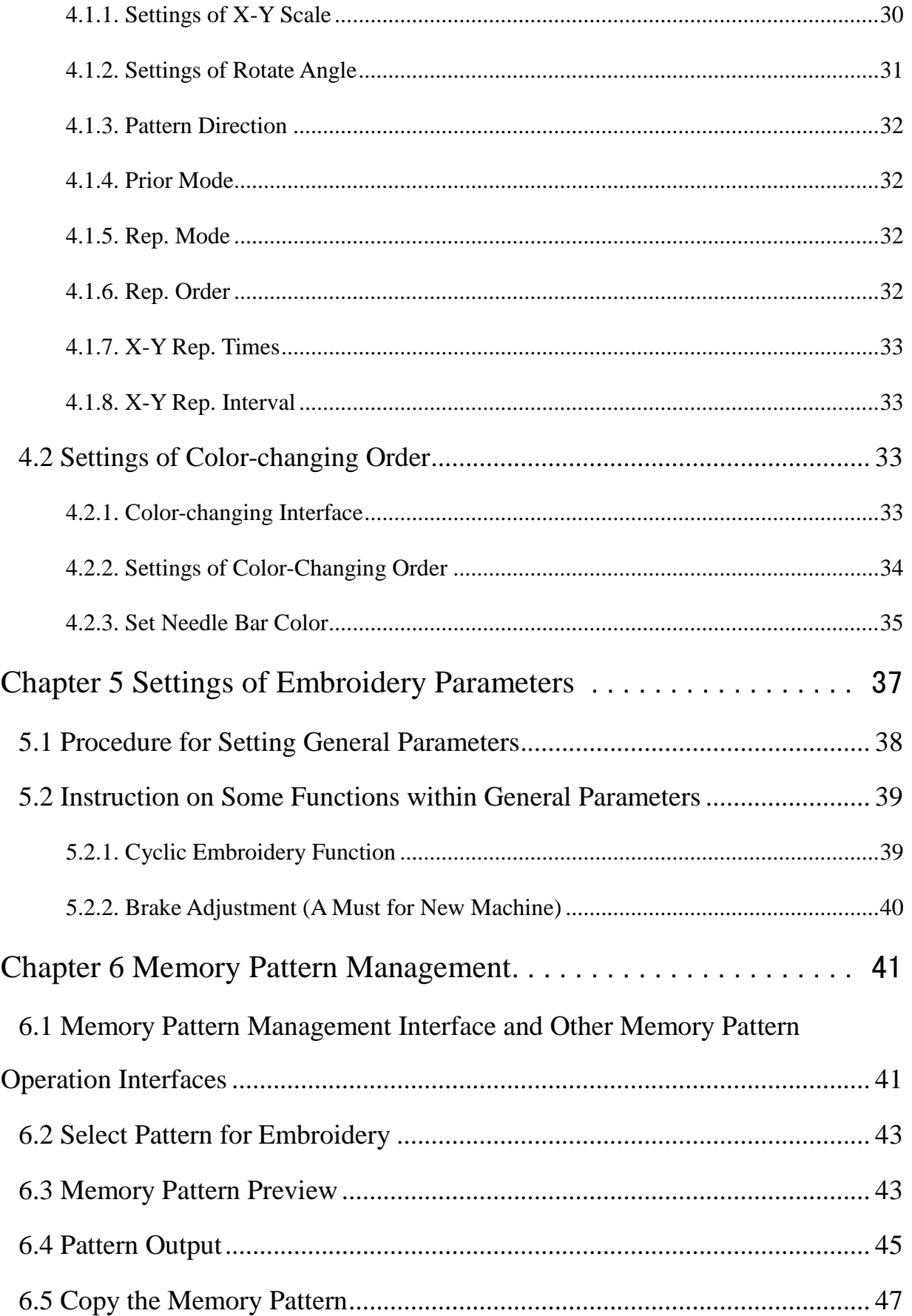

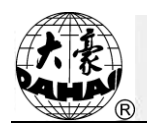

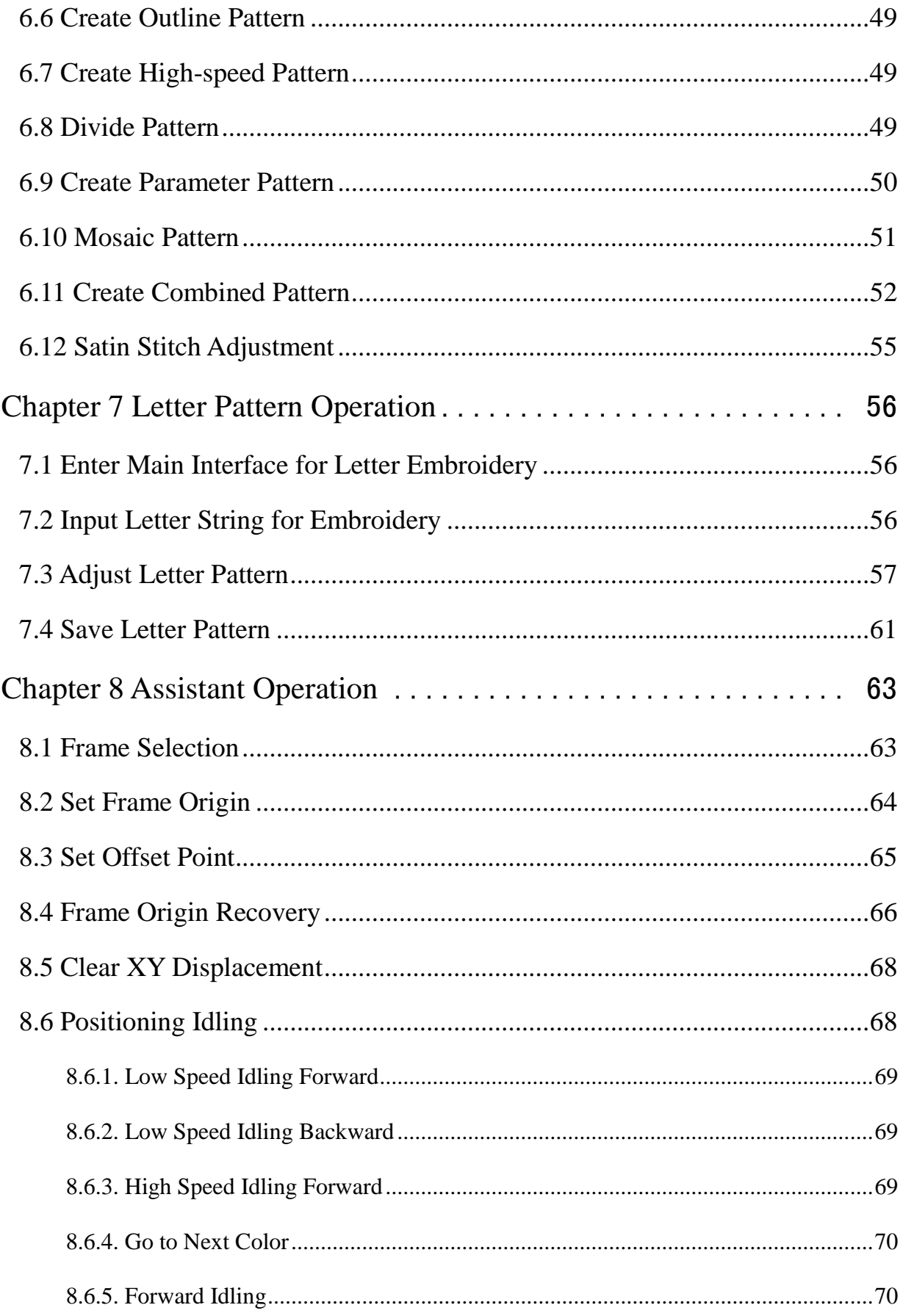

## Contents

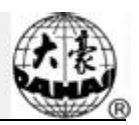

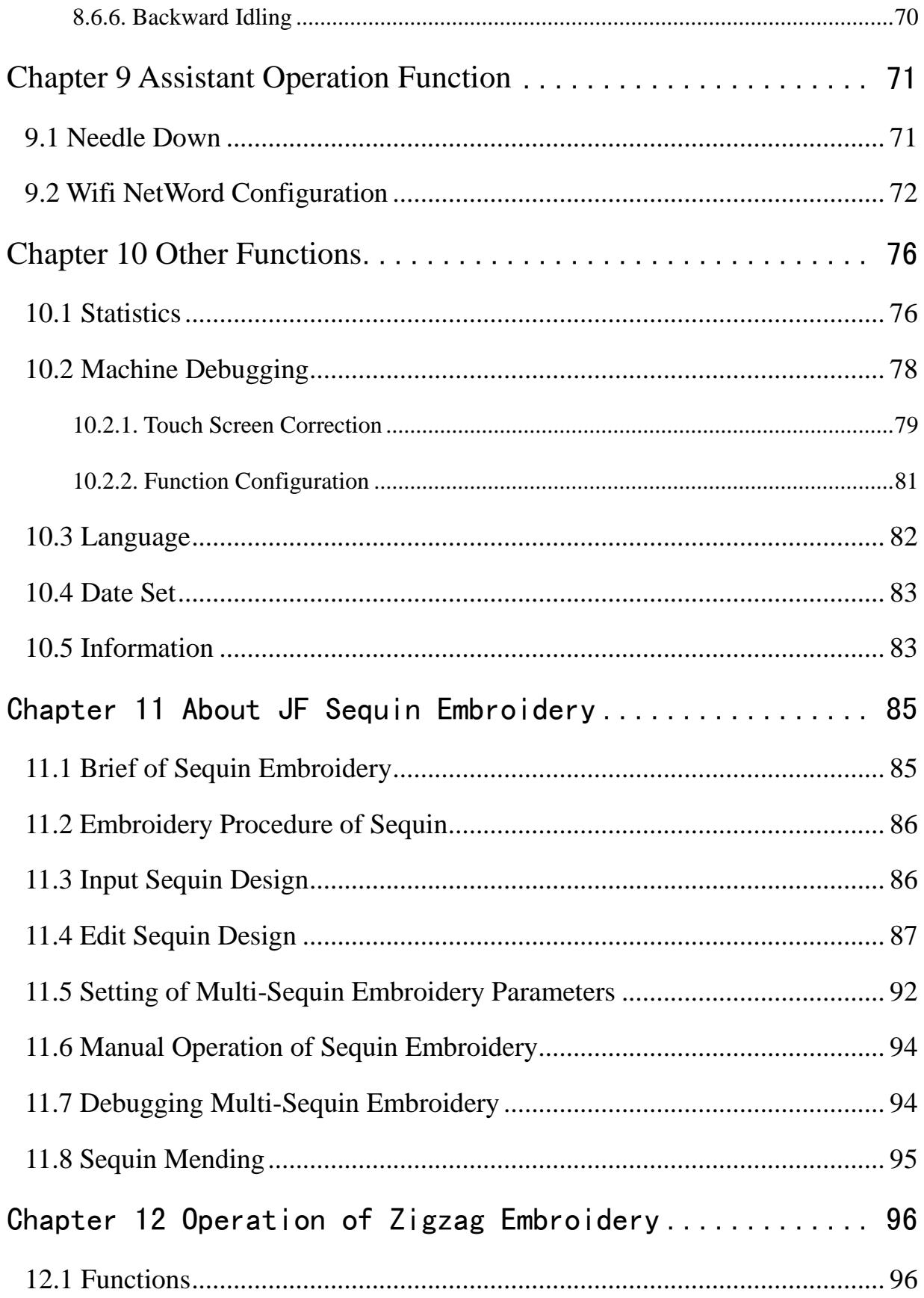

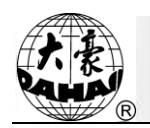

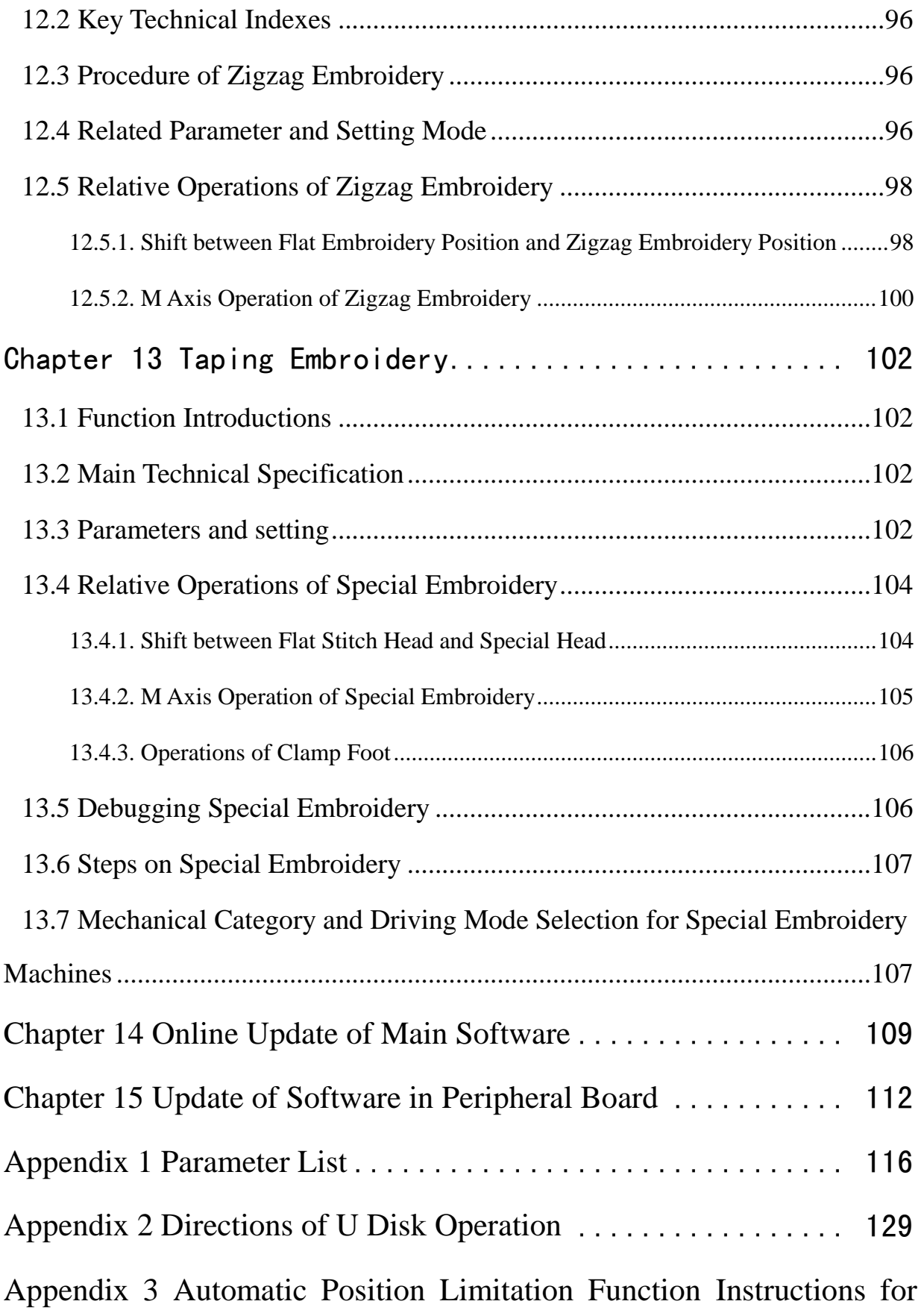

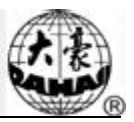

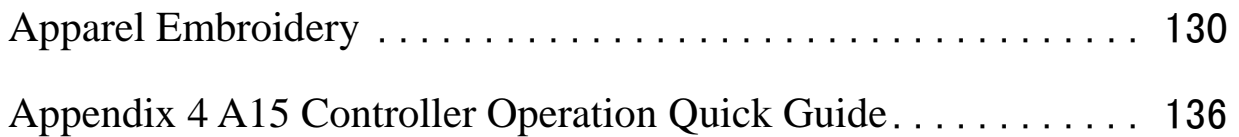

There will be no further notice in case of any change of specifications.

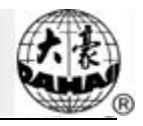

## **Chapter 1 General Information**

<span id="page-8-0"></span>Thank you for using Dahao Computerized Control System for Embroidery Machine.

Please read this manual carefully so as to operate the machine correctly and effectively.

Besides that, you should keep this manual properly for future use.

## <span id="page-8-1"></span>**1.1 Warnings and Cautions**

In order to avoid fire, electrical shock or unpredicted injuries, you should follow the listed safety rules.

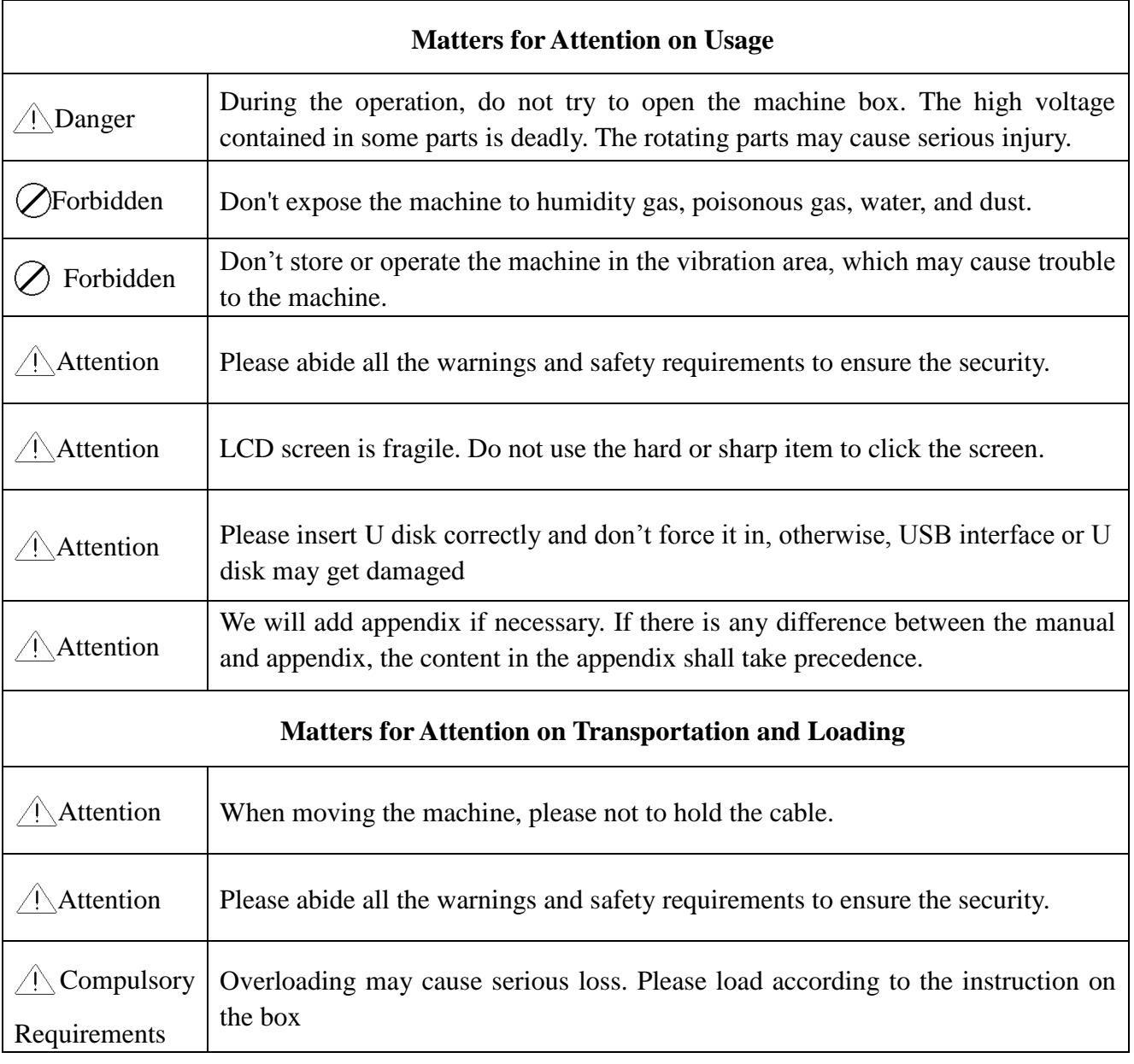

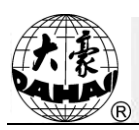

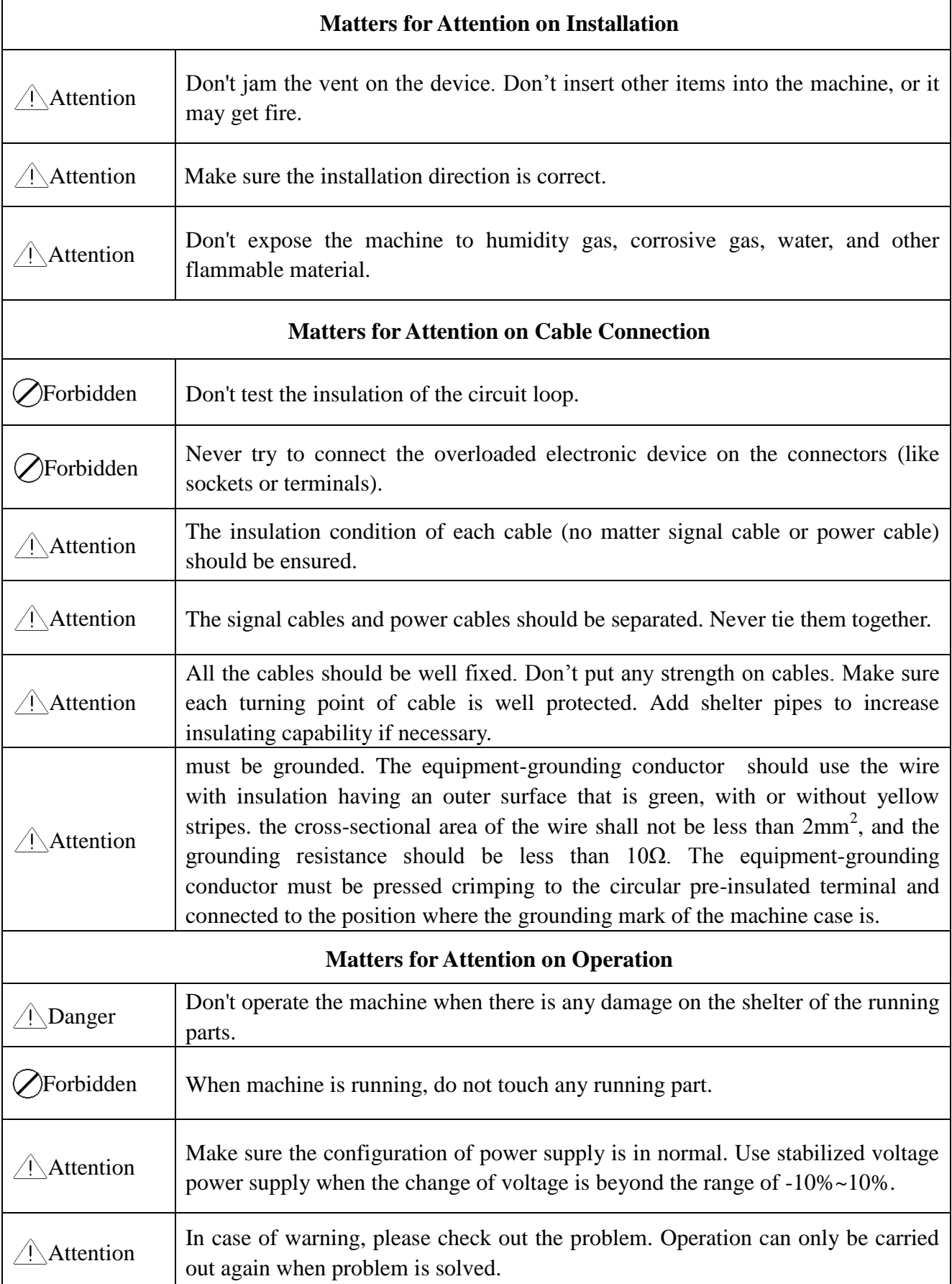

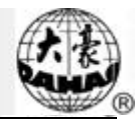

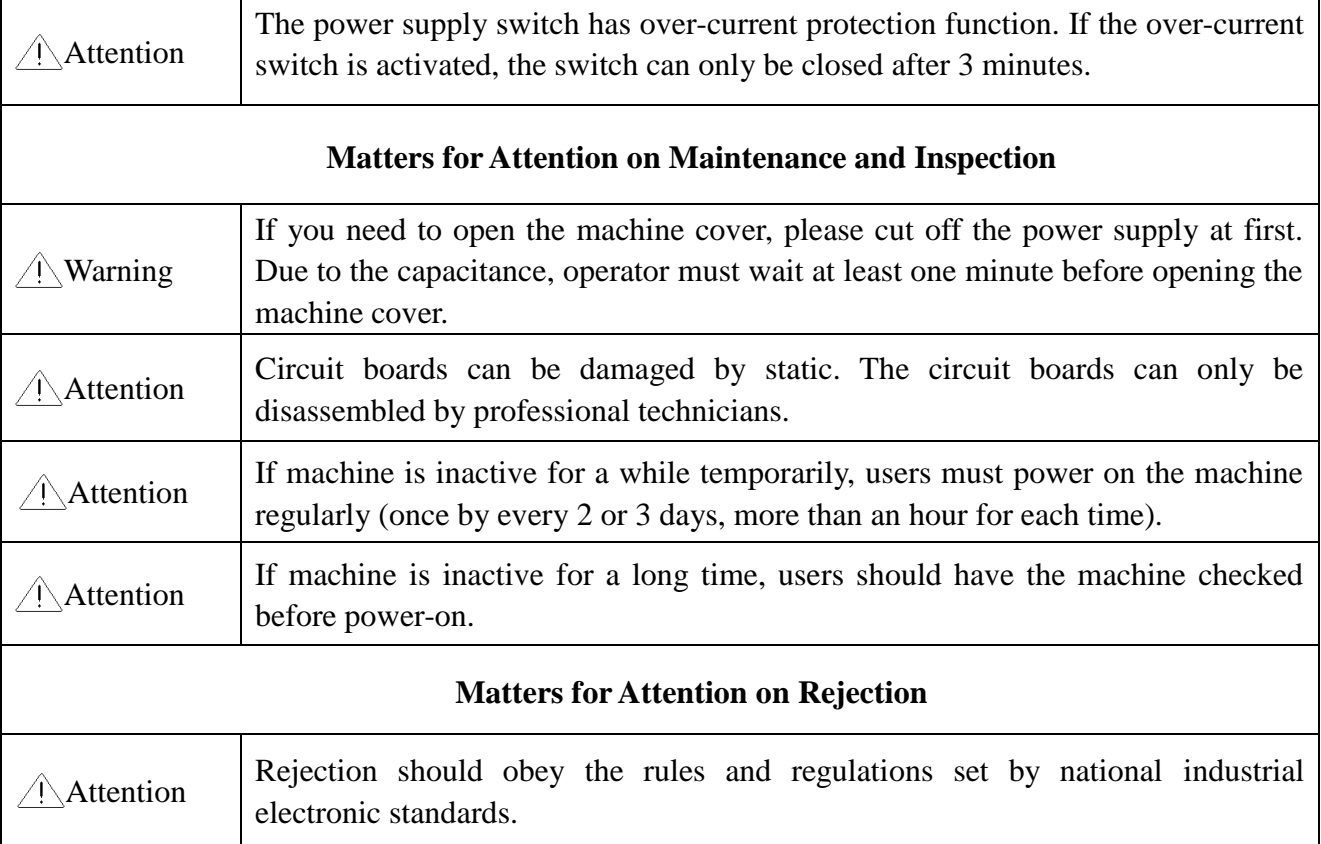

## <span id="page-10-0"></span>**1.2 Main Features**

1. User-friendly Interface on Touching Panel

The adoption of the touching panel technology offers user the delightful operation and easy learning. The beautiful screen display turns everyday work into joyful experiences.

2. Huge Memory Capacity

The memory capacity reaches 100 million stitches, which can meet demands of different customers.

3. Maximum Stitch Amount of One Pattern Reaches Two Million

At present a single pattern in the system has the maximum of 2 million stitches and 1,000 times of automatic color changing.

4. Multi-Task Parallel Operation and Free Shift among Tasks

During the embroidery, actions like pattern input & output, preparation for the following patterns and modification of parameters can be carried out.

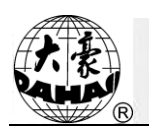

#### 5. Storage of Frequently Used Parameters and Color-Changing Order for Each Pattern

Pattern will be saved along with its parameters, color-changing orders and needle bar colors. System can save the operational details for each pattern. Users can set parameters for a pattern during the embroidery process of the previous pattern, which will save time and improve efficiency. Moreover, it is one basis to realize network management.

#### 6. Pattern Input/Output via USB

Customers can use USB disk for data transfer. USB disk supports DIR operation, which is easy for pattern management. For each directory, system supports operation of 400 patterns or sub-directory. There is no limitation of directory levels. Patterns in the formats of Binary, Ternary and Z-nary can be loaded.

7. Patch Embroidery

This function can set a patch point at the position of color code or stop code, and when the machine embroiders to the patch point, it will halt and move out frame for patching. After sticking a patch, user would press the start key to return the frame and continue embroidering.

8. Brake Adjustment

User can adjust the parameter of brake to let the main shaft stop at the correct position according to the characters of his own machines.

#### 9. Save Start Point

This function can save the start point of each pattern, which saves the work of user to search the start point manually at embroidering the identical pattern.

10. Mechanical Maintainence and Debugging

This function is to easily judge the malfunctions at maintaining and debugging the machine, such as encoder testing, main shaft speed testing, machine parts testing and the main shaft stopping at any position, etc.

11. Multi-Language Support

Currently, the system supports the display in Chinese, English, Spanish and Turkish, Russian, French and many other languages.

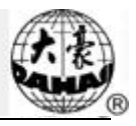

#### 12. Pattern Output

Patterns can be output and saved into USB disk. Adoption of TAJIMA's binary format enjoys the advantage of data transmitting through the World Wide Web (other formats may not be transmitted directly).

13. Repetition Embroidery

The user can increase embroidery productivity by using the function of repetition embroidery, which can also be used with cyclic embroidery.

14. Cyclic Embroidery

With this function, the machine can automatically return to the origin and start the same embroidery again when finishing the pattern one time. User also can increase productivity rapidly by combining this function with special pattern-making function or repetition embroidery function.

15. Pattern Compiling

(1) Compiling the Data of Selected Pattern to Generate New Pattern

Users can compile any pattern according to zoom ratio, rotate angle, normal repetition or partial repetition to generate a new pattern and save it to memory. The newly generated pattern can be used for embroidering, output or other operations.

(2) Compiling the Combined Pattern

After setting the combined pattern, the system can compile that pattern to generate a new one and save it to memory. The newly generated pattern can be used for embroidering, output or other operations.

16. Letter Pattern

There are 28 built-in font libraries. Users can make letter groups and change letter orders according to different tasks. This operation is vivid, simple and easy managing.

17. Pattern Edit (under developing)

18. Speed Adjustment

The highest speed for embroidery can be preset. During embroidery, speed may change automatically along with the change of needle interval.

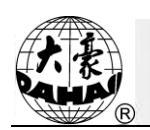

#### 19. Thread-trimming

Thread-trimming can be manually operated. The machine can trim the thread automatically at the end of embroidery process or at color-changing.

20. Thread-breakage Detection

In case of thread breakage or running-out of bobbin thread, the machine will stop and give warning by indicator.

21. Color-changing

At the color-changing point, user can either perform the color-changing manually or let the system do it automatically according to the preset order.

## <span id="page-13-0"></span>**1.3 Technical Specifications**

- 1. Maximum number of patterns saved in memory: 800
- 2. Memory capacity: 100 million stitches
- 3. Screen resolution ratio: 1280\*800
- 4. Network port speed: 100Mbps
- 5. Supported method for data exchange: USB disk, network
- 6. Control precision: Minimum controllable stitch interval is 0.1mm
- 7. Stitch range: 0.1mm~12.7mm

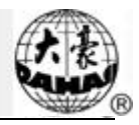

## <span id="page-14-1"></span><span id="page-14-0"></span>**2.1 Structure and Usage Instruction of Control Panel**

I. Structure of Control Panel

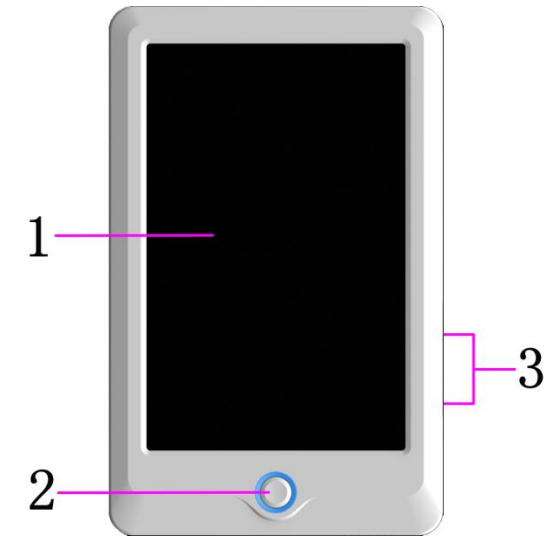

#### 1. Touching Panel

It adopts high-luminance LCD displayer and touching screen man-machine interaction interface.

2. Buttons

Press the keys to start the embroidery, pause the embroidery.

3. Main USB Port

USB disk can be plugged for data input/output.

II. Instructions on Touching Panel

This machine uses the touching panel as its input device. In order to extend the service life of the panel and to maintain its performance, please don't apply too much pressure on the screen during operation. Neither can user use the sharp or hard tools to click the screen.

III. Instructions on USB Disk

Please pay close attention to electrostatic phenomenon. Don't forget to discharge (we suggest you should touch the machine stand or frame to discharge the static) before plugging in/out the USB disk.

Pay attention to the direction of the USB disk at plug-in. Don't pull out the USB disk when system loads data from or write data to it. If the USB disk is pulled out or the power is

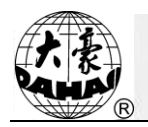

cut off during the data input/output, the data could be lost. In that case, please check the integrity of data in the USB disk and repair it before using.

Attention: During the process of initialization, if the power is cut off or the USB disk is pulled out, the USB disk may be damaged permanently.

## <span id="page-15-0"></span>**2.2 Instruction of the Main Interface**

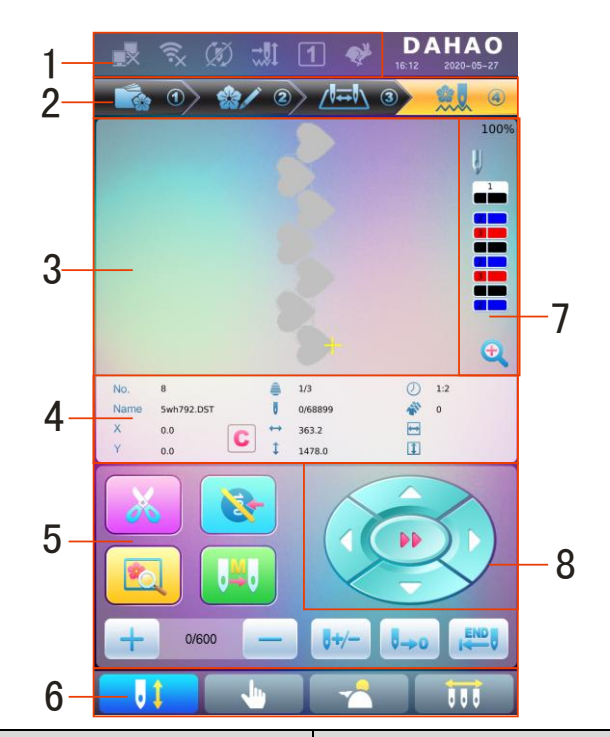

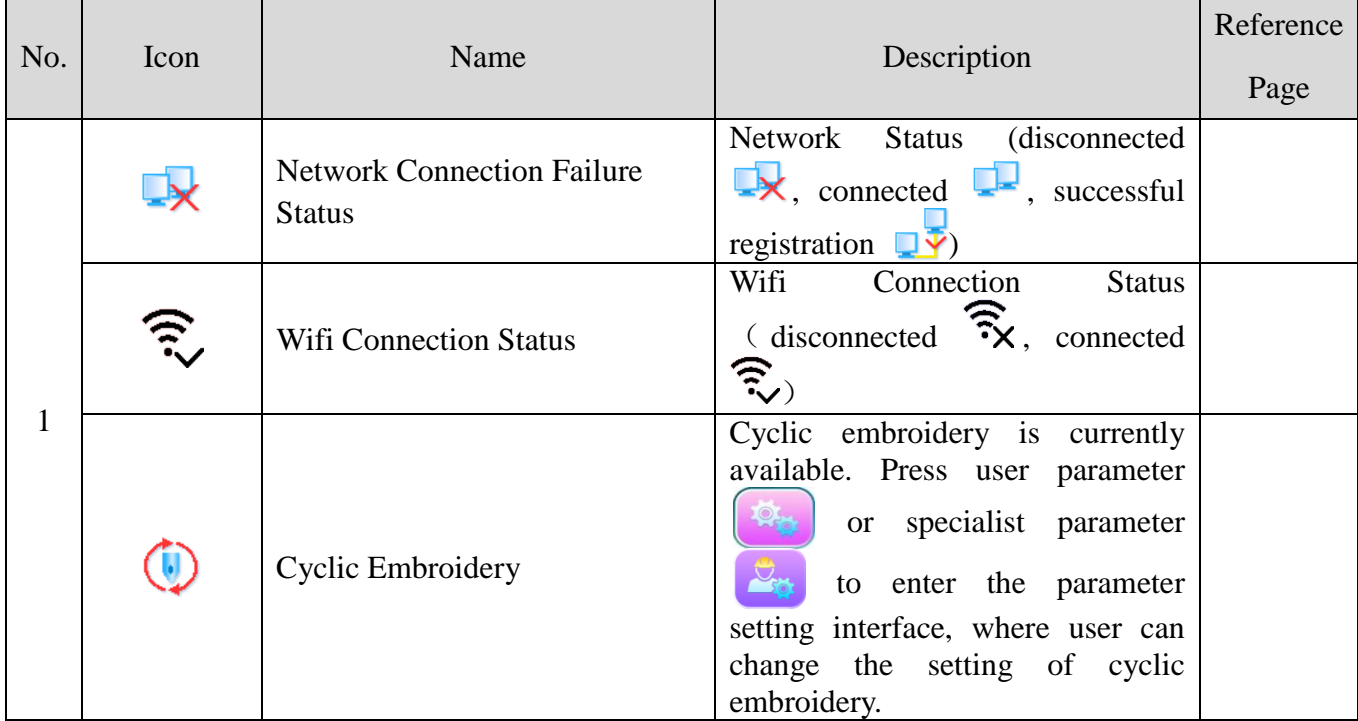

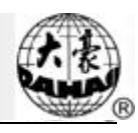

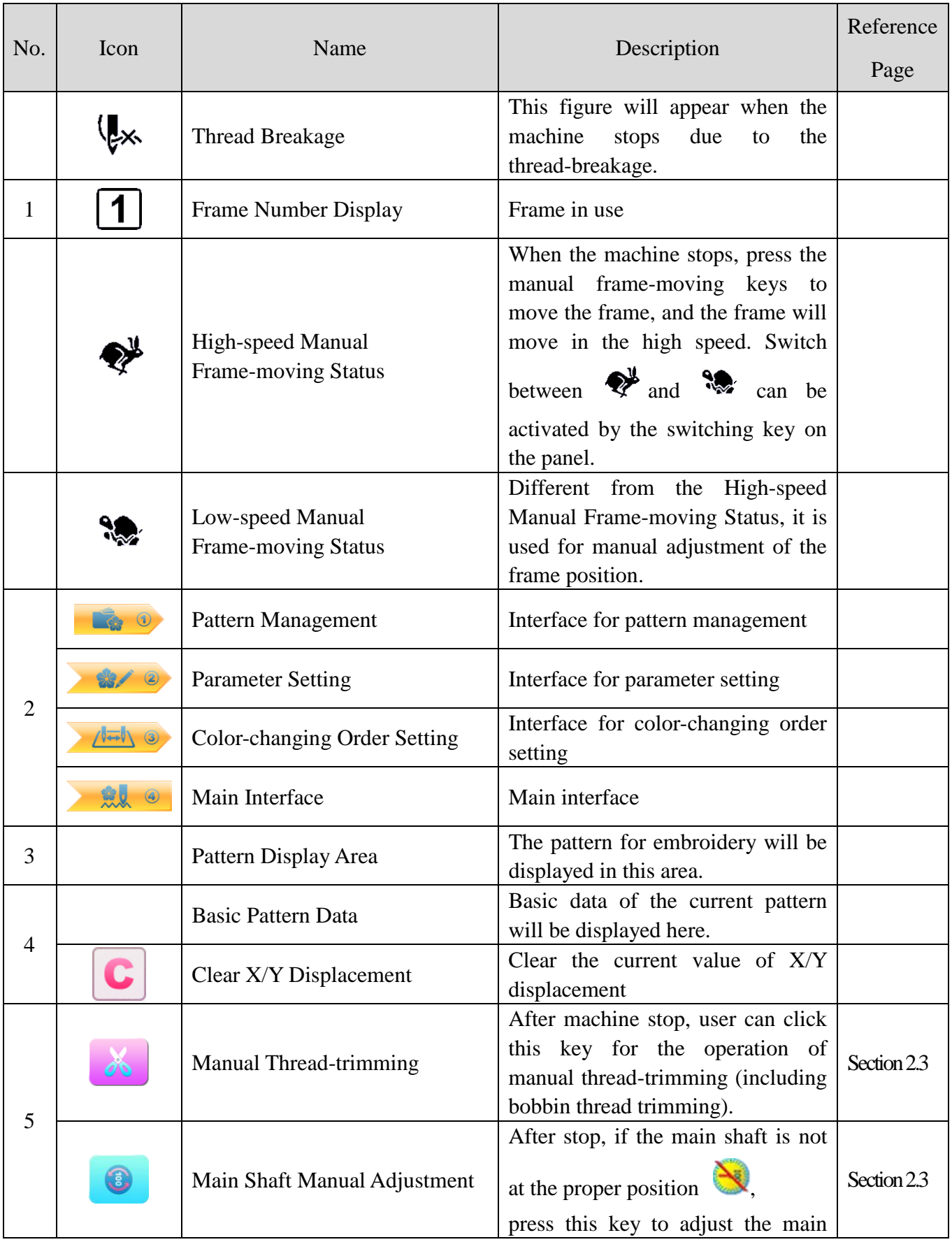

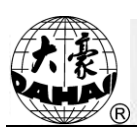

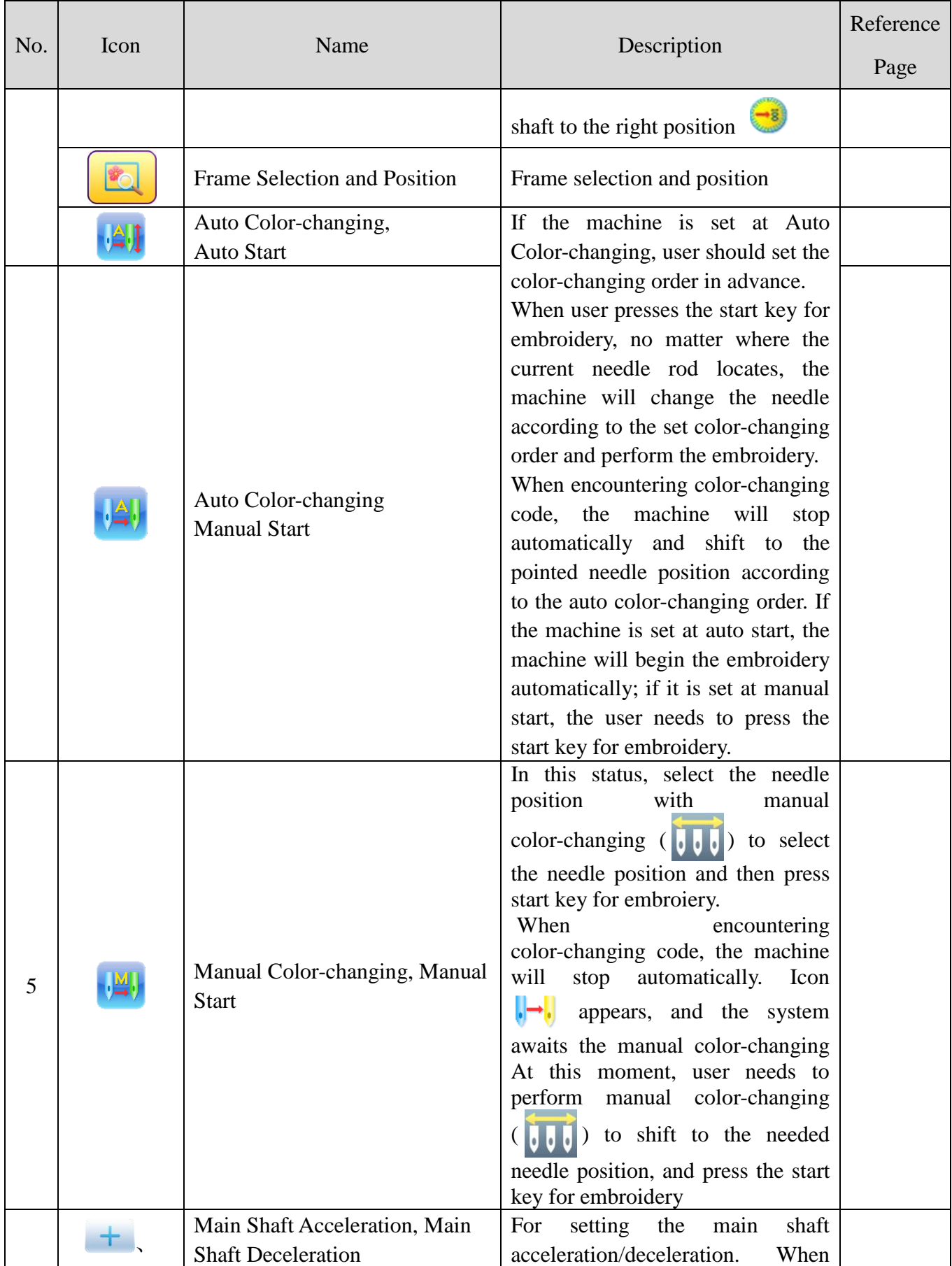

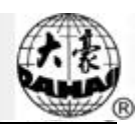

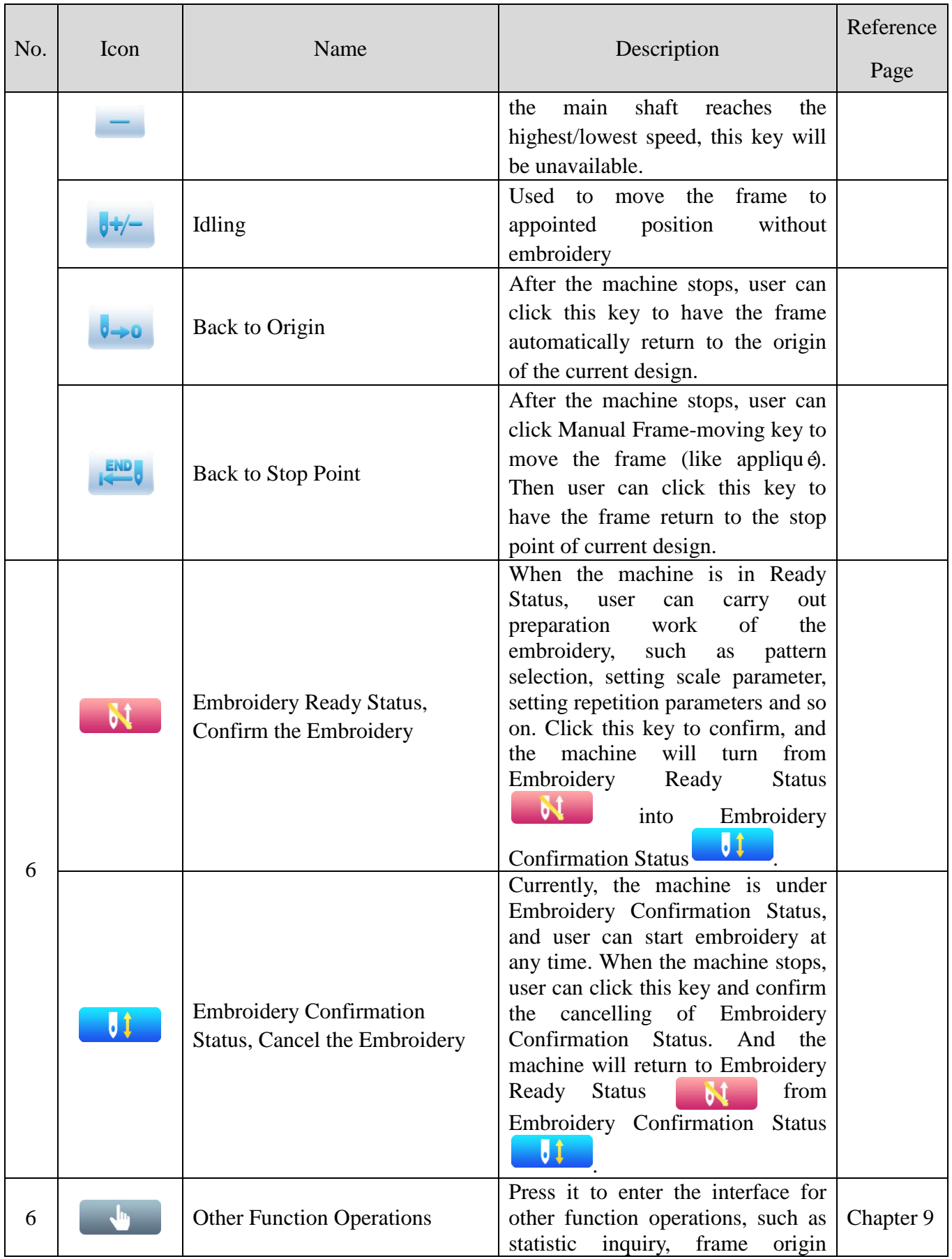

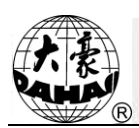

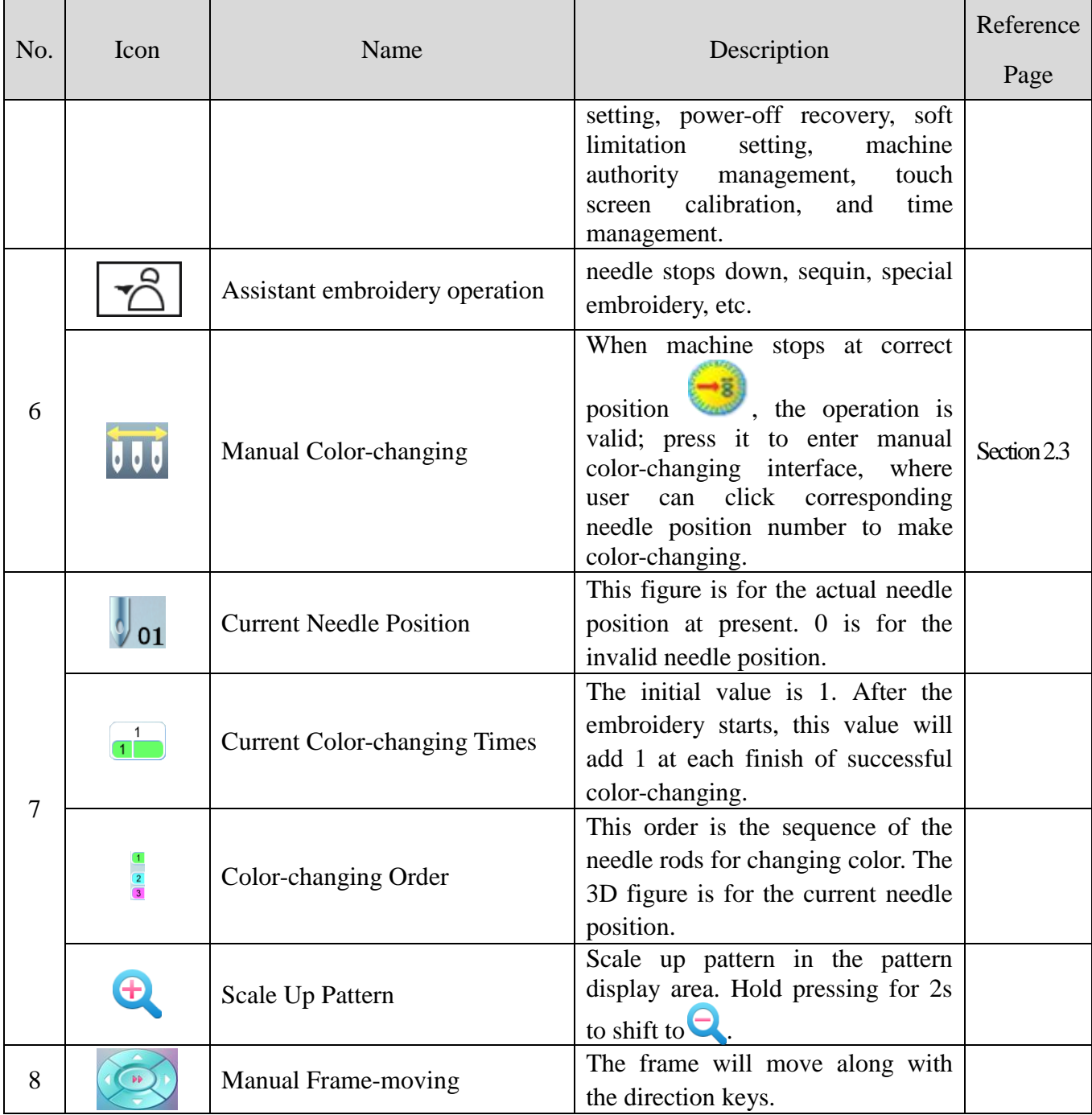

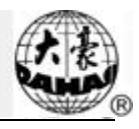

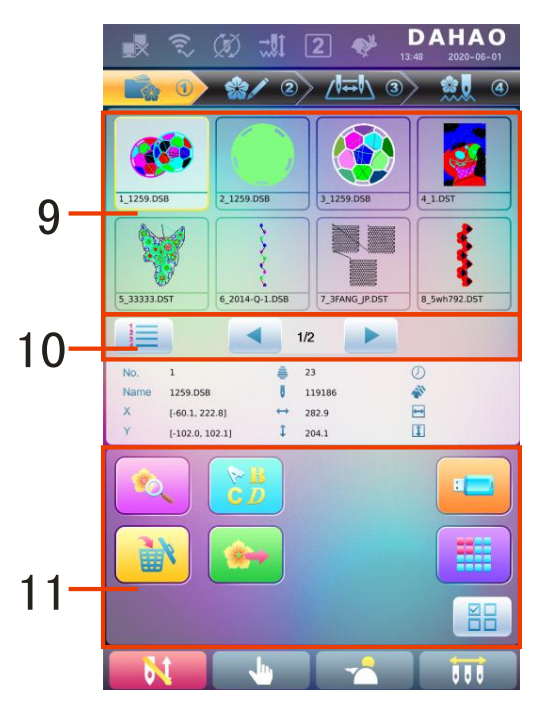

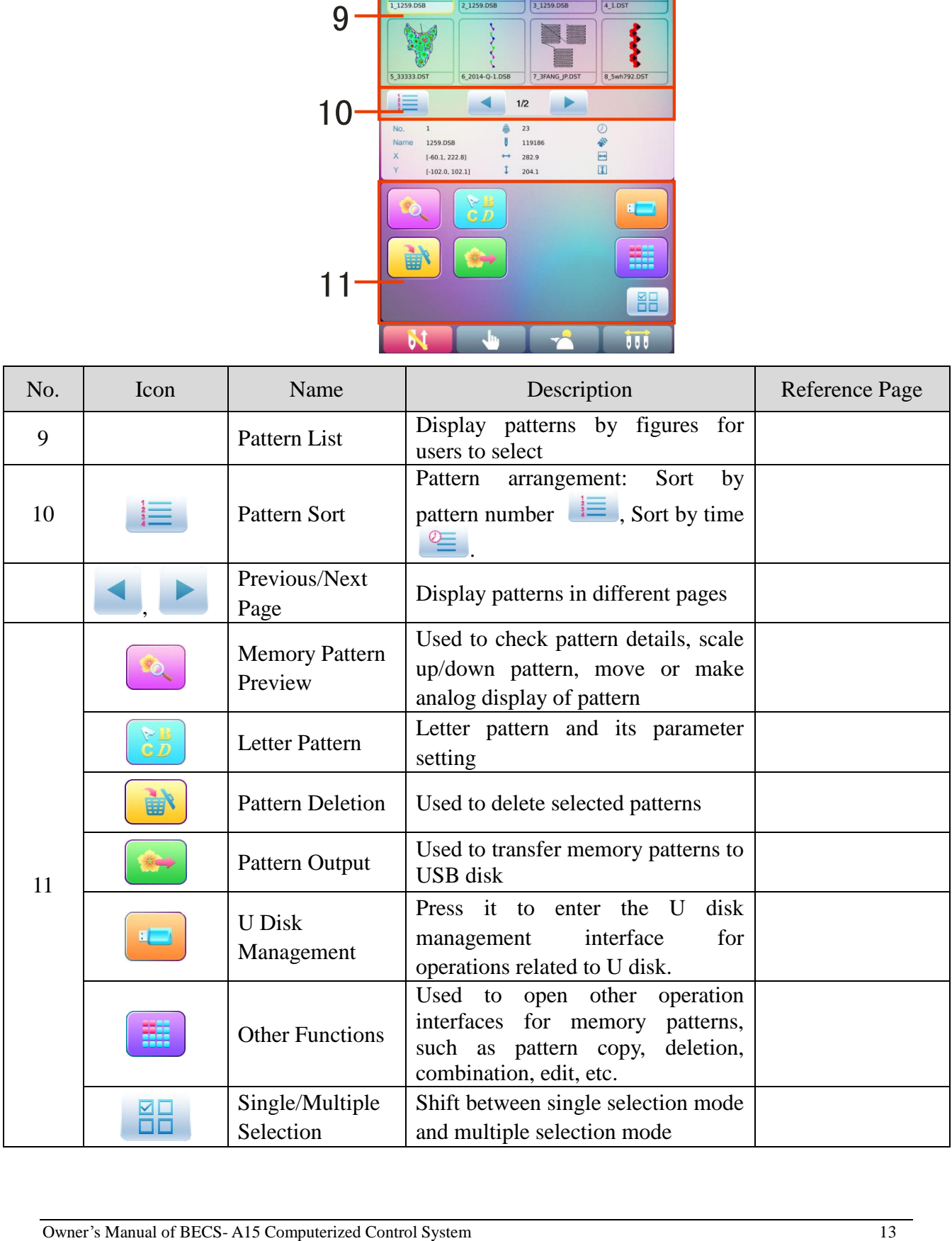

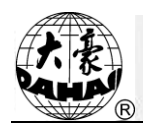

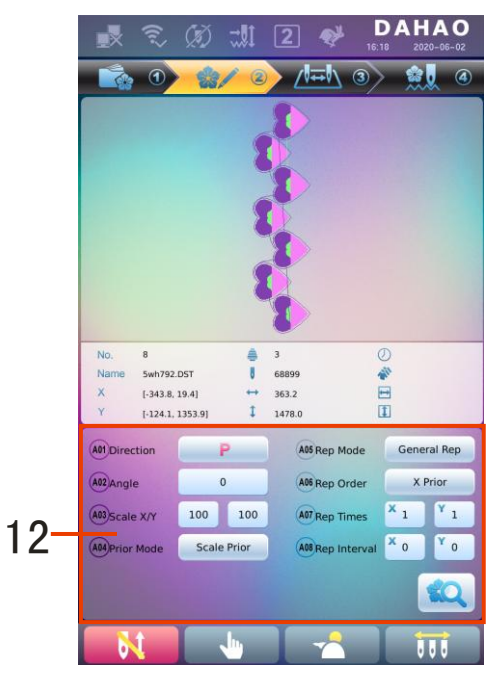

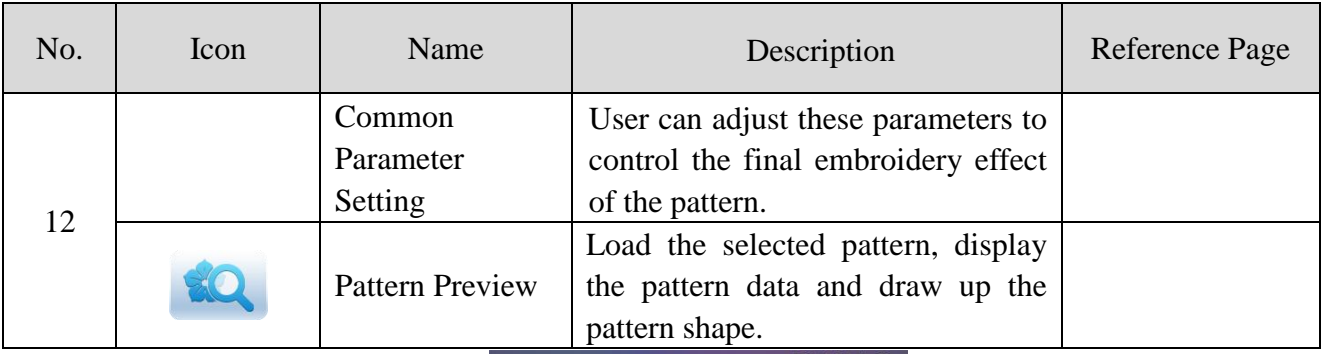

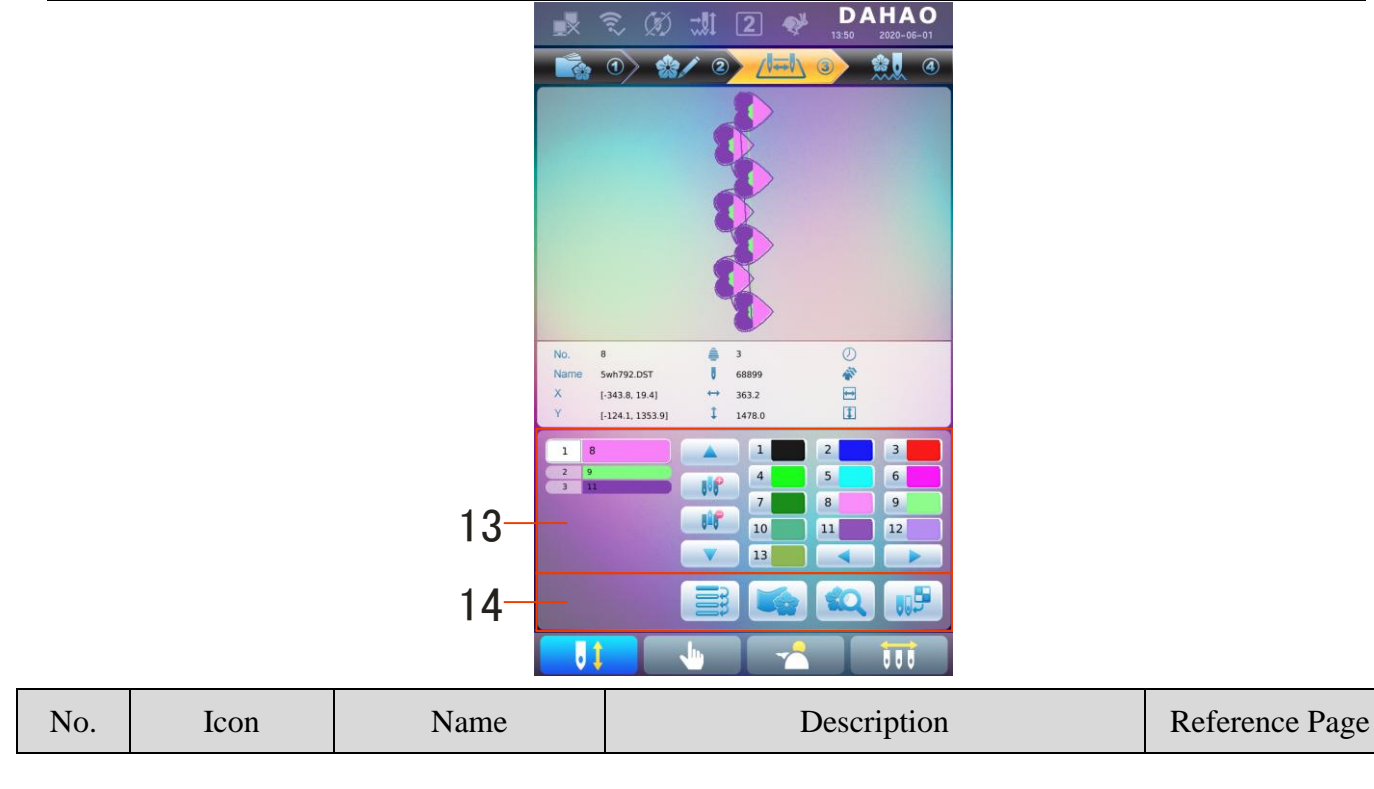

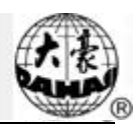

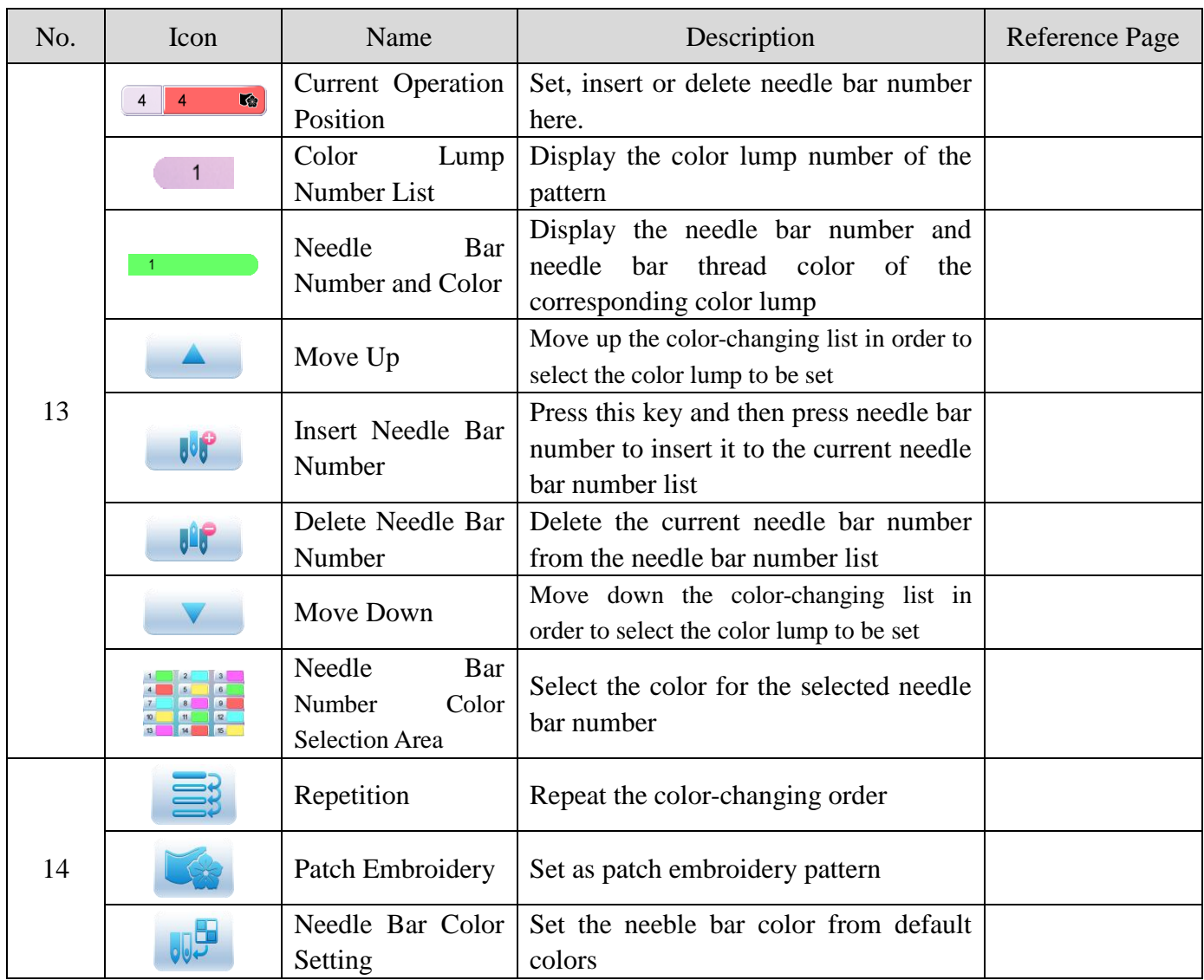

## <span id="page-22-0"></span>**2.3 Basic Procedure of Embroidery**

The machine carries out embroidery based on the patterns saved in memory. The following figure is the basic procedure of the embroidery:

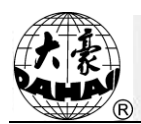

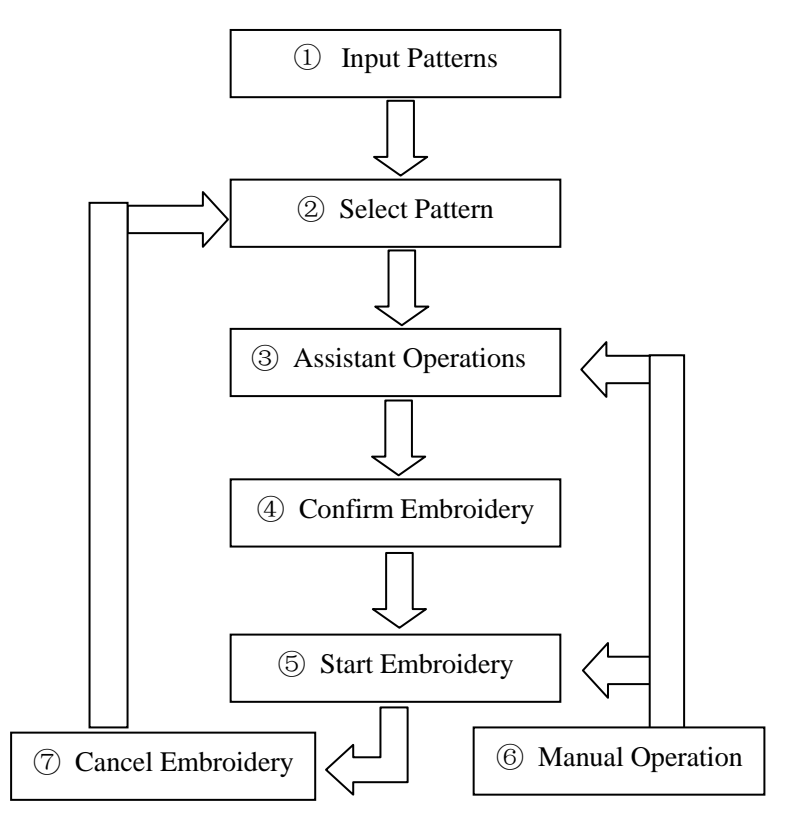

#### **I. Input Patterns**

User can input patternss through network or USB disk. Only with  $\Box$  (successful registration) displayed, can it be possible to transmit patternss by network. For U disk operation, in pattern management interface, press to enter U disk management interface.

#### **II. Select Pattern**

In pattern management interface, user can select needed pattern for embroidery.

#### **III. Assistant Operations**

After selecting the pattern for embroidery, user can make assistant operations according to need before embroidery.

1. Set repetition, rotation and scaling —— press  $\bullet$   $\bullet$  to enter parameter management interface.

2. Set color-changing orde —— press  $\sqrt{|\pm \sqrt{8}|}$  to enter color-changing setting interface.

3. Set patch embroidery —— press  $\sqrt{|\cdot|}$  s to enter color-changing setting

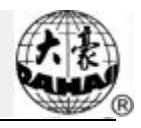

interface and set patch embroidery of the pattern according to hints.

4. For border inquiry, border idling, pattern outline  $\frac{1}{\sqrt{2}}$  to enter frame selection and position operation.

5. Locate pattern at frame center —— press to enter frame selection and position operation. Please note this function is to locate pattern at the frame center set by soft limitation.

6. Set cyclic embroidery —— press  $\begin{bmatrix} 1 \end{bmatrix}$  to enter other function operation.

Press **to** to enter parameter management interface. Then press "Embroidery" Assistant Parameters" and set cyclic embroidery according to hints.

#### **IV. Confirm Embroidery**

1. After assistant operations, press to display a hint window, where user can

select to confirm and turn  $\begin{bmatrix} 1 \\ 1 \end{bmatrix}$  (cancel embrodery) to

(confirm embroidery), which indicates the machine has entered Embroidery Ready Status.

If user selects , the machine will stay at Embroidery Cancel Status. At this time, the machine will not work even when user presses the start key. A hint window will display on the screen for user to confirm the embroidery.

2. Set Color-changing and Start Mode

Switch among  $\mathbb{A}$  (Auto Color-changing, Auto Start),  $\mathbb{A}$  (Auto Color-changing, Manual Start) and  $\left|\mathbf{M}\right|$  (Manual Color-changing, Manual Start)

#### **V. Manual Operation**

1. Manual Thread-trimming:

When the machine stops, press in the main interface to display a hint window, where user can press "Trim Upper&Bobbin Thread" to trim threads, or click "Trim Bobbin Thread" to trim the bobbin thread only. Press quit the thread-trimming operation.

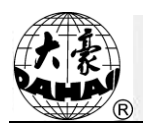

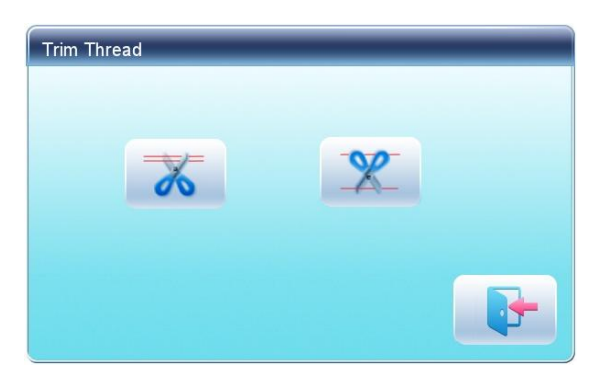

#### 2. Manual Frame-Moving:

When the machine stops, press direction keys  $($ to move frame along the corresponding direction. Press the two neighboring keys at the same time to move the frame in the direction of the angle bisector. is the speed key for manual frame-moving. Press to shift between  $(\bullet)$  (high speed) and  $\qquad \qquad \bullet$  (low speed).

#### 3. Clear the Frame Coordinates

When the machine stops, press  $\|C\|$  to clear the XY displacements displayed in the main interface. The function can be used with manual frame-moving.

#### 4. Manual Color-Changing

When the machine stops, press  $\begin{bmatrix} 1 \\ 1 \end{bmatrix}$  in the main interface to enter manual color-changing interface. Then click the needle number for color-changing, and the machine head will automatically move to the corresponding needle position.

Please note: if the user wants to automatically save the order of the manual color-changing, user should operate it in the manual color-changing interface on the touch screen.

#### 5. Adjust Main Shaft Manually

Usually, the main shaft needs to stop at 100° at needle/color-changing, frame-moving and beginning embroidery. User can manually turn the main shaft to 100 $^{\circ}$  when it hasn't reached there. Press in the main interface to carry out this function.

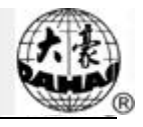

After the operation, (not in position) will changing into  $\rightarrow$  (in position).

6. Back to Origin

Press  $\sqrt{ }$  to return the frame to origin.

7. Back to Stop Point

Press  $\begin{bmatrix} \mathsf{END} \\ \mathsf{CD} \end{bmatrix}$  to return the frame to stop point.

8. Positioned Idling

Use this function after embroidery confirmation. Positioned idling enables the machine to move to the appointed position without embroidering according to the user's requests. Press  $\sqrt{1-\frac{1}{\sqrt{1-\lambda}}}$  to set the needle number, color-changing code and stop code for performing the positioned idling forward or backward.

#### **VI. Cancel Embroidery**

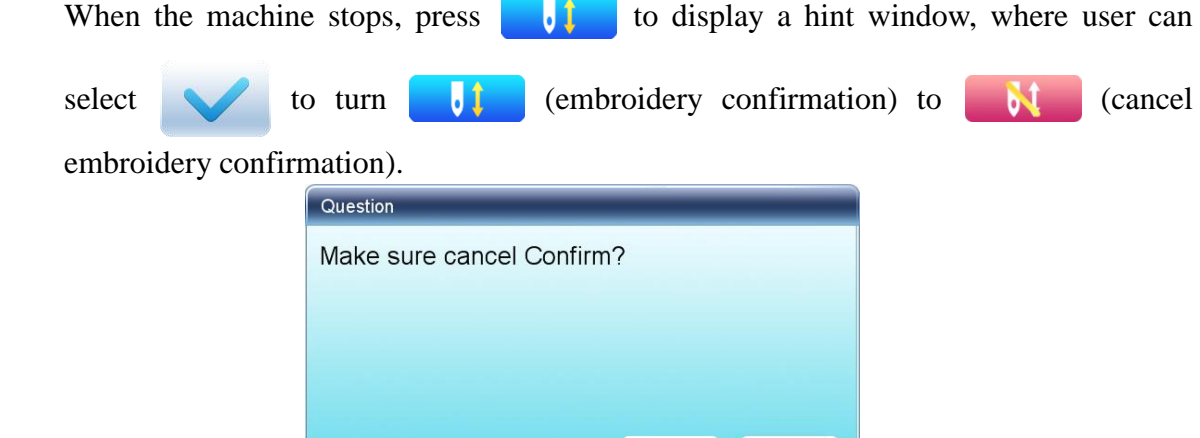

#### <span id="page-26-0"></span>**2.4 Normal Embroidery, Returning and Patching**

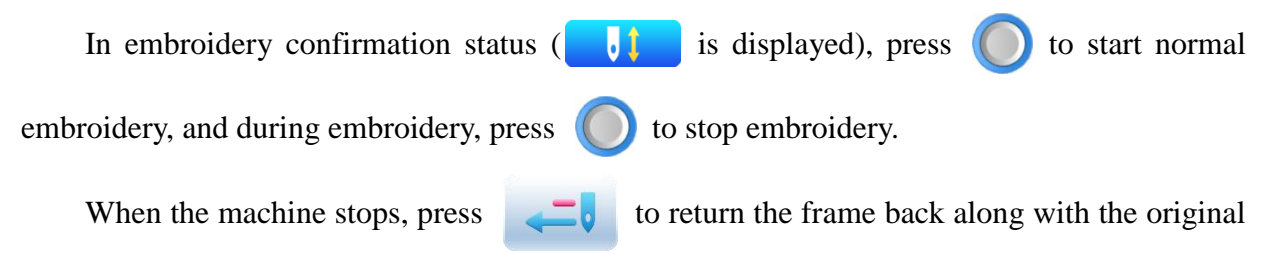

embroidery path; one press, one stitch back; hold pressing for 2s to return continuously, even

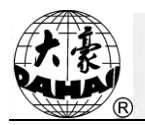

without holding  $\Box$  ; press  $\Box$  again to stop.

The purpose of returning is for patching, and when the machine stops returning, press to start normal embroidery.

#### <span id="page-27-0"></span>**2.5 Embroidery Operation**

When the machine stops, press  $\left( \bigcirc \right)$  to start embroidery; When the machine is embroidering, press  $\left( \bigcirc \right)$  to stop embroidery.

#### <span id="page-27-1"></span>**2.6 Thread-Breakage Detection**

Based on different working principles, thread-breakage detection devices have three types: thread take-up spring type, thread winding wheel (chopper wheel) type and mixed type.

For thread take-up spring type, it detects the thread-breakage by searching connection of take-up spring and contact point. When thread breaks, the spring will close to the contact point. In normal condition, this detecting type is sensitive to the face thread breakage, but can hardly detect bobbin thread run-out. In case you change the embroidery thread, or thread tension changes, you need to adjust spring pressure between the take-up spring and contact point. When the spring pressure is too large, there will be False Alarm; when the spring pressure is too small, there will be Missing Alarm.

For thread winding wheel type, it judges thread-breakage by detecting the winding wheel angle. It is very sensitive in case of face thread breakage; in most cases of bobbin thread run-out, the consumption of face thread will reduce, as a result, system will judge by statistic method and send out warning. Though it can almost avoid False Positive, it is not as sensitive as the spring-type.

For the mixed type method, the two can complement each other with their advantages, which results in sensitive and stabilized detecting effect.

#### <span id="page-27-2"></span>**2.7 Working Status**

There are three working statuses:

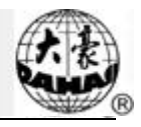

- 1. Embroidery Ready Status **1. preset parameters**, choose embroidery patterns and make other preparation work for embroidery.
- 2. Embroidery Confirmation status  $\begin{array}{|c|c|}\n\hline\n\hline\n\end{array}$  confirm the parameter settings to enter the quasi-running status.
- 3. Embroidery Running Status  $\begin{bmatrix} -8 \\ -8 \end{bmatrix}$  ---- embroidery. Shift among these three working statuses:
- In embroidery ready status  $\left( \begin{array}{c} \bullet \\ \bullet \end{array} \right)$  is displayed in the main interface), if users have

selected pattern and related parameters, press and then press to confirm, and the system will enter embroidery confirmation status  $\left( \cdot \right)$  is displayed in the main interface). At this time, press start key to start embroidery, when the machine is under embroidery running status ( $\leftarrow$  **is** displayed in the main interface).

In embroidery running status ( $\leftarrow$  is displayed in the main interface), press stop key to stop embroidery and return to embroidery confirmation status, where user can press start key again to enter embroidery running status.

In embroidery confirmation status  $\left( \begin{array}{c} \cdot \\ \cdot \end{array} \right)$  is displayed in the main interface), press

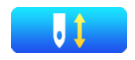

and then press to confirm, user can release the confirmation status and

return to embroidery ready status  $\left( \begin{array}{c} \bullet \\ \bullet \end{array} \right)$  is displayed in the main interface).

<span id="page-29-0"></span>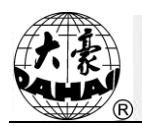

## **Chapter 3 U Disk Management**

In U disk management interface, user can input patternss from U disk to machine, and vise versa; meanwhile, user can undertake some common U disk managements, like erasing file or directory, initializing the disk, etc. User can save patterns data under different directories of the U disk based on different types. Patterns formats like DSB, DST and DSZ can be read by the system. For data output, patterns will be saved in the U disk as DSB format.

#### <span id="page-29-1"></span>**3.1 Select U Disk**

Since the system supports several storage devices, user need select the U disk for operation.

1. Press  $\Box$  in pattern management interface.

2. System will display "Select U Disk" window, where user need select U disk by pressing corresponding icon.

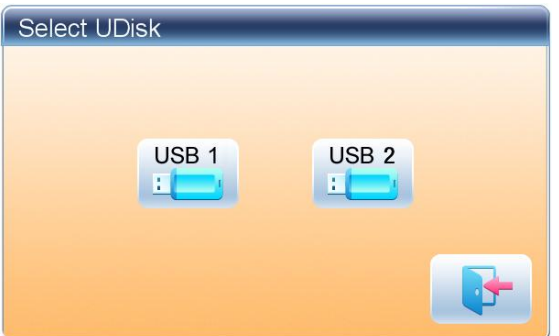

In this window all the storage devices will be displayed. Their information includes the icon, words and numbers. The icon is the device type. Icon **is the indicates U** disk. The words are the label of the U disk (if the U disk has no label, the default letter will be used), and the number refers to the U disk's digital symbol.

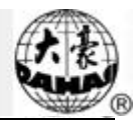

3. Enter U disk operation interface.

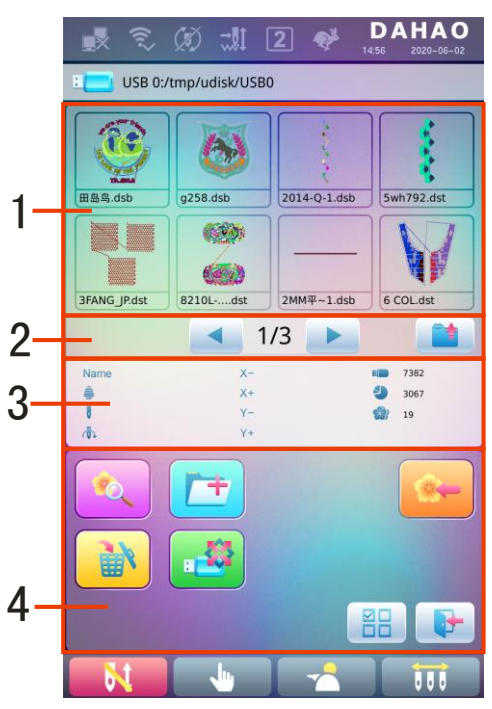

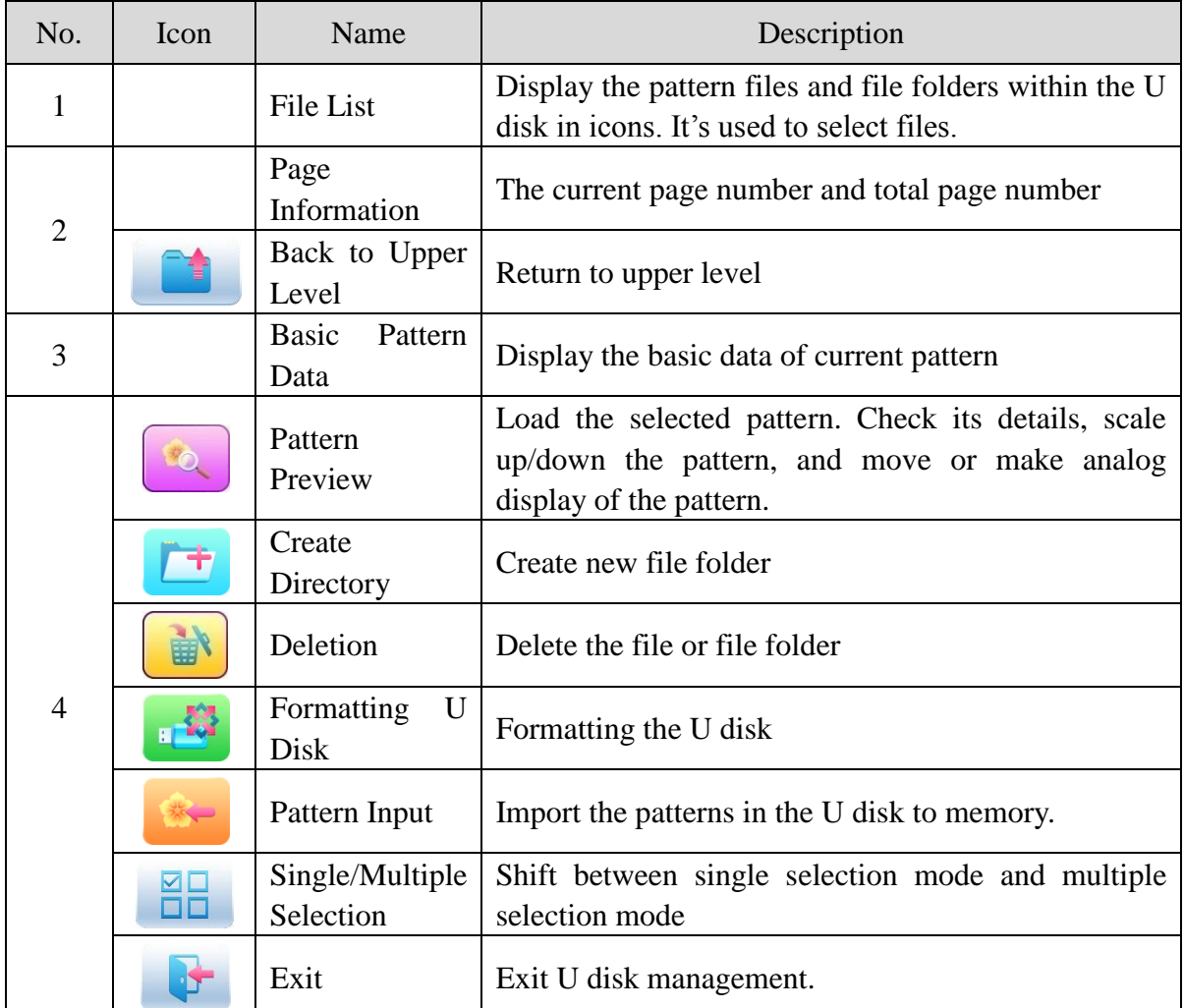

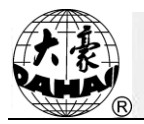

## <span id="page-31-0"></span>**3.2 Pattern Preview**

1. In the U disk management interface, press the pattern for preview.

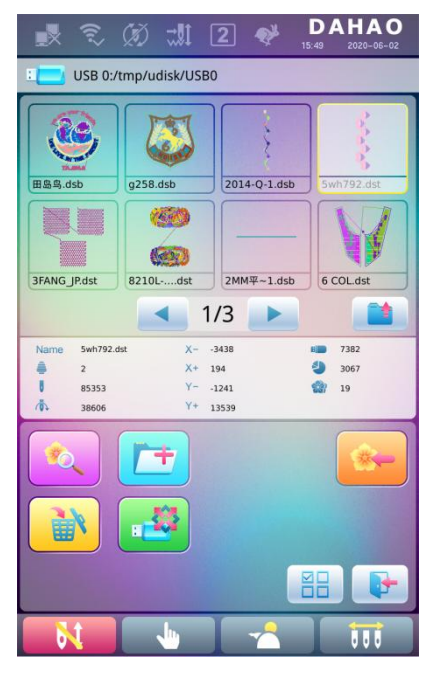

Pattern files and directories are shown in figure in the list. One page of the list contains 8 items. If the amount of the object within the current directory is more than 8, the object list will be displayed in many pages. Click the key to turn page and look for patternss in another page. The selected object has a different frame and background color.

2. Press

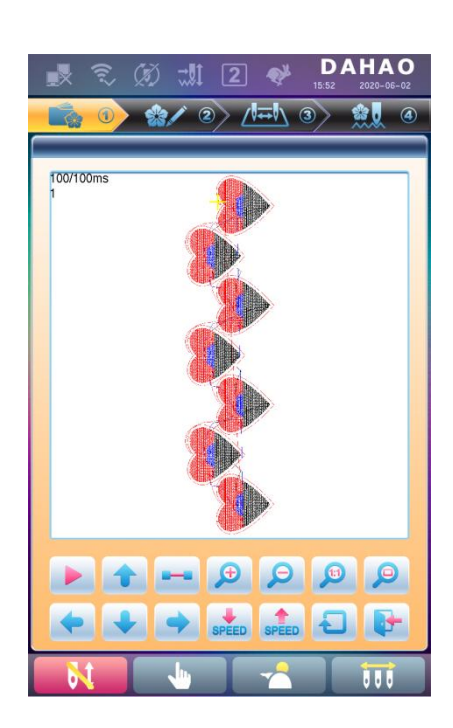

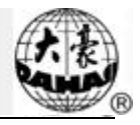

The system loads the data from the U disk and user can check details of the pattern, scaleup/down the pattern, move or make analog display of the pattern. For more information, please refer to section 6.3.

## <span id="page-32-0"></span>**3.3 Pattern Input**

To input patterns within the U disk to the machine's memory, user need select the pattern files to be inputted, and then input the number and name for the patterns to be saved in memory.

- 1. Select pattern files of the U disk;
- 2. Press and the system will require input of pattern number and name;

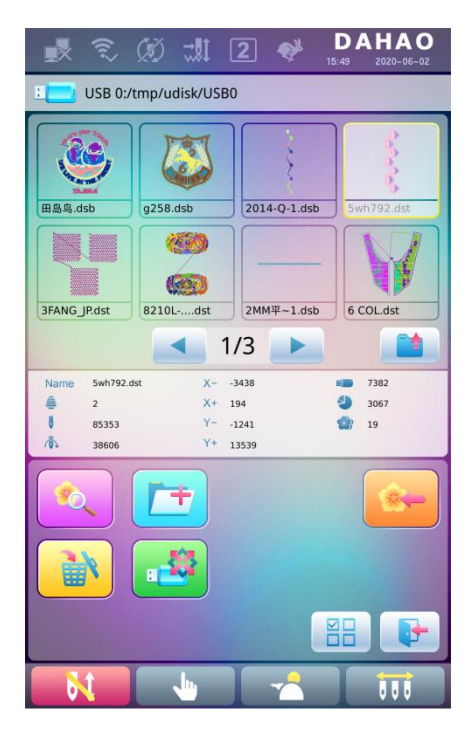

3. Input the pattern number and name to be saved in memory;

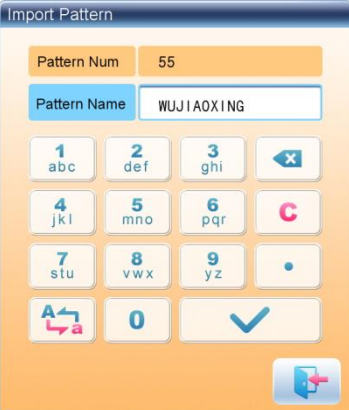

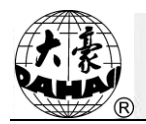

The system provides the minimum available pattern number as the default value. User can use the keypad below to change the number.

- 4. Press to confirm;
- 5. The system will save the pattern data from the U disk to the memory.

## <span id="page-33-0"></span>**3.4 Directory Operation**

1. Enter directory:

Double click the icon of the object directory to enter it, and the system will load the item list of the directory and refresh the display interface.

2. Return to Upper Level:

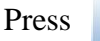

Press to return to the upper level of directory and refresh the display interface.

## <span id="page-33-1"></span>**3.5 Create a New Directory in the Current Directory**

- 1. Press
- 2. Input the new directory name

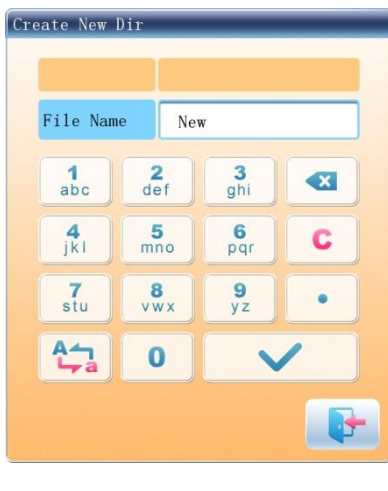

3. Press

System will create the corresponding directory in the U disk and refresh the current object list.

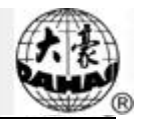

## <span id="page-34-0"></span>**3.6 Delete Objects from U Disk (including pattern file and directory)**

- 1. Select objects to be deleted;
- 2. Press  $\Box$  to delete;

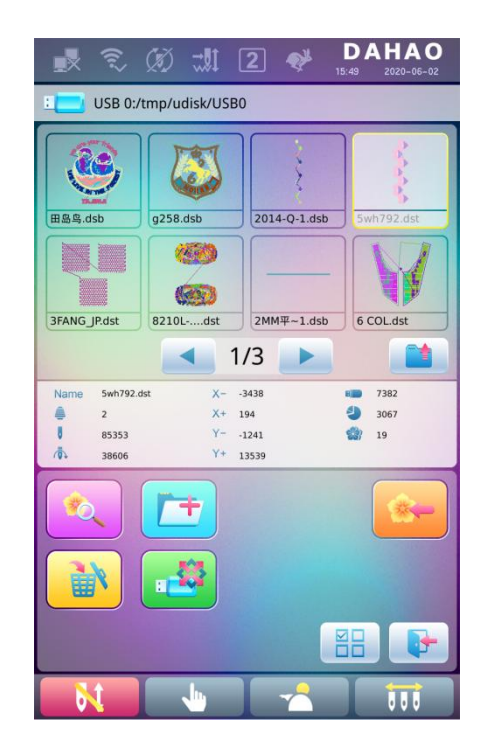

3. System will ask user to confirm the deletion.

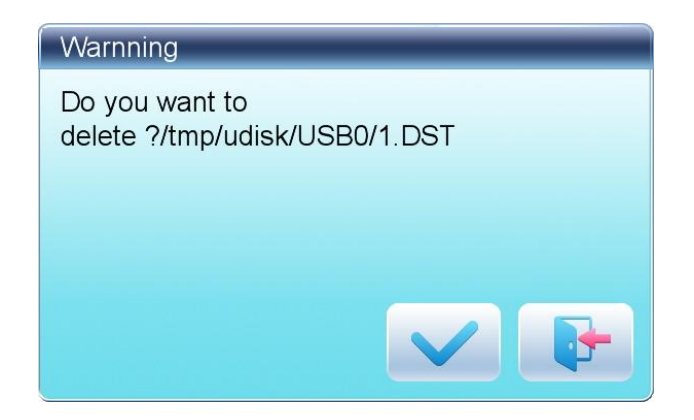

Note:

If the user wants to delete a directory, the system will delete all the files and sub-directories within this directory. In case of "Read Only" or "U Disk Write Protection", the file will be unable to delete.

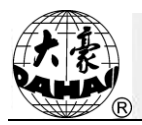

## <span id="page-35-0"></span>**3.7 Formatting U Disk**

1. Select the U disk for formatting;

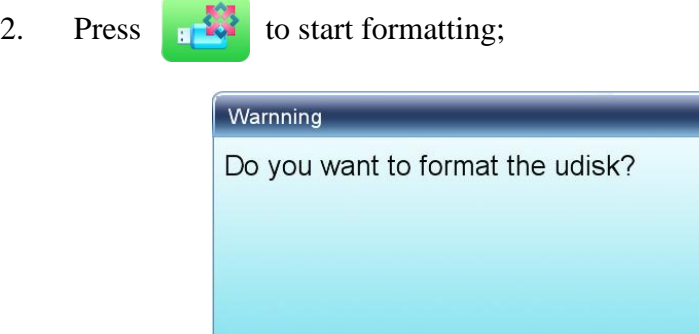

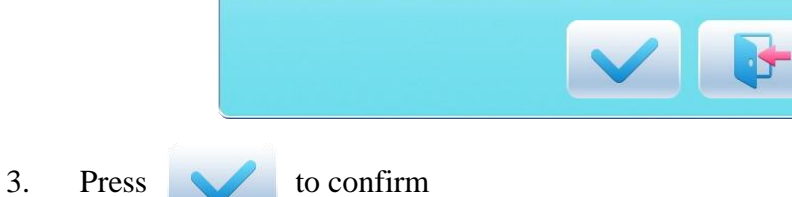

System will begin to format the disk and return automatically to U disk management interface after finishing formatting.

Note: system will format the U disk according to DOS format.
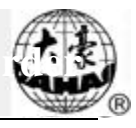

# <span id="page-36-0"></span>**Chapter 4 Common Parameters and Color-Changing Order**

In this system each pattern has its own settings of the normal parameters (like scale and repetition) and color-changing order. When a new pattern is selected, the corresponding settings of normal parameters and color-changing order will become effective.

In this chapter, we will discuss the setting of the most frequently used parameters and color-changing order, in parameter setting interface  $\left(\sqrt{2\pi/2}\right)$  and needle bar color-changing order setting interface (  $\sqrt{\frac{d}{dx}}$  ).

Since this system supports multi-task operation, user can set and modify the normal parameters and color-changing order of the patternss that are not embroidered at present. User can enter these operations via other operation interface under pattern management (see Chapter 6).

#### **4.1 Settings of Common Parameters**

These common parameters include: "Direction", "Angle", "Scale X/Y", "Prior Mode", "Rep. Mode", "Rep. Order", "Rep. Times", and "Rep. Interval". User can control the final embroidery results by adjusting these parameters.

Press  $\bullet$   $\bullet$   $\bullet$  to enter parameter setting interface:

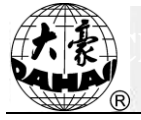

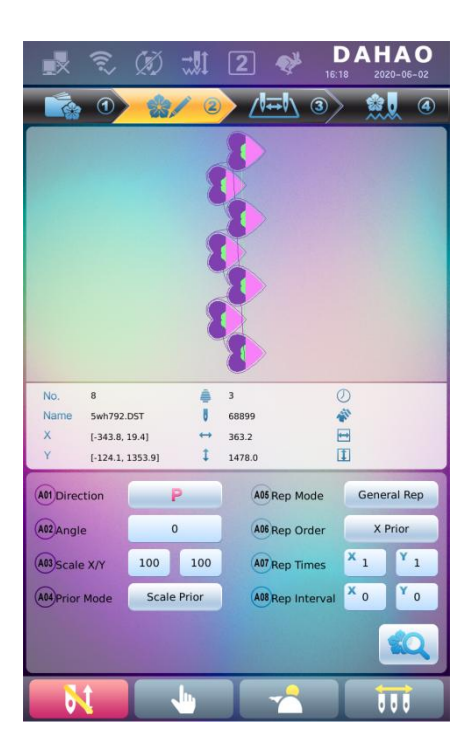

The way for setting the parameter is similar to each other. This chapter will explain how to set the "X/Y Scale" as an example and give the definitions of other parameters (refer to 4.1.1 for setting method).

#### **4.1.1. Settings of X-Y Scale**

This parameter controls the scaling percentages on X (horizontal) and Y (vertical) direction, so as to scale up/down the patterns.

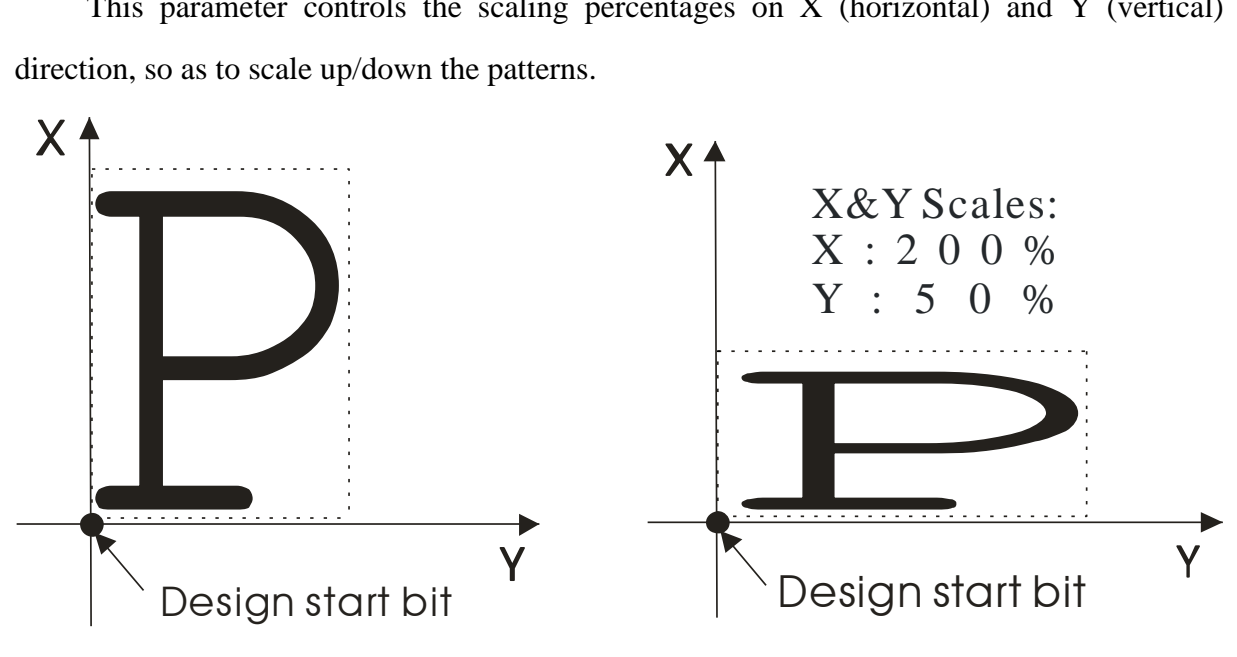

1. Press the function item of "Scale X/Y"

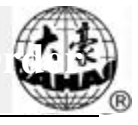

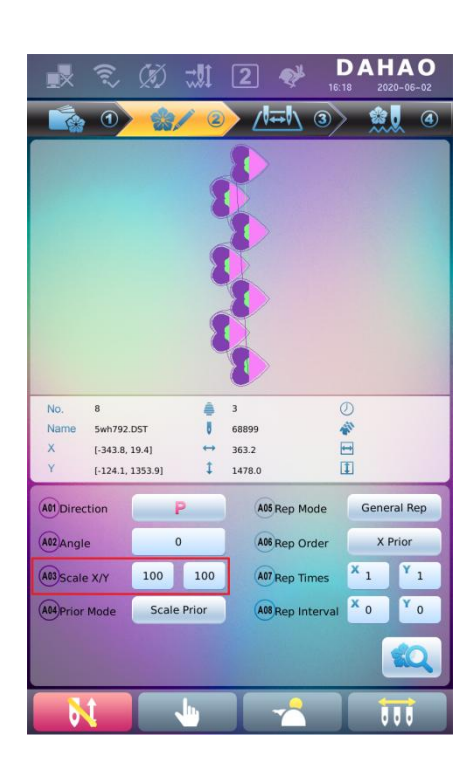

System will display independently the modification windows for X Scale and Y Scale for users to set respectively.

2. Adjusting X-Y Scales

User can press number pad to modify the scaling rate at X direction, press  $\mathbf{X}$  to

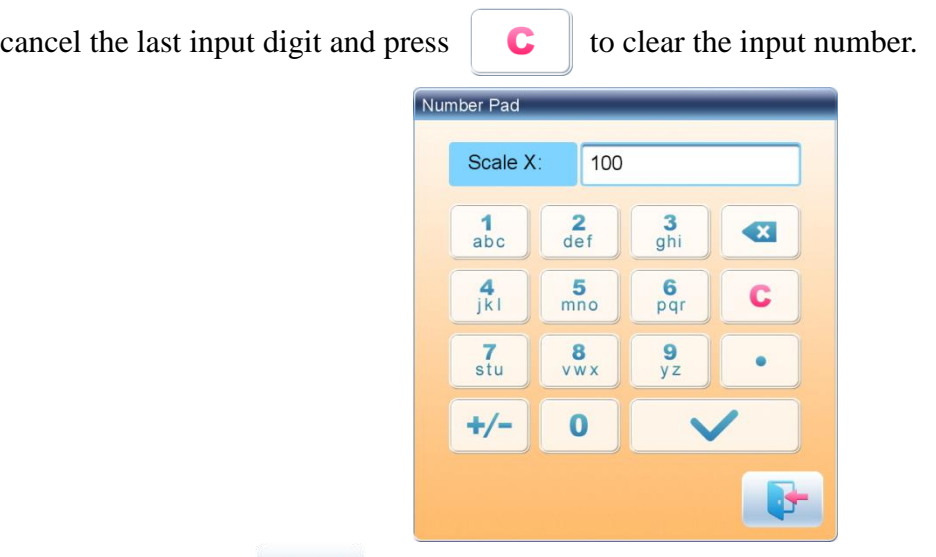

 $3.$  Press to save the modification

The modification method of Y Scale is the same with that of X Scale.

## **4.1.2. Settings of Rotate Angle**

User can rotate patterns to a certain angle by this parameter.

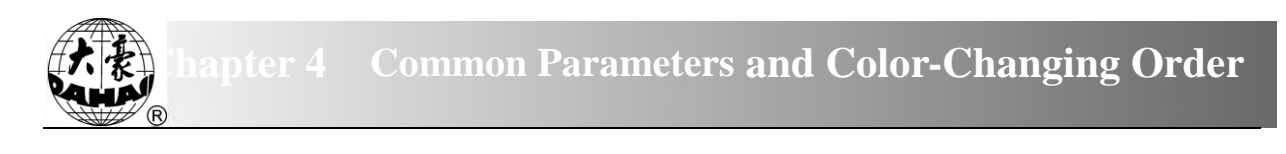

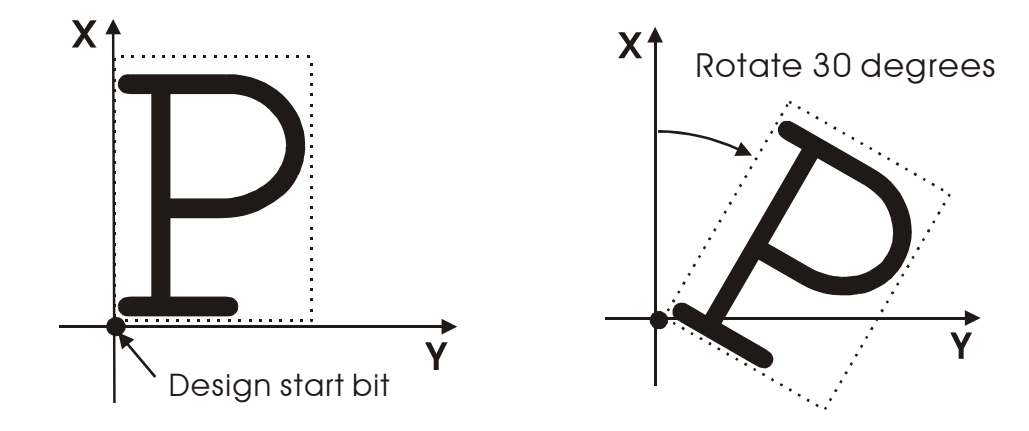

# **4.1.3. Pattern Direction**

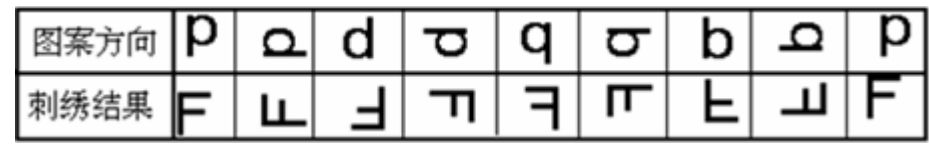

#### **4.1.4. Prior Mode**

There are two modes: "rotation prior to scaling" and "scaling prior to rotation". When user has set the parameters "Scale X/Y" and "Rotate Angle", the patterns will rotate first and then scale up/down, if "rotation prior to scaling" mode is selected. Otherwise it will scale up/down first and then rotate.

## **4.1.5. Rep. Mode**

There are two repetition modes: normal and partial.

# **4.1.6. Rep. Order**

There are two modes: X first and Y first.

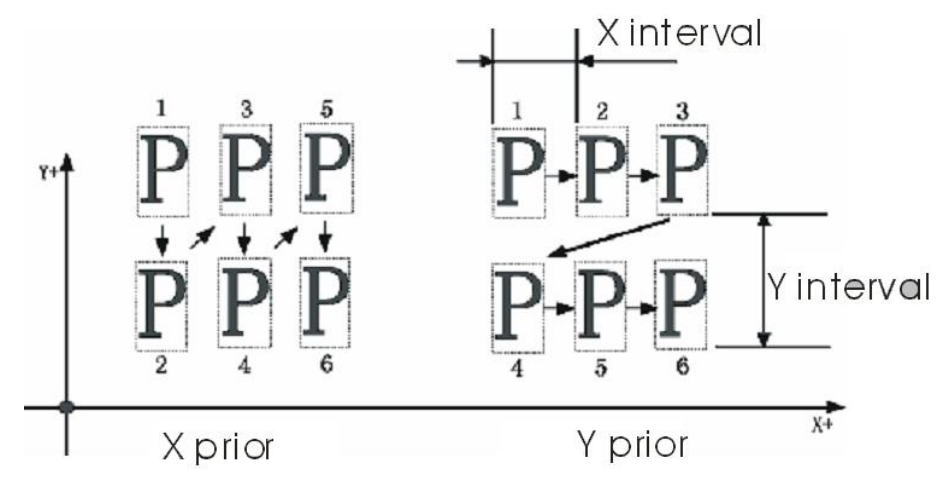

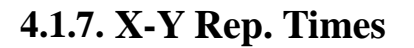

X repetition times represent the number of columns, while Y repetition times the number of lines; as shown in the above picture, X repetition times are 3 and Y repetition times is 2. The largest set value is 99\*99.

#### **4.1.8. X-Y Rep. Interval**

The above picture has explained the meaning.

# **4.2 Settings of Color-changing Order**

#### **4.2.1. Color-changing Interface**

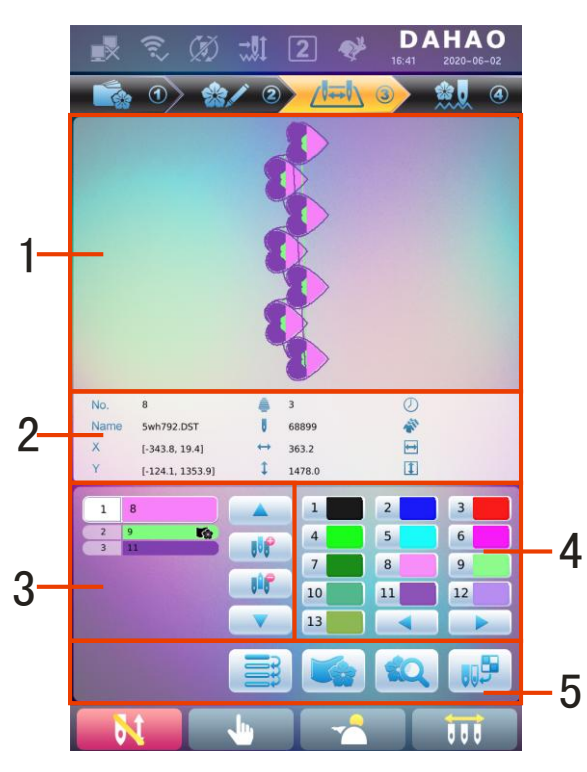

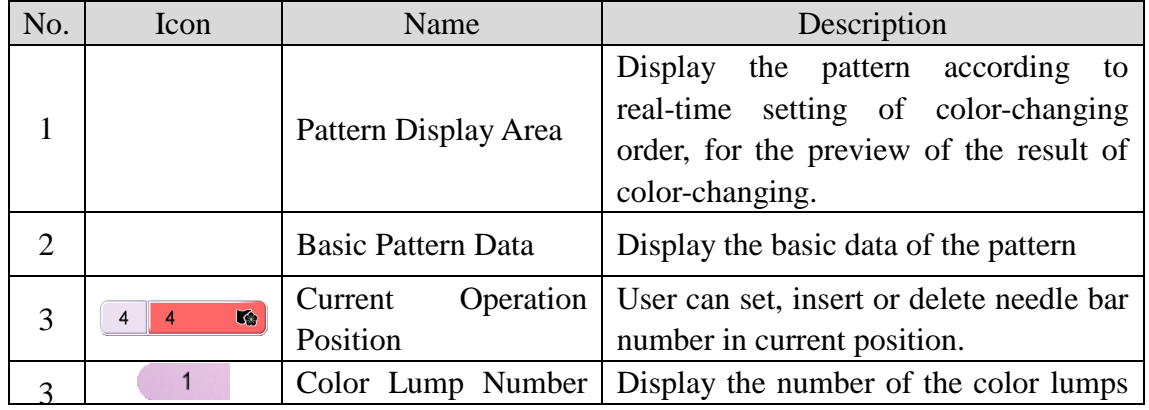

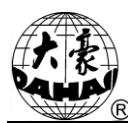

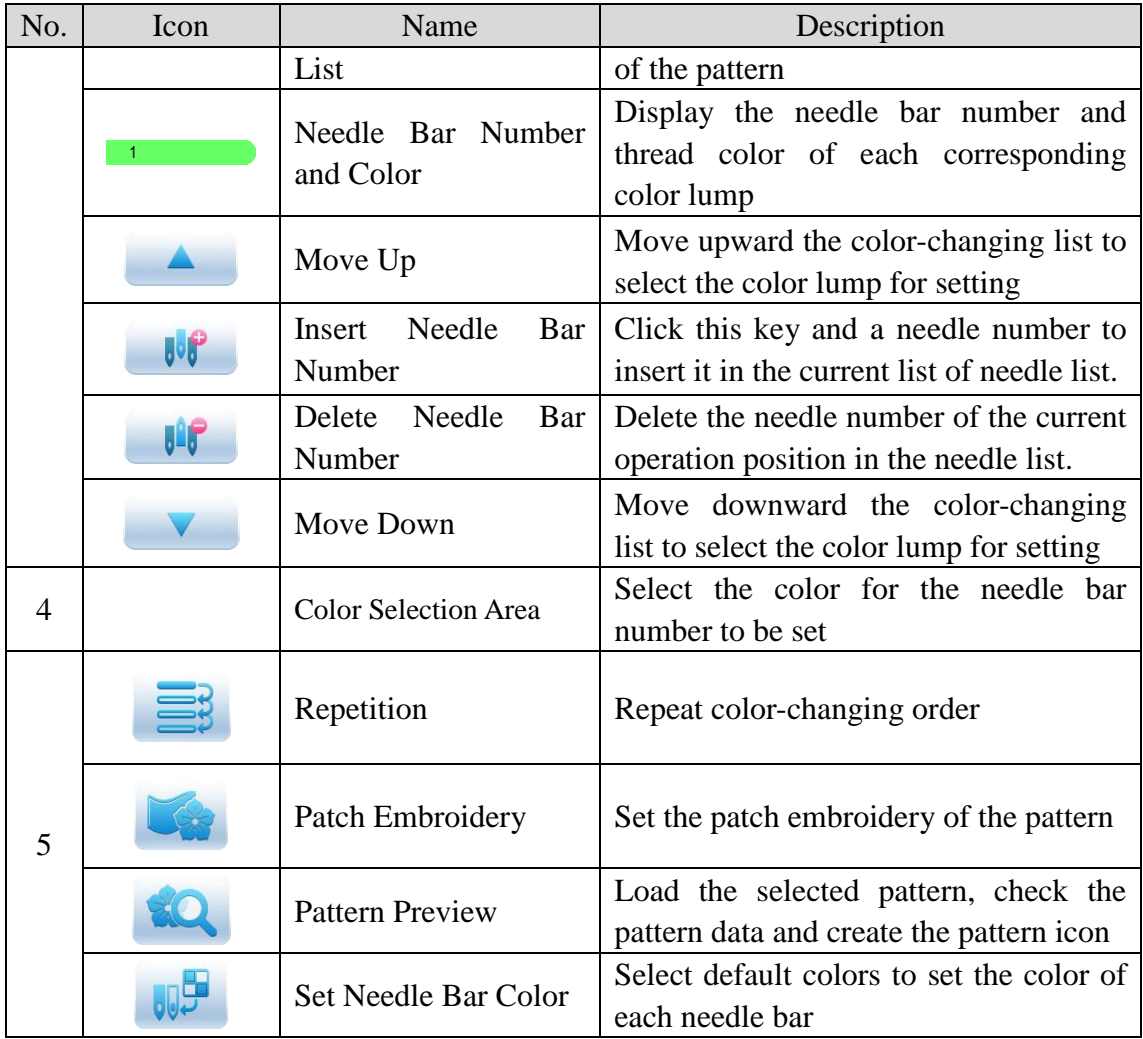

The pattern display area displays the pattern under color-changing setting. After changing the color-changing order, the display will be renewed at same time to show the modification effect.

Color-changing order display area shows color lump numbers, needle bar numbers and needle bar colors.

Pattern display can be in parallel with the setting, insertion and deletion of needle bar number, which means that users can set and change the color-changing order along with the display.

#### **4.2.2. Settings of Color-Changing Order**

1. Press  $\sqrt{\frac{1}{2}}$  to enter color-changing setting interface.

2. Input the needle bar numbers in order in the needle bar number selection area. The pattern display and the color list will be refreshed after each input.

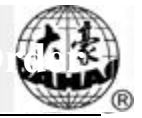

3. Press  $\triangle$  to check whether the inputted color-changing order is correct. Or press to "Color Index" interface, input the color block number you want to view, and then press to jump to the color block.

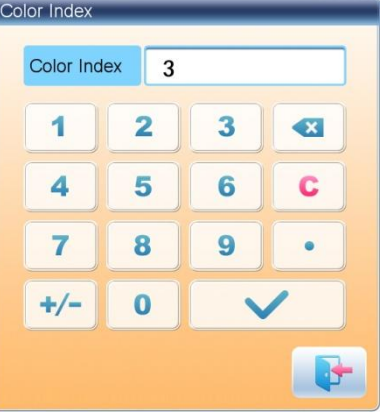

4. To change a certain needle bar number, press  $\blacksquare$  to move to the item to be modified and then press the new needle bar number.

5. To insert a new needle bar number, press  $\blacksquare$   $\blacksquare$  to move to the

positon below the position to be inserted, and then  $\|\cdot\|$  to insert the needle bar number.

6. Press  $\left| \cdot \right|$  to delete a needle bar number.

## **4.2.3. Set Needle Bar Color**

To make the display effect close to the actual embroidery effect, this system allows settings of color for each needle bar and such settings can be saved together with the color-changing order of the pattern.

- 1. Press  $\sqrt{|\mathbf{H}|} \otimes$  to enter color-changing setting interface.
- 2. Press  $\Box$  to enter needle bar color setting interface.

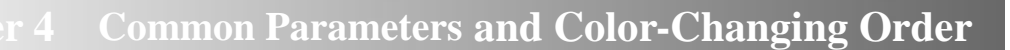

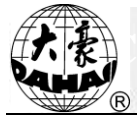

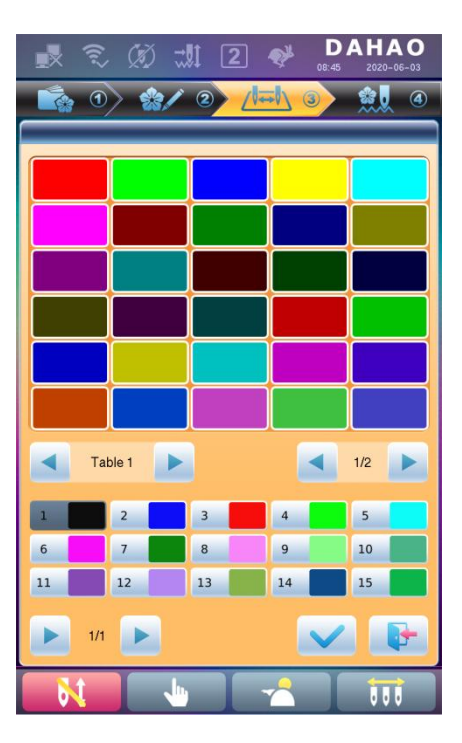

45 default colors for selection in the setting interface

3. To set the needle bar color, select the needle bar first and then select the color from the 45 default color lumps. The corresponding color of the needle bar button will be refreshed.

4. Press to save the settings and return to the color-changing order setting interface; or press to quit setting without saving and return to color-changing order setting interface.

# **Chapter 5 Settings of Embroidery Parameters**

Parameters are grouped according to different functions (see [Appendix 1 Parameter List\)](#page-123-0)

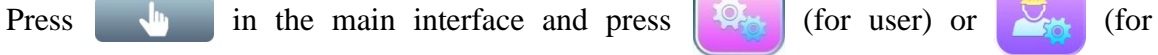

specialist) to enter parameter setting interface.

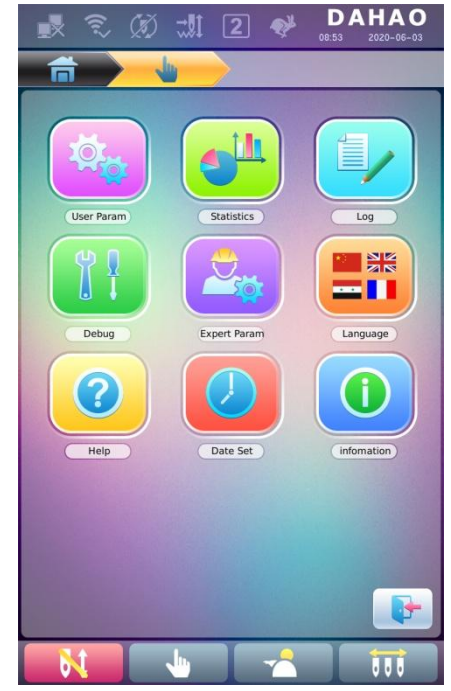

1. After system enters parameter setting interface, user can select the parameter for setting.

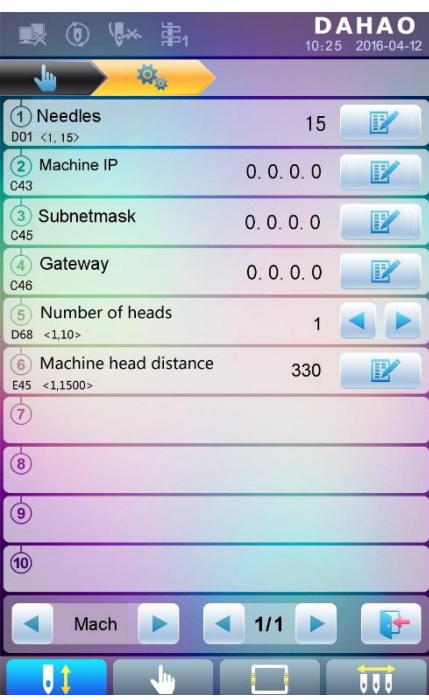

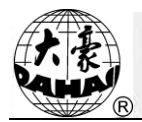

Note:

- the number, name and current value of each parameter are displayed in the parameter list window.
- $\bullet$  Enter parameter management interface, press category selection  $\bullet$  to check related parameters quickly.

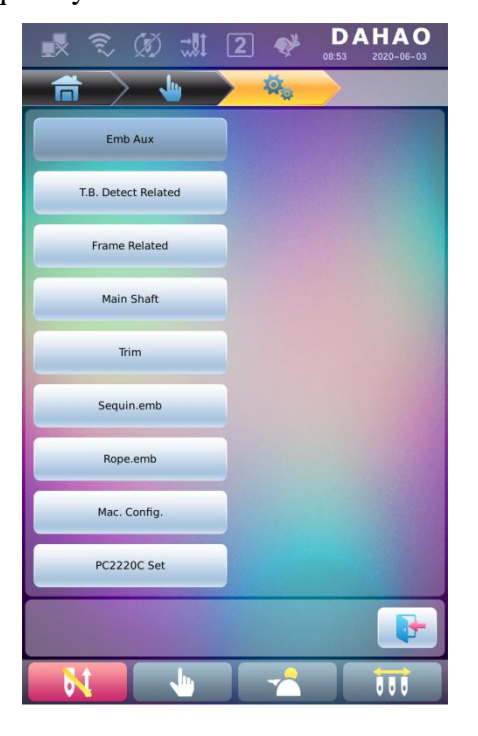

## **5.1 Procedure for Setting General Parameters**

The setting procedure is similar for each general parameter. You can follow the guide of this section to set all parameters.

1. Select Parameter Type

User can use the keys at the bottom of the screen (parameter type key and page key) to look for the parameter.

If you want to modify the number of needles whose parameter number is D01, press

to find machine configuration parameter and the its parameter list will be displayed.

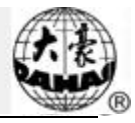

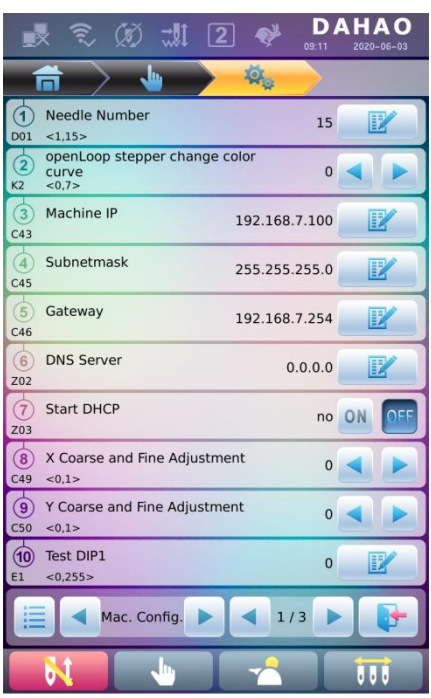

2. Press the parameter to be set and input the new value by the number keys.

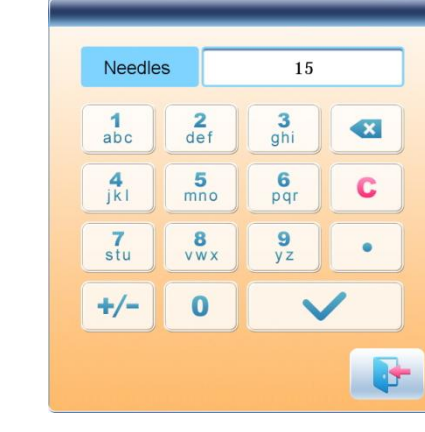

 $3.$  Press to finish the setting.

#### **5.2 Instruction on Some Functions within General Parameters**

There are brief descriptions of parameters in the appendix 1. Here, we will introduce some functions mainly used in embroidery.

#### **5.2.1. Cyclic Embroidery Function**

This function is to increase the embroidery productivity.

When the parameter "To Do Cyclic Emb." is set as "Yes", the cyclic embroidery function is activated and the icon  $\left(\cdot\right)$  will appear in the main interface. If this function is activated, the machine will automatically embroider the patternsated patterns again without

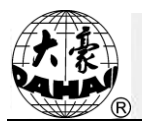

any operation when completing it.

Usually, cyclic embroidery should accompany repetition embroidery and specially made patterns, and the parameter "Auto Origin" should be also set as "Yes". Thus when the machine is embroidering the back fabric, the front one can be replaced. After embroidering the patternsated patterns, the frame will automatically return to the start point and the machine will automatically embroider the front fabric again and at this time it's possible for user to replace the back one.

#### **5.2.2. Brake Adjustment (A Must for New Machine)**

This function is to adjust the control parameters for braking, so as to fit machines with different mechanical characters, which is also able to change with the machine running. Thus this function can help the machinery parts to work better with the computer. The function depends on the parameters "Set Brake Para".

"Set Brake Para" is to adjust the stop position of the main shaft. When the main shaft often stops at the position below 100 degree, the user can increase the parameter value. When the main shaft often stops at the position over 100 degree, the user can decrease the parameter value. Thus the user can adjust the value to let the main shaft stop close to 100 degree. The value can be set between 0 and 30.

After adjusting this parameter, the user can click the task swift key on the panel to return to the main interface. Click  $\Box$  and  $\Box$  to make the adjustment and check the

effects of the parameter adjustment. If the user is not satisfied with the effects, he can press the swift key on the panel to return to the parameter setting interface, where he can adjust the parameter setting again. Close the parameter setting interface in the end.

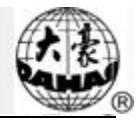

# **Chapter 6 Memory Pattern Management**

Memory pattern management includes selection of embroidery patterns, settings of patterns, change of patterns and operations for creating patterns.

# **6.1 Memory Pattern Management Interface and Other Memory Pattern Operation Interfaces**

Press **the object of the enterprese** to enter memory pattern management interface.

The memory patterns management interface contains: patterns image display area, navigation and pagination area, information area and management operation area. The patterns image display area can show 8 patternss at most. If the total number of the patterns is beyond 8, more pages will be needed. Navigation and pagination area can help switch to the patternsated page. The management operation area is to preview patternss and set their order.

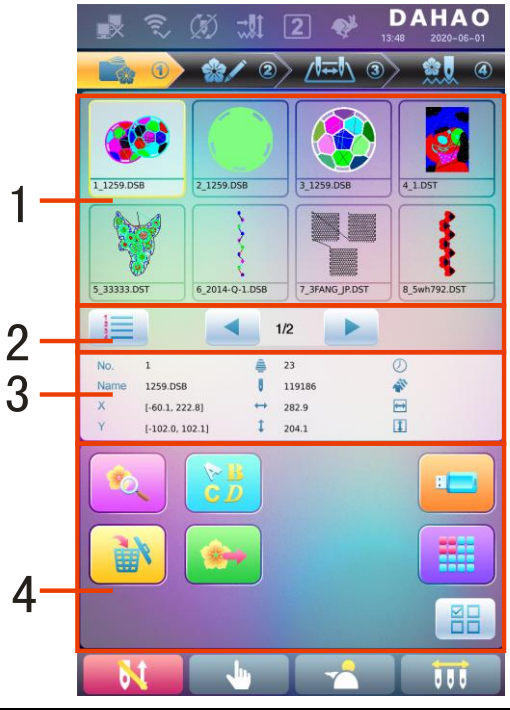

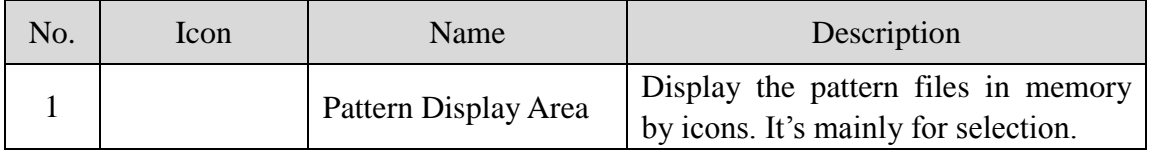

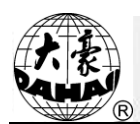

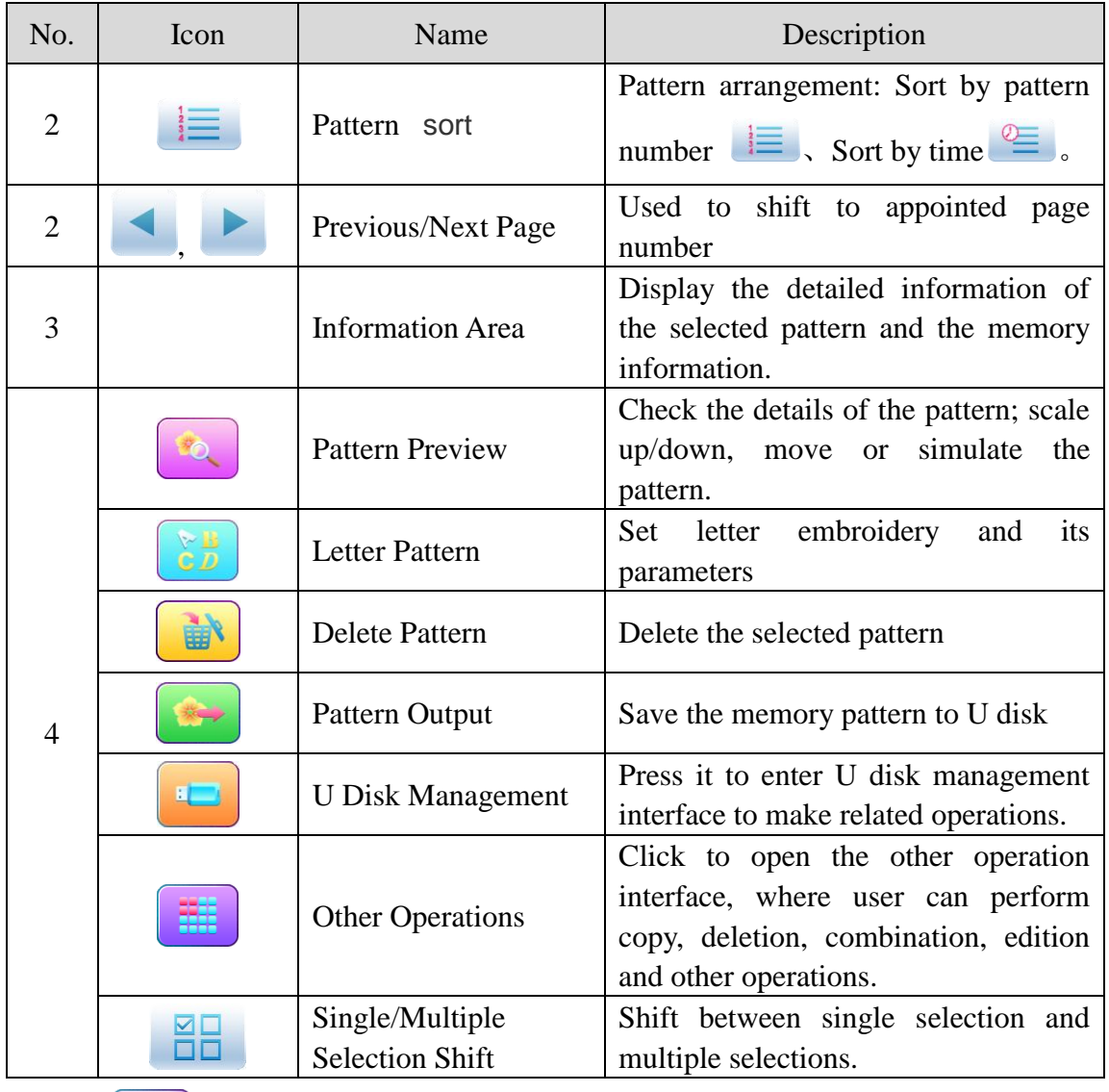

Press to enter the interface for other operations of memory pattern (to deal with

any single pattern, user need select the pattern first).

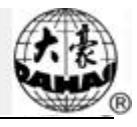

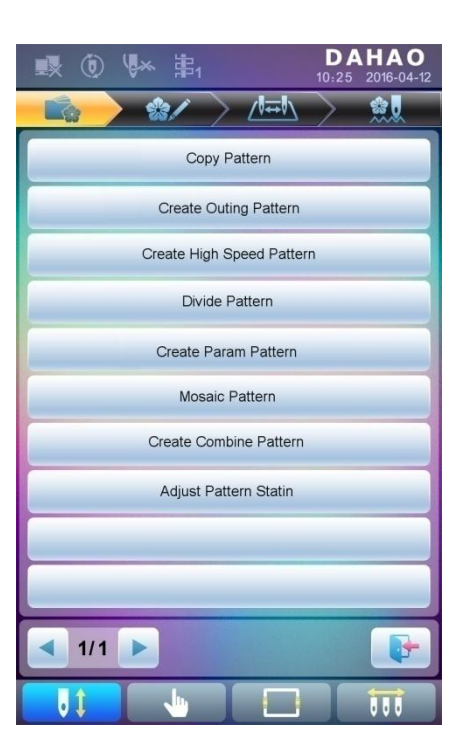

In this interface, press each operation to enter the corresponding interface. Please read the following paragraphs for detailed explanation. Press or to turn page, and press

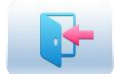

to return to memory pattern management interface.

## **6.2 Select Pattern for Embroidery**

- 1. Press  $\bullet$   $\bullet$  to enter memory pattern management interface.
- 2. Select the pattern in the memory pattern image display area.

## **6.3 Memory Pattern Preview**

The selected pattern can be previewed in the memory pattern preview interface to check more details.

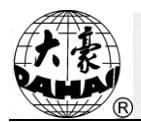

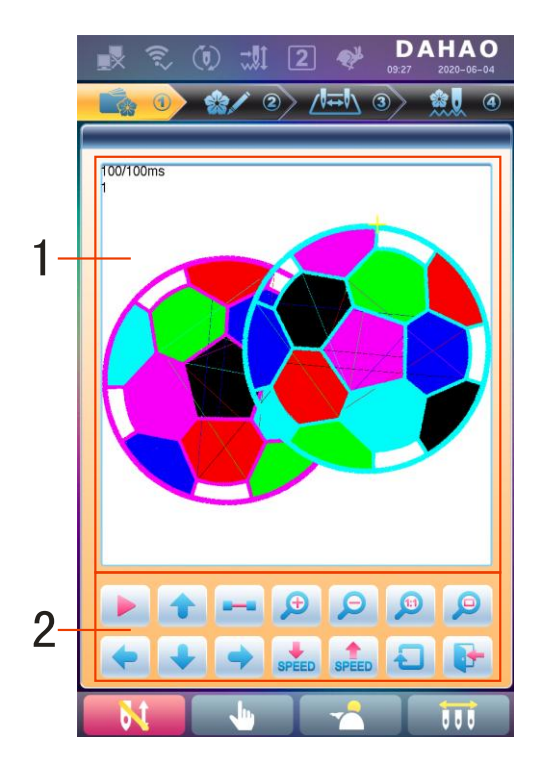

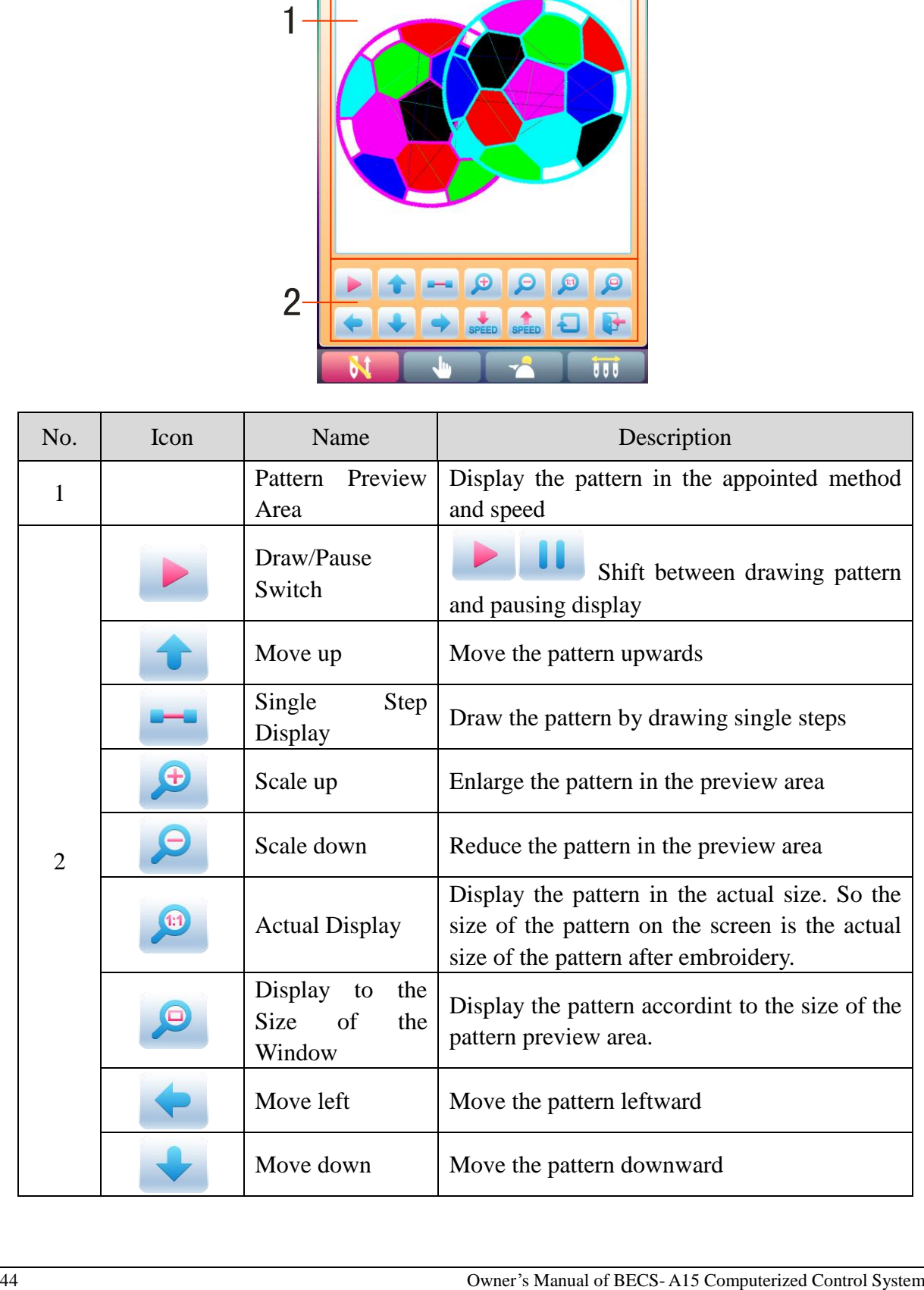

# **Chapter 6 Memory Pattern Management**

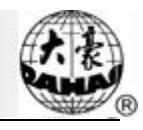

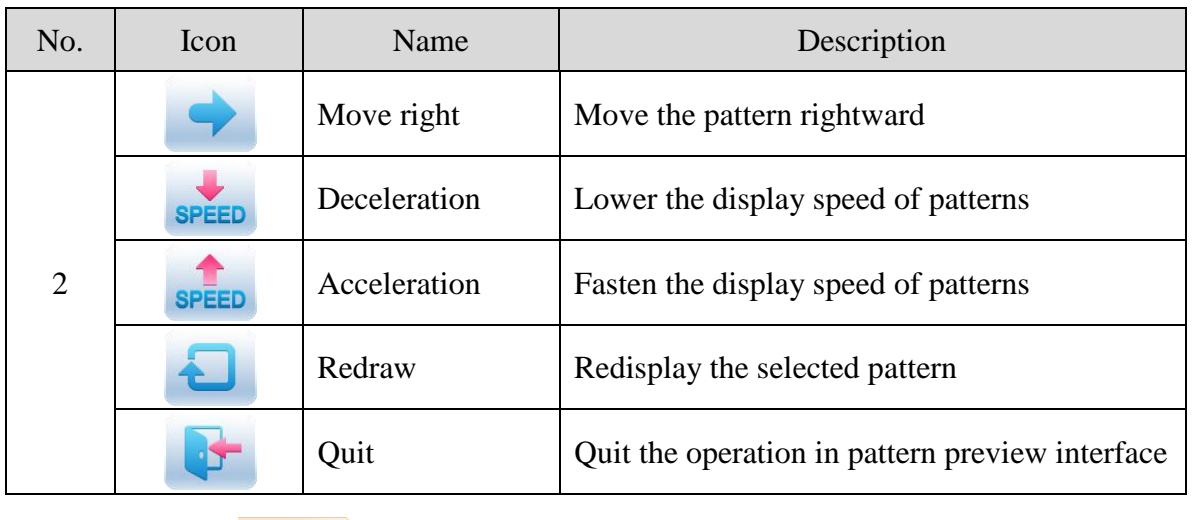

- 1. Press  $\bullet$   $\bullet$  to enter memory pattern management interface.
- 2. Select a pattern in the memory pattern image display area.

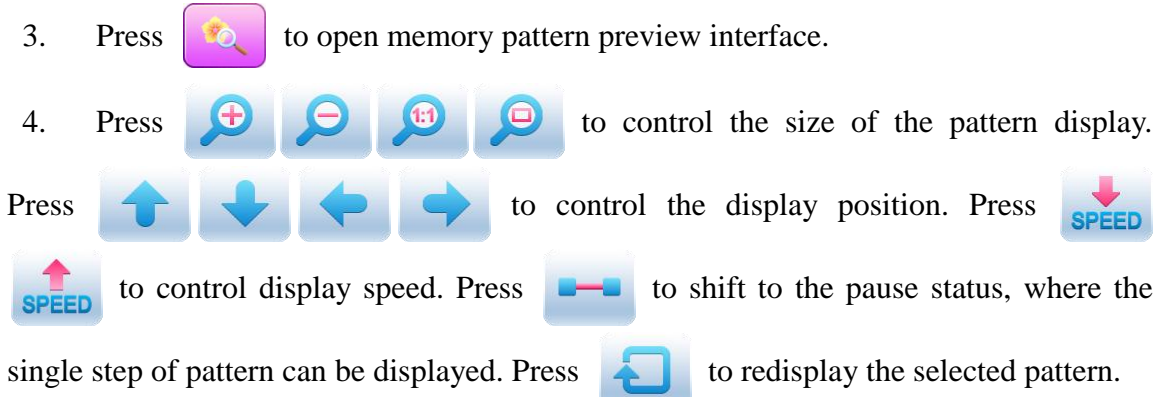

## **6.4 Pattern Output**

User can transfer the pattern data in memory to U disk.

- 1. Press  $\bullet$  to enter memory pattern management interface
- 2. Select the memory patterns to be outputted
- 3. Press

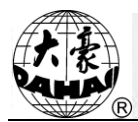

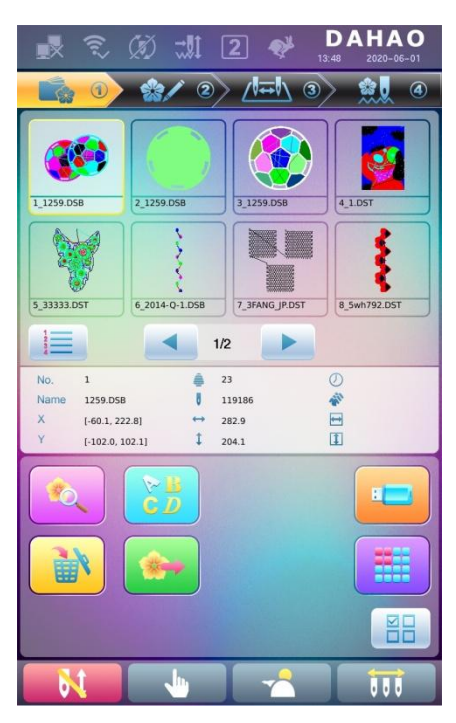

4. System will display the window to "Select U disk" and press to make the selection.

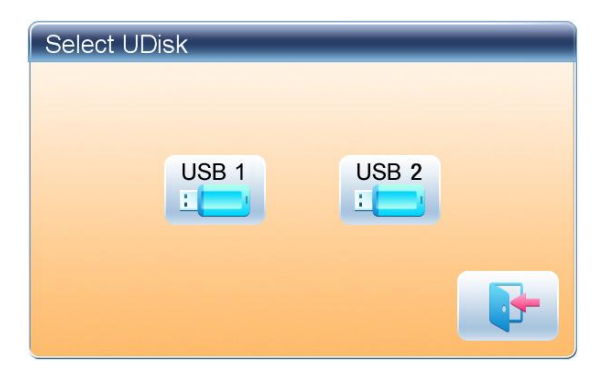

4. Input the pattern name saved in the U disk.

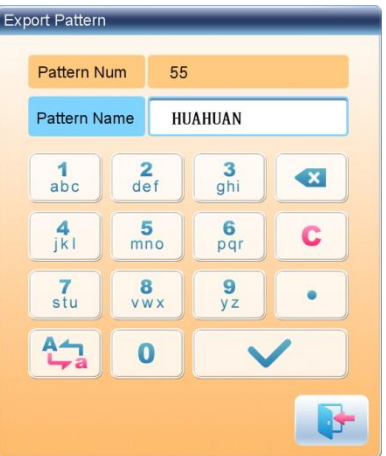

The system provides the minimum available pattern number as the default value. User can use the keypad below to change the number.

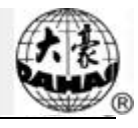

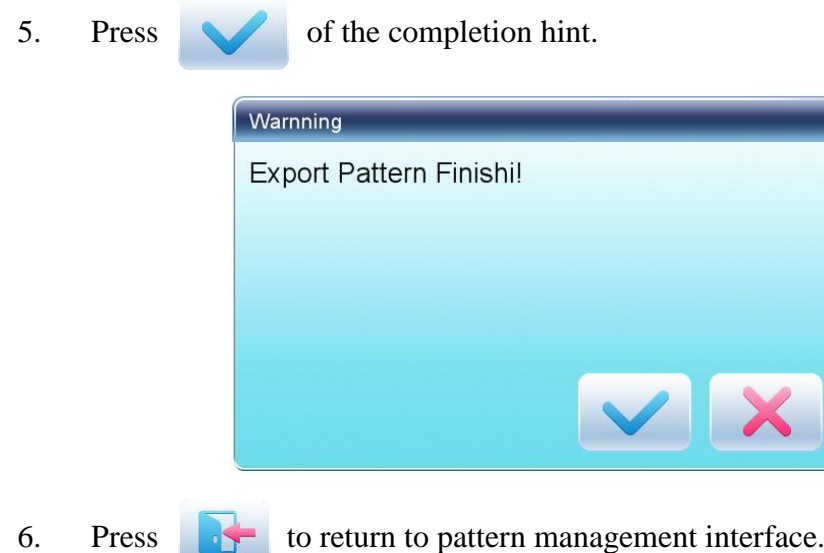

## **6.5 Copy the Memory Pattern**

- 1. Press  $\bullet$   $\bullet$  to enter memory pattern management interface.
- 2. Select a pattern in the memory pattern image display area.
- 3. Press  $\left| \frac{1}{\sqrt{1 + \epsilon}} \right|$  to enter memory operation selection interface.

4. Click "Copy Pattern" to enter its operation interface. The system will automatically provide the smallest available pattern number and default pattern name. If the user doesn't want to change them, please press

5. To input a new pattern number, click "New Pattern number" and input the new number in the pop-up window.

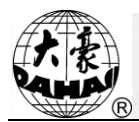

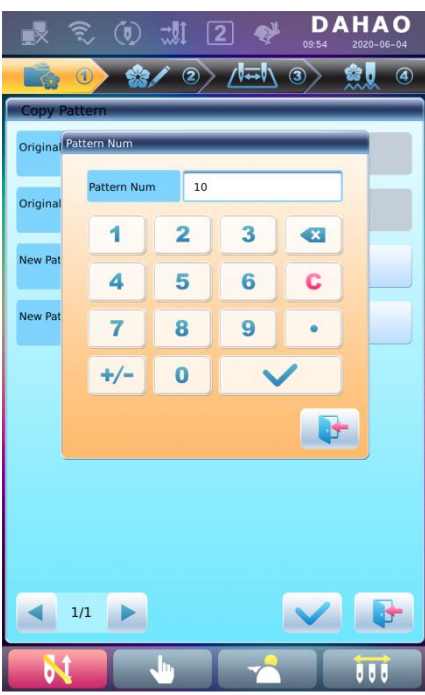

6. To change the new pattern name, click "New Pattern name" and input the new name in the pop-up window.

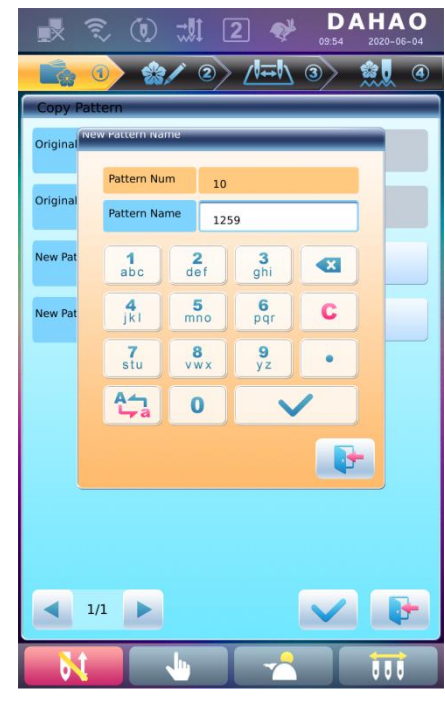

7. Press to copy the pattern and return to pattern operation selection interface. Press to cancel the copy operation and return to pattern operation selection interface.

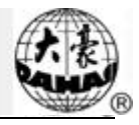

## **6.6 Create Outline Pattern**

This operation can generate a new pattern based on the outline of the designated pattern.

- 1. Press  $\bullet$   $\bullet$  to enter memory pattern management interface.
- 2. Select a pattern in the memory pattern image display area.
- 3. Press  $\left| \frac{1}{\sigma + \epsilon} \right|$  to enter memory operation selection interface.
- 4. Press "Create Outline Pattern" to enter the operation interface.
- 5. User can press to input new pattern number and name instead of default ones.

6. Press to create the outline pattern and return to pattern operation selection interface. Press  $\left| \cdot \right|$  to quit the creating operation and return to pattern operation selection interface.

#### **6.7 Create High-speed Pattern**

This function can be used to devide long stitch into short ones, so as to prevent speed reduction due to long stitches.

- 1. Press  $\bullet$   $\bullet$  to enter memory pattern management interface.
- 2. Select a pattern in the memory pattern image display area.
- 3. Press  $\frac{1}{2}$  to enter memory operation selection interface.
- 4. Press "Create High-speed Pattern" to enter the operation interface.
- 5. User can press to input new pattern number and name instead of default ones.
- 6. Press to create the high-speed pattern and return to pattern operation

selection interface. Press  $\left| \cdot \right|$  to quit the creating operation and return to pattern operation selection interface.

#### **6.8 Divide Pattern**

This operation is to divide one pattern into two new patterns.

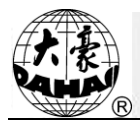

- 1. Press  $\bullet$   $\bullet$  to enter memory pattern management interface.
- 2. Select a pattern in the memory pattern image display area.
- 3. Press  $\left| \frac{1}{\cdot} \right|$  to enter memory operation selection interface.
- 4. Press "Divide Pattern" to enter the operation interface.
- 5. User can press to input new pattern number and name instead of default ones.
- 6. Press "Divide Stitch" to input the stitch number of the division position.

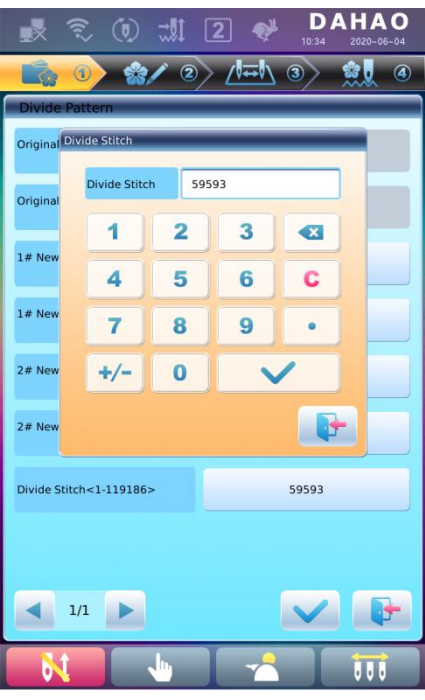

7. Press to divide the pattern into two new patterns and return to pattern

operation selection interface. Press  $\left| \cdot \right|$  to quit the dividing operation and return to pattern operation selection interface.

#### **6.9 Create Parameter Pattern**

This operation is to create a new pattern from the seleted pattern together with the settings of its common parameters and color-changing order.

- 1. Press  $\bullet$  to enter memory pattern management interface.
- 2. Select a pattern in the memory pattern image display area.

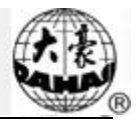

- 3. Press to enter memory operation selection interface.
- 4. Press "Create Parameter Pattern" to enter the operation interface.

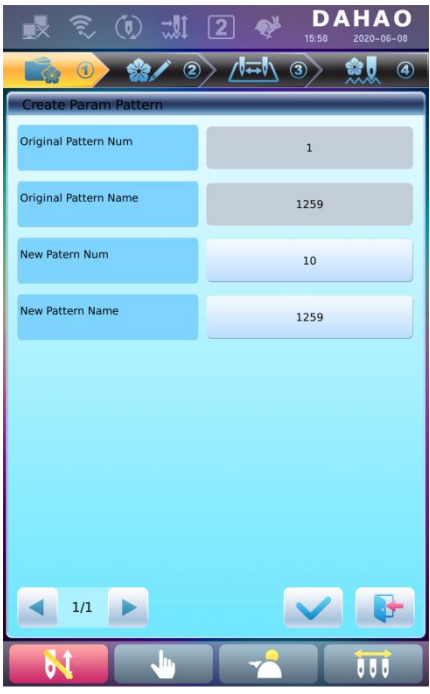

5. User can press to input new pattern number and name instead of default ones.

6. Press to create the parameter pattern and return to pattern operation selection interface. Press  $\left| \cdot \right|$  to quit the creating operation and return to pattern operation selection interface.

#### **6.10 Mosaic Pattern**

This operation is to combine two patterns into one new pattern. The interval of patterns refers to the distance between the end of the first pattern and the start of the second pattern.

- 1. Press  $\bullet$   $\bullet$  to enter memory pattern management interface.
- 2. Select the two patterns to be combined and record their pattern numbers.
- 3. Press  $\frac{1}{2}$  to enter memory operation selection interface.
- 4. Press "Mosaic Pattern" to enter the operation interface.
- 5. User can press to input new pattern number and name instead of default ones.

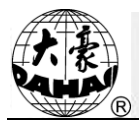

6. Press "X Interval" to input the value. Press "Y Interval" to input the value.

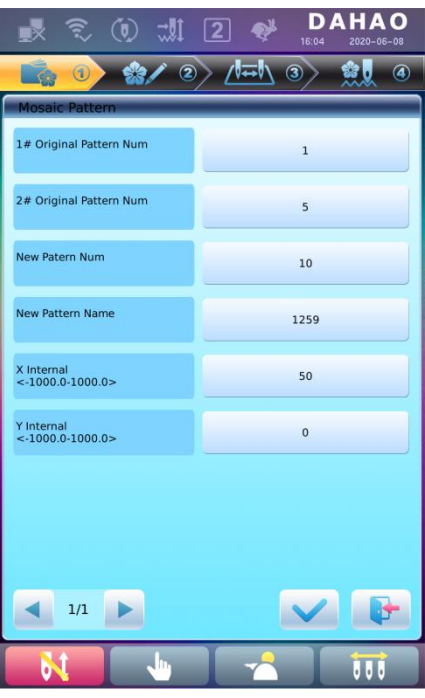

7. Press to combine patterns and return to pattern operation selection interface. Press  $\left| \cdot \right|$  to quit the combining operation and return to pattern operation selection interface.

## **6.11 Create Combined Pattern**

The combined pattern means a pattern group combined from several certain (less than 99) memory patterns after setting their parameters. The combined pattern is set as automatic continuous embroidery. To embroider a combined pattern, user need return to the memory pattern management interface after creating or editing the combined pattern, where user can select the combined pattern, and then after embroidery confirmation, press start to embroider.

1. Press  $\bullet$   $\bullet$  to enter memory pattern management interface.

2. To edit existing combined patterns, select a combined pattern; to create a new combined pattern, just follow the instructions below.

- 3. Press  $\left| \frac{1}{\sqrt{1-\epsilon}} \right|$  to enter memory operation selection interface.
- 4. Press "Create Combined Pattern" to enter the operation interface.

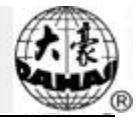

The combined ID shows the current pattern number and how many patterns the combined pattern is composed of. Display form is "pattern number (the total amount of patterns)".

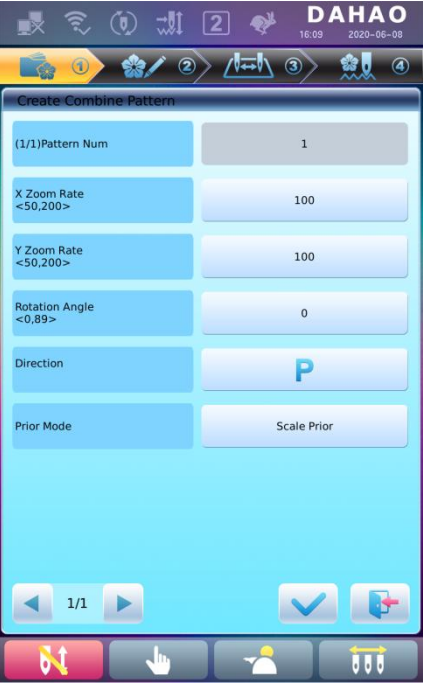

5. Set the parameters of the first pattern, including pattern number, scaling ratio, rotating angle, pattern direction and priority mode. Please refer to [Chapter 4 f](#page-36-0)or details of the settings.

6. Press to set several patterns for packing. And press to go back to change the parameters of combined patterns.

If the current pattern is not the first of the combined pattern, user need set the interval between it and the first pattern. Please refer to [Chapter 4 f](#page-36-0)or details of inputting parameters.

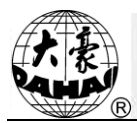

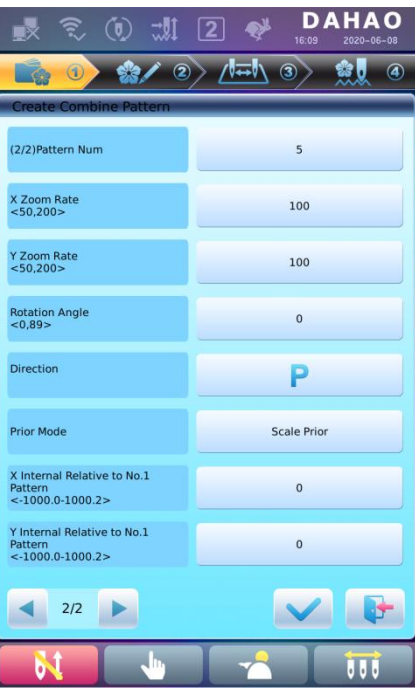

7. Press to enter the operation interface.

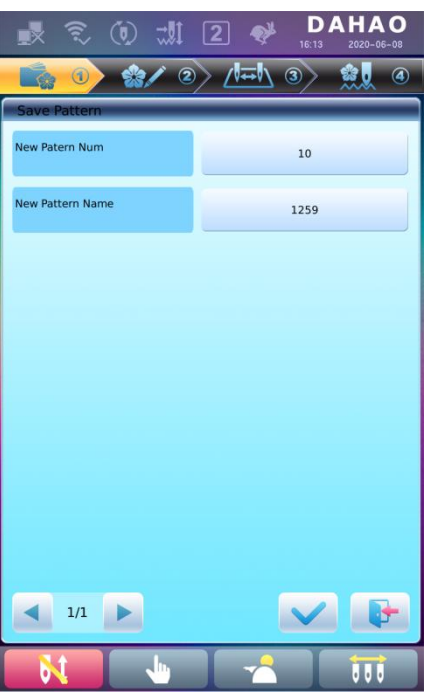

The system will hint user to input the new pattern number and the new pattern name.

8. Press to save the combined pattern and return to pattern operation selection interface. Press to quit saving and return to pattern operation selection

interface.

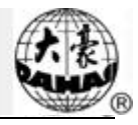

# **6.12 Satin Stitch Adjustment**

This operation is to adjust the satin width in the design according to the need.

- 1. Press  $\bullet$   $\bullet$  to enter memory pattern management interface.
- 2. Select a pattern in the memory pattern image display area.
- 3. Press  $\frac{1}{\sqrt{1+\frac{1}{\sqrt{1+\frac{1$
- 4. Press "Satin Stitch Adjustment" to enter the operation interface.

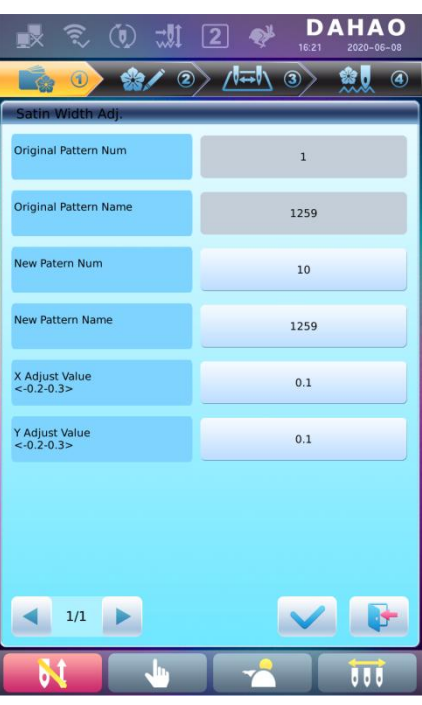

- 5. User can press to input new pattern number and name instead of default ones.
- 6. Press "X Adjust Value" and "Y Adjust Value" to input the value respectively.
- 7. Press to make the satin stitch adjustment and return to pattern operation

selection interface. Press  $\left| \cdot \right|$  to quit the adjusting operation and return to pattern operation selection interface.

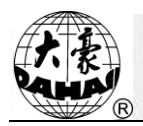

# **Chapter 7 Letter Pattern Operation**

System can generate letter pattern based on the built-in font libraries.

# **7.1 Enter Main Interface for Letter Embroidery**

Press  $\frac{1}{2}$  in the pattern management interface to enter the main interface for letter

**DAHAO** 

81

Ê

Ъ÷

embroidery.

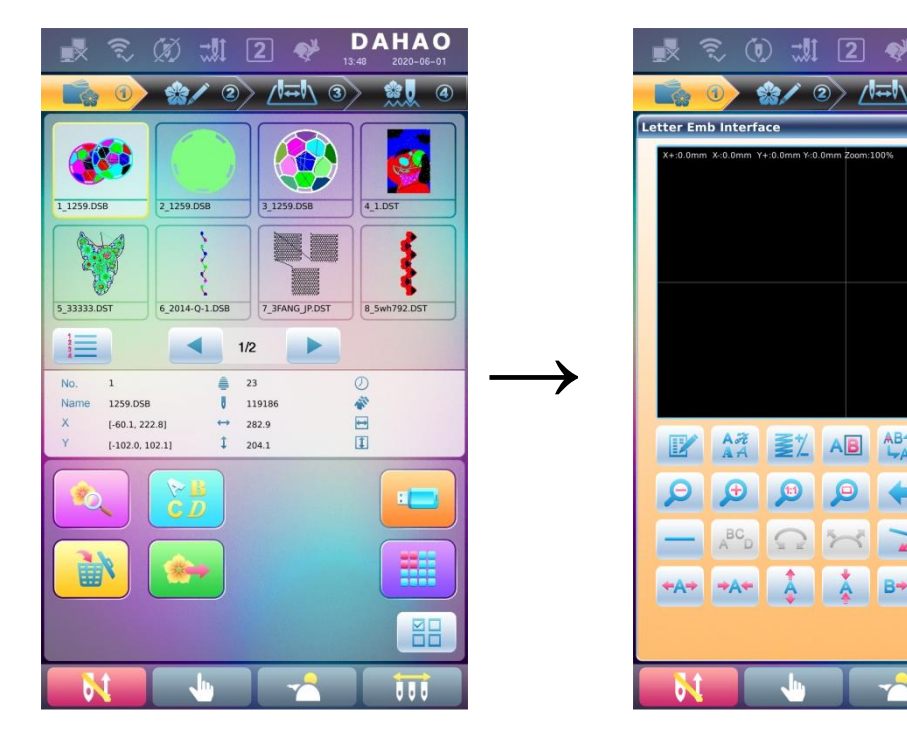

#### **7.2 Input Letter String for Embroidery**

Press in the main interface for letter embroidery to enter letter string input

interface.

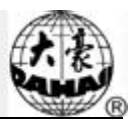

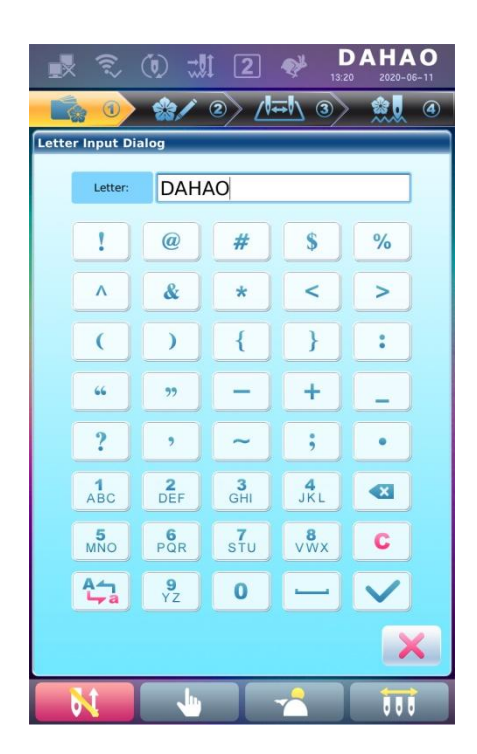

The upside of the window is the display area and the downside is the operation area. After

inputting the letter string, press to save.

# **7.3 Adjust Letter Pattern**

1. Letter Pattern Adjustment Interface

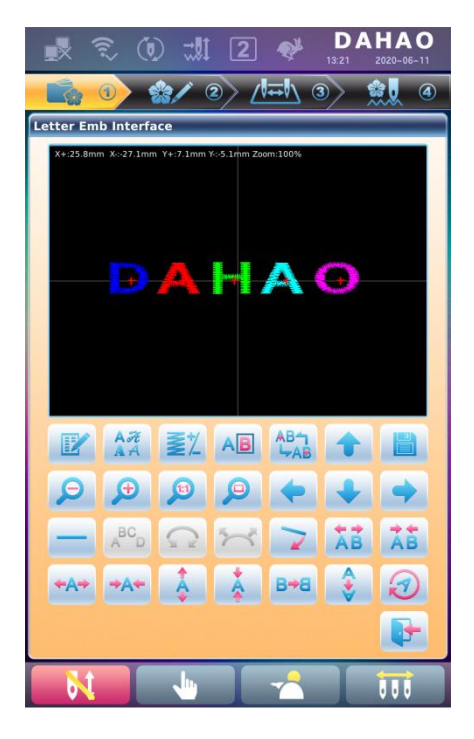

There are 4 rows of operation keys in the interface, the first two rows are the file and view

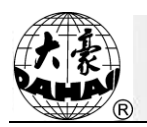

functions keys, the third row are keys for adjusting letter arrangement, and the forth row are keys for adjusting letter string. In the middle of the interface is the letter pattern display area.

Generally, user should set the parameters, such as whole arrangement method, rotate angle and letter interval of the letter string; then select certain letter to adjust the its arrangement parameters.

Letter patten display window: the crosses in the centre are the coordinates and the intersection represents the origin (0, 0). The letter will be arranged around the origin automatically.

2. Keys for Adjusting Selected Letters

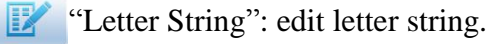

"Change Font": change the font of selected letters. Press this key to display a dialog box, where user can select a desired font and confirm it.

"Color-changing Shift": set or cancel color-changing before the selected letter.

"Selection Shift": shift among selected letters. A letter must be selected before any edit. If a red " $+$ " appears on a letter, it means the letter is selected, such as  $\blacksquare$ . The system will select all letters as default. Press this key to select the first letter, and press it again to select the second one, and so on. After selecting the last letter, press this key again to select all letters.

"Increase Width": increase width of selected letter. "Reduce Width": reduce width of selected letter.

"Increase Height": increase height of selected letter.

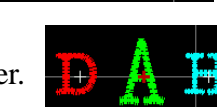

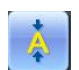

"Reduce Height": reduce height of selected letter.

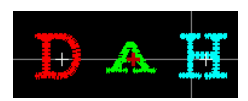

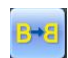

"Horizontal Overturn": overturn the selected letter horizontally.

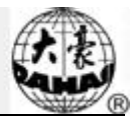

"Vertical Overturn": overturn the selected letter vertically.

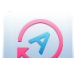

"Clockwise Rotation": use the letter as centre  $("+"$  in the centre of letter), and

rotate the selected letter clockwise.

3. View and File Operation

 $\mathbf{F}'$  "Letter Density": adjust the density of the letter string. Press this key to display thedensity dialog box, where user can set stitch form, increase or decrease density.

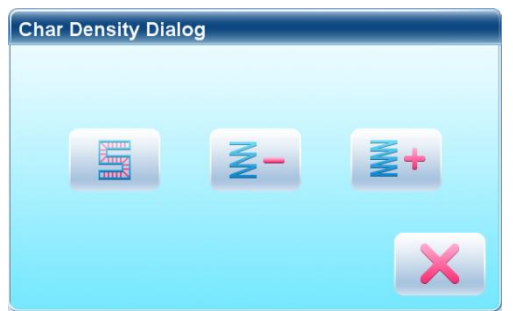

"Stitch Form": show/hide the stitch form. Hiding the stitch form can improve

operation speed.

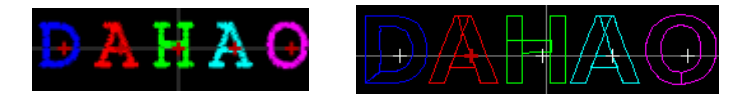

"Increase Density": increase the satin stitch density of the created letter pattern.

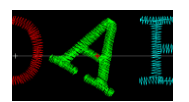

"Reduce Density": reduce satin stitch density of the created letter pattern.

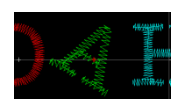

**1 Community** "Left", "Right", "Up" and "Down": move letter pattern toward

each direction.

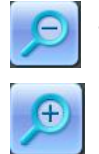

"Reduce": reduce to the display window of letter pattern.

"Enlarge": enlarge to show the detailed part of the letter pattern.

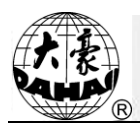

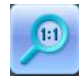

"Actual": show the letter pattern in the actual size. At this time, the size of pattern in interface is equal to actual size.

"Center": scale up/down the view, so as to show the whole pattern for checking.

"Save": it is used for saving the edited letter pattern. After pressing this key, the system will display the window for user to input the pattern number and name. According to need, change the pattern name and number (the number is not recommended to be changed), then press confirmation key to start saving.

"Exit": quit from "Create Letter Pattern".

4. Keys for Adjusting Whole Arrangement

If you adjust the parameters for whole rank after the edition of the individual letter, the edition of the individual letter will be probably replaced.

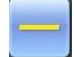

"Horizontal": rank the letters horizontally

Press this key to shift among "horizontal", "vertical", "up arc", and "down arc". Only in case of "up arc" and "down arc" can "fix letter direction", "increase radian" and "decrease

radian" be adjusted.

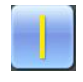

"Vertical": rank letters vertically

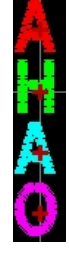

"Up Arc": rank letters in arc bending upwards

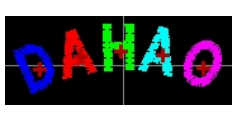

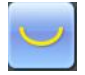

"Down Arc": rank letters in arc bending downwards

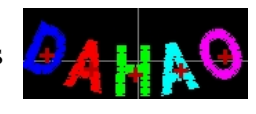

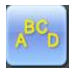

"Fix Letter Direction": when user ranks the letters in arc, the letter angle will not

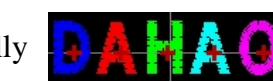

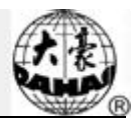

change along with the position of arc, but fix at a certain angle

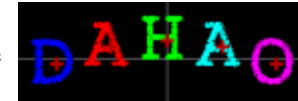

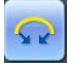

"Increase Radian": when user ranks the letters in arc, this key can enlarge the

radian of the reference arc

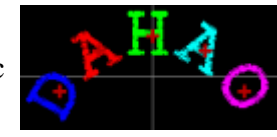

"Reduce Radian": when user ranks the letters in arc, this key can reduce the radian

of the reference arc

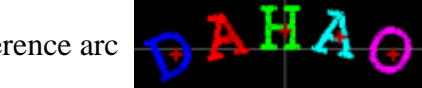

"Whole Clockwise Rotate": rotate the whole letter string clockwise

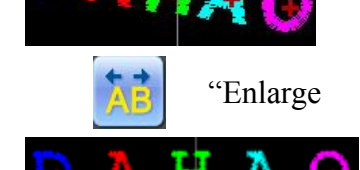

"Enlarge Letter Interval": increase the interval between letters

"Reduce Letter Interval": reduce the interval between letters

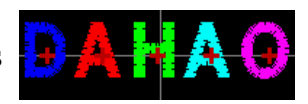

## **7.4 Save Letter Pattern**

After finishing the letter pattern edit, user can press to display a window for user to input pattern number and name, and then press  $\Box$  again to save.

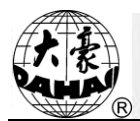

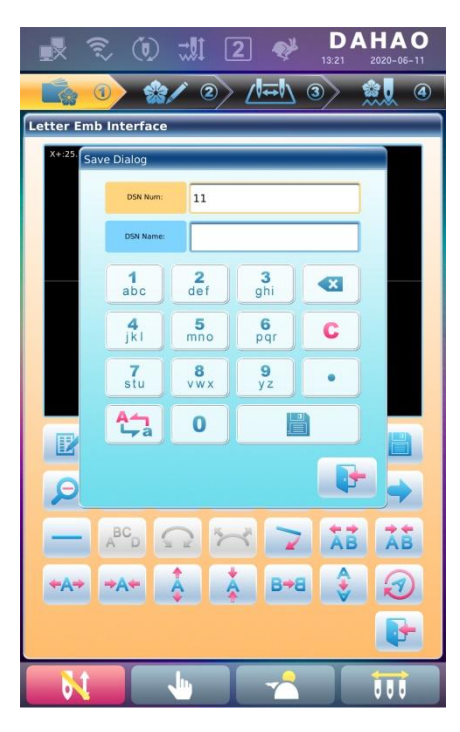

After saving, system will return to the main interface for letter embroidery.

If there is no need to edit letter pattern, press to quit and the following hint will be displayed.

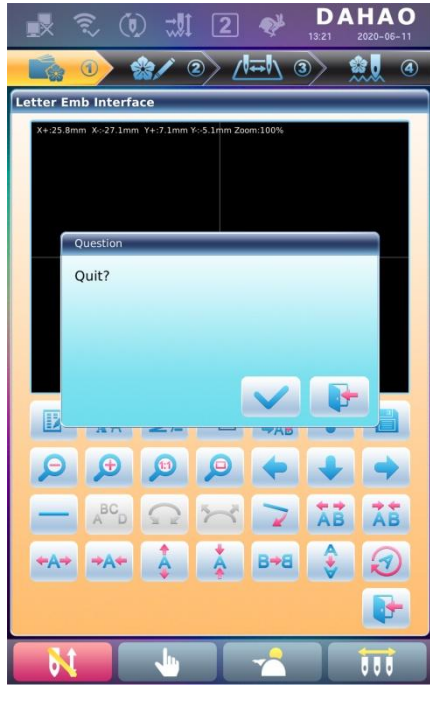

Press to save or press to cancel saving, and return to the pattern

management interface.

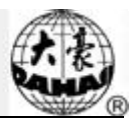

# **Chapter 8 Assistant Operation**

User can perform some common assistant operations by pressing keys.

# **8.1 Frame Selection**

User can press "  $\frac{1}{2}$  " key to enter the interface for frame selection and position.

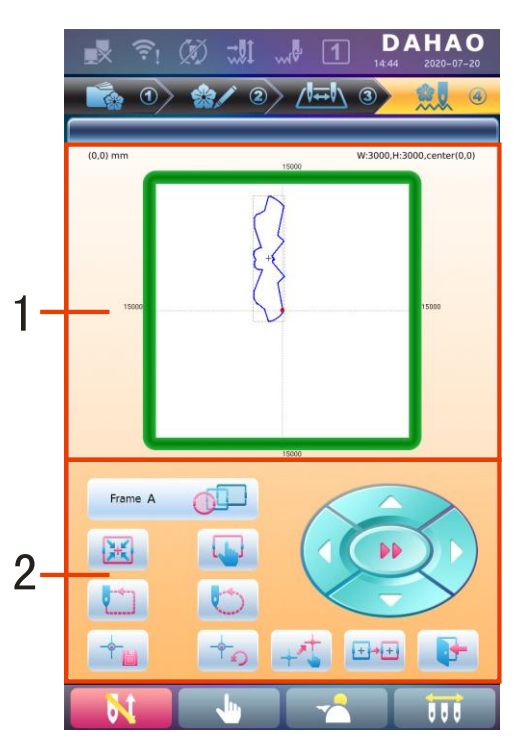

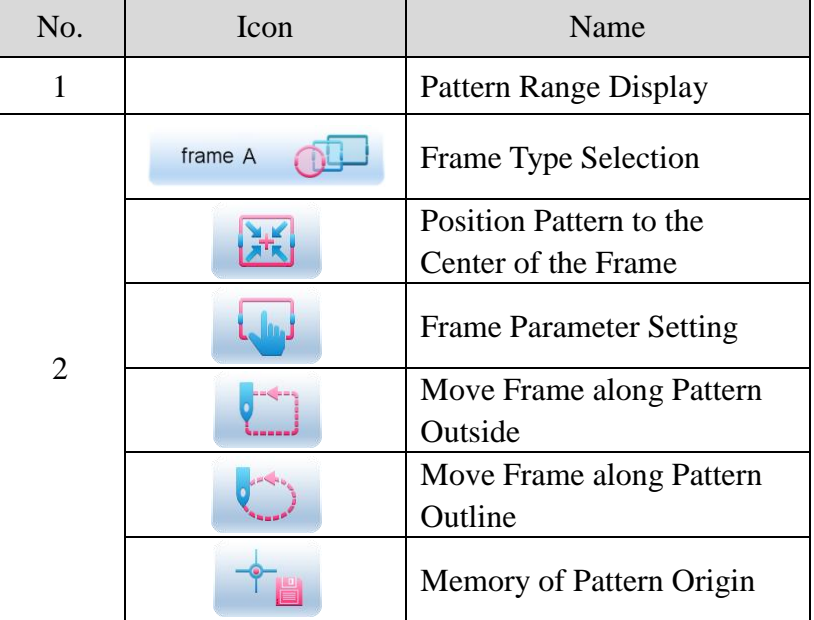

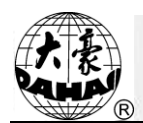

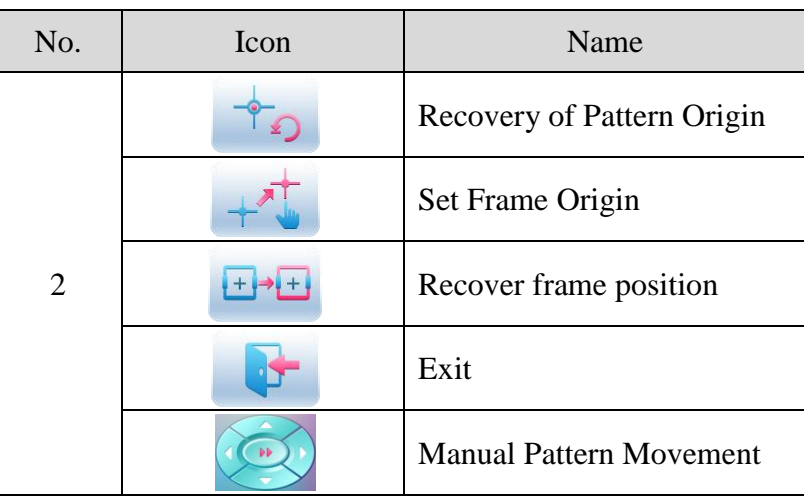

# **8.2 Set Frame Origin**

Setting the frame origin is the premise for saving the pattern's start point and setting frame protection at sudden power-off. So after the installation or maintenance of machine, it's necessary to set the frame origin.

- 1. Press " is not enter the interface for frame selection and position.
- 

2. Press  $\left| \cdot \right|$  to enter frame parameter setting interface.

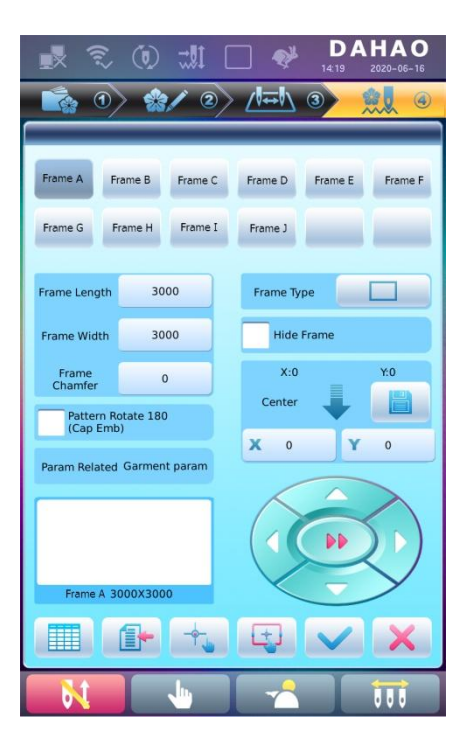
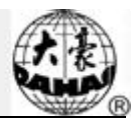

3. Select "Auto Find Origin Point"

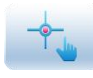

System will move the frame automatically and determine the origin according to the limit switch. So please ensure that the limit switch has been installed into the machine and activated.

### **8.3 Set Offset Point**

The offset point can be set at any point other than the start point. When the machine starts embroidering after the settings, the frame will firstly move from the offset point to the start point and start normal embroidery. After embroidery, the frame will move back to the offset point. Moreover, the offset point is also the standard for frame to move out at appliqué embroidery. The function can only be used under the embroidery confirmation status and before embroidery.

1. In Embroidery Status, click to have access to the frame selection and

position interface.

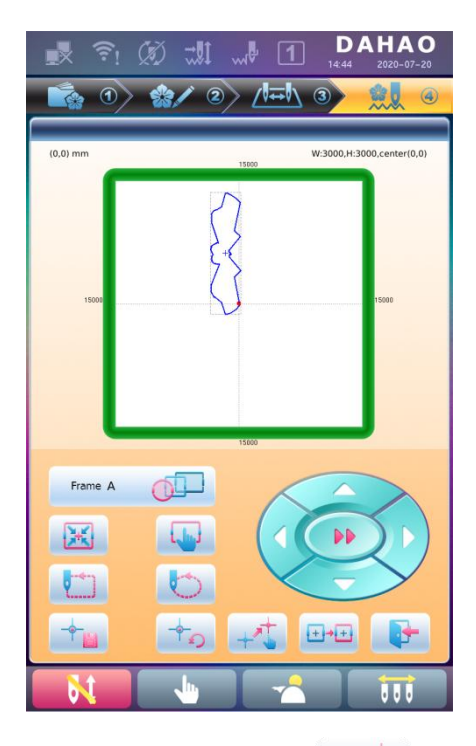

2. Click the key for setting the offset point , clear the start point.

3. Move the frame to the offset point: Press the frame-moving key to move the frame to the offset point.

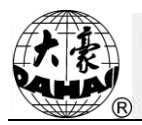

4. Click to confirm the operation. System will save the position of the offset point.

## **8.4 Frame Origin Recovery**

After power-off, if the frame is moved, this operation can be used to restore the frame position when power resumes. There are two operations you can do, operation 1:

1. In Embroidery Status, click  $\left[\begin{array}{c|c} \hline \end{array}\right]$  to have access to the frame selection and position interface.

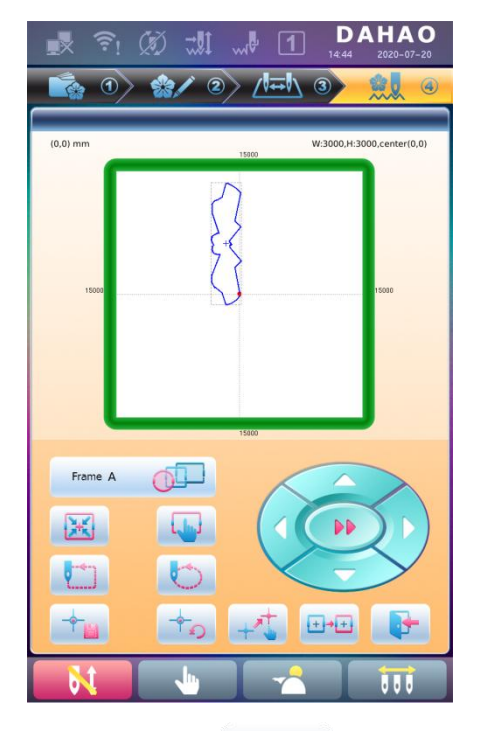

2. Click the key for setting the offset point  $\left| \frac{1}{x} \right|$ , "Are sure recover frame position?" dialogue window will pop up automatically.

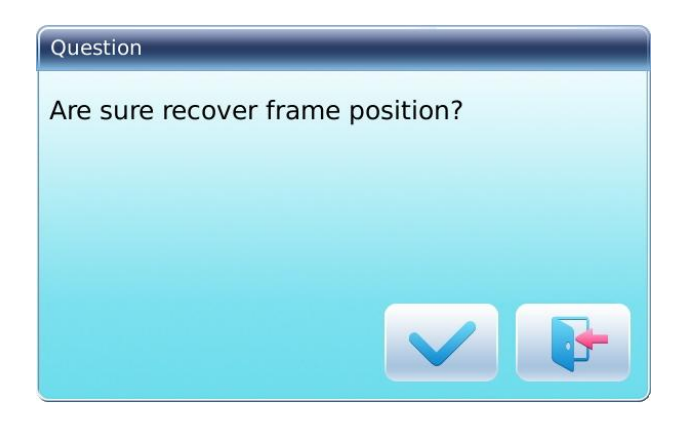

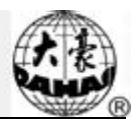

3. Click to Frame Origin Recovery, click to exit. Operation 2: 1. Press in the main interface and press ( $\frac{100}{100}$  (for user) to enter parameter

setting interface.

2. Setting parameters "Whether to boot prompt recover frame position": Click "Yes", and this setting dialog box will automatically pop up when starting up ; Click "No", this operation dialog box will not be prompted when starting up.

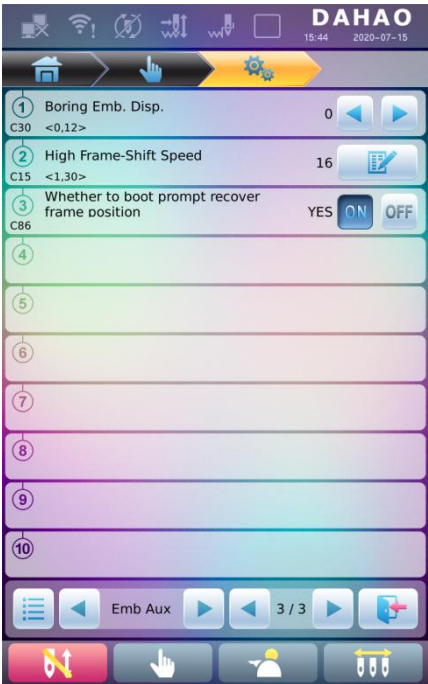

3. When the machine is powered on, "Are sure recover frame position?" dialogue window will pop up automatically.

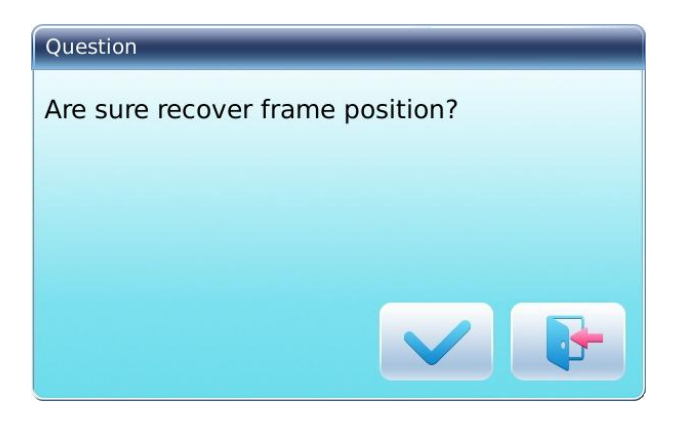

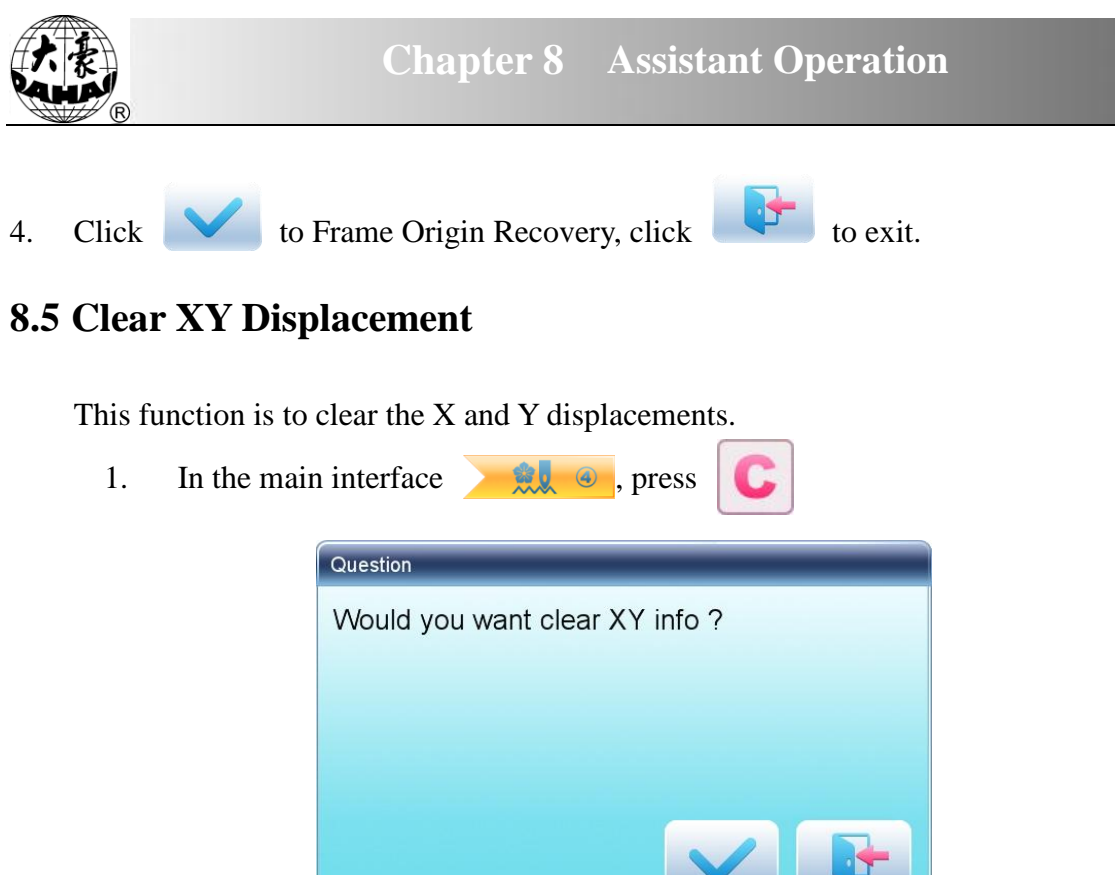

2. System will set current X/Y value to 0.

User can check the current X/Y value on the main interface.

# **8.6 Positioning Idling**

This operation can only be undertaken under embroidery confirmation status .  $\bullet$ 

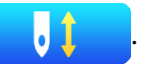

This function can move the frame to certain position without embroidering according to user's need. User can select color-changing code or stop code as reference to idle forward (or backward).

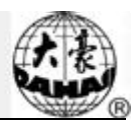

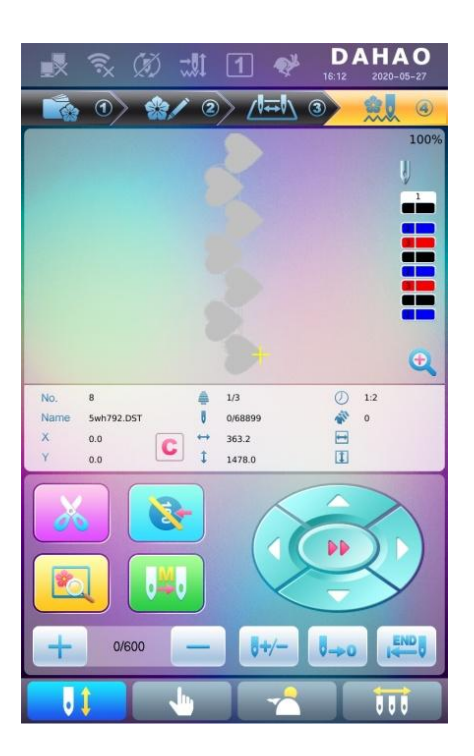

# **8.6.1. Low Speed Idling Forward**

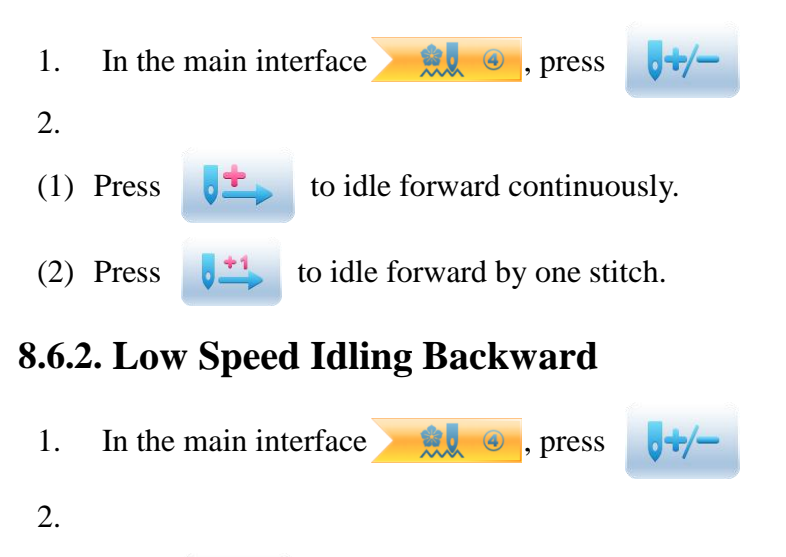

- (1) Press  $\Box$  to idle backward continuously.
- (2) Press  $\begin{array}{|c|c|c|c|c|c|} \hline \textbf{1} & \textbf{1} & \textbf{1} & \textbf{1} \\ \hline \end{array}$  to idle backward by one stitch.

# **8.6.3. High Speed Idling Forward**

- 1. In the main interface  $\frac{1}{2}$   $\frac{1}{2}$   $\frac{1}{2}$   $\frac{1}{2}$  press
- 2. Press  $\bullet$  to idle forward at high speed

Note: the operation method of high speed idling backward is the same with here.

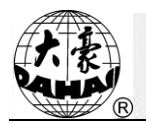

### **8.6.4. Go to Next Color**

- 1. In the main interface  $\mathbb{Q}$   $\mathbb{Q}$ , press
- 2. Press  $\left| \begin{matrix} 1 \\ 2 \end{matrix} \right|$  to idle to the next color-changing code

Note: the operation method of "go to previous color" is the same with here.

100

### **8.6.5. Forward Idling**

- 1. In the main interface  $\frac{1}{2}$   $\frac{1}{2}$   $\frac{1}{2}$  press
- 2. Input the stitch number.

System will have access to the interface for inputting the forward stitch number. Customers

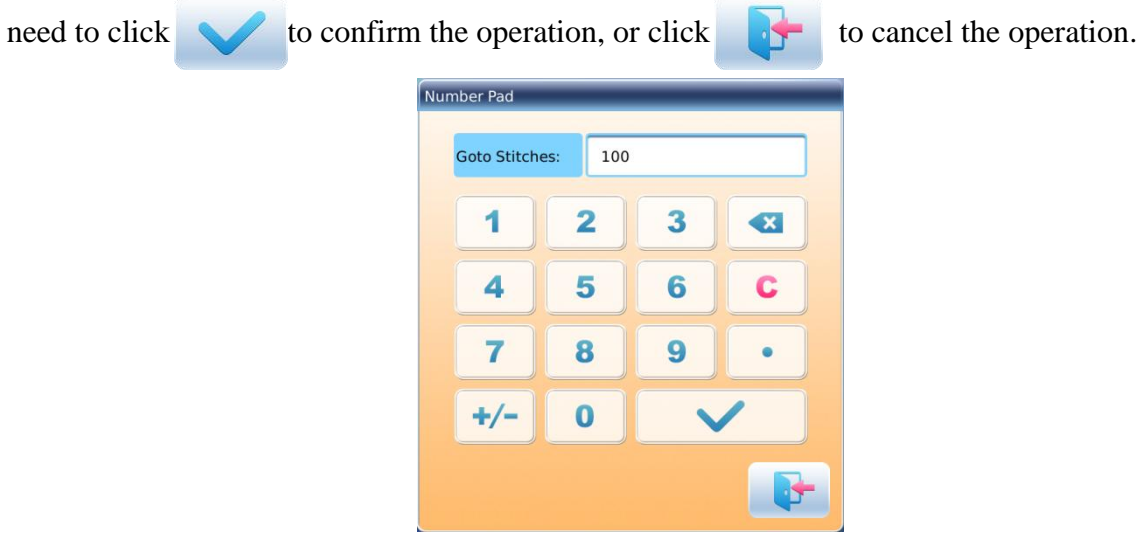

3. System returns to the main interface, press  $\rightarrow$  to have the frame float the pointed

position.

### **8.6.6. Backward Idling**

The operations are similar to "Forward Idling". The only difference lies in is to "press ".

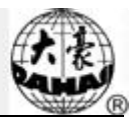

# **Chapter 9 Assistant Operation Function**

These functions are carried out by clicking the keys on the Assistant Operation screen.

Click to enter Emb helper functions screen.

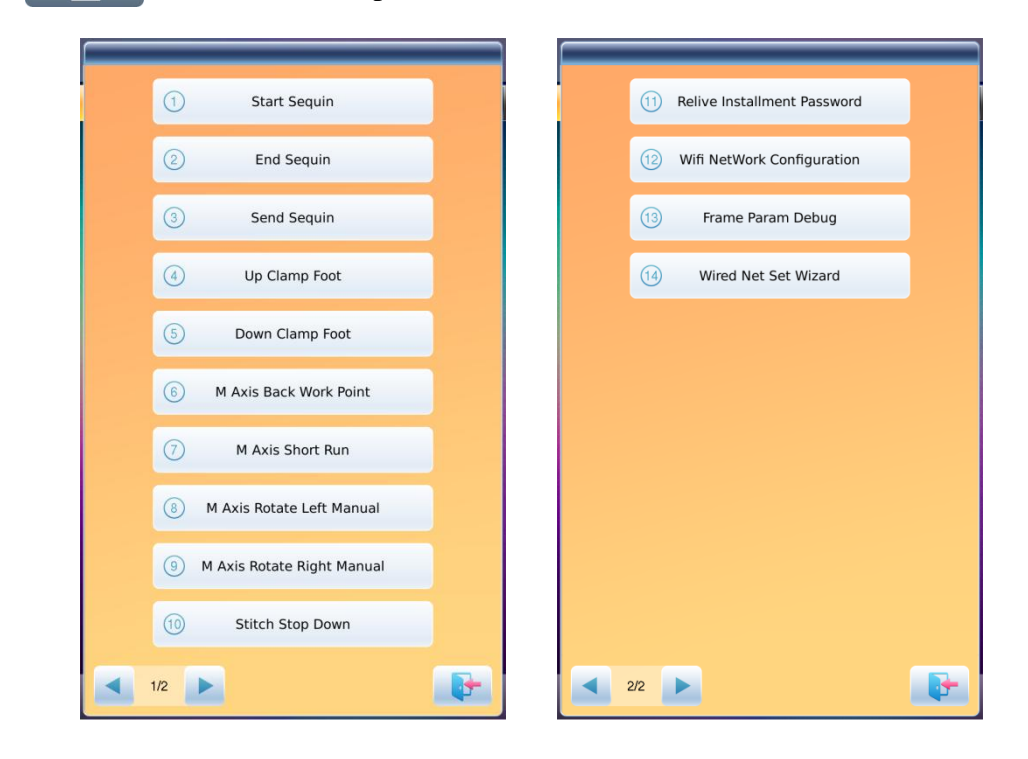

### **9.1 Needle Down**

This function is designed for whole cloth embroidery (quilt embroidery). After part of the embroidery is finished, the needle will stop and prick into the embroidery cloth to fix it. After user releases the cloth, the machine will move the frame to the designated position. When the cloth is fixed on the frame again, next operation for the embroidery can be performed. This function can only be used under the embroidery confirmation status.

- 1. Click  $\begin{bmatrix} 1 & \cdots & 1 \end{bmatrix}$  to have access to the Assistant Operation interface.
- 2. Click the key of "Needle Down".Confirm needle down action

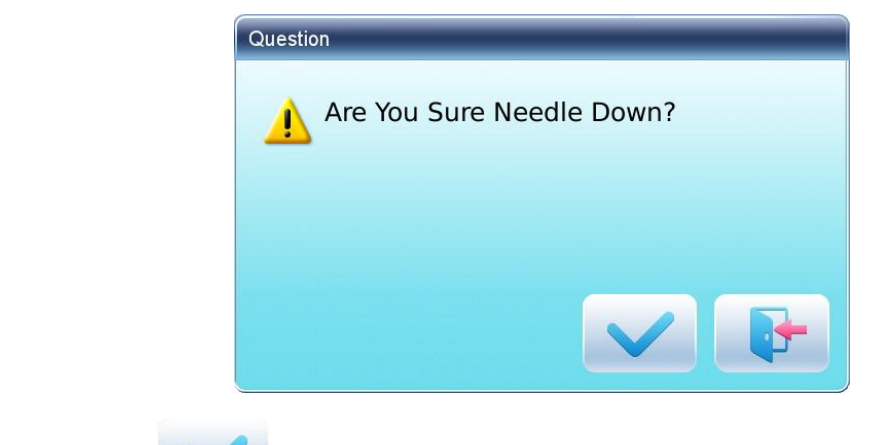

You can click to confirm operation, and then the needle will prick into the cloth.  $Click$  to cancel.

3. Release cloth, move frame, and then press Enter

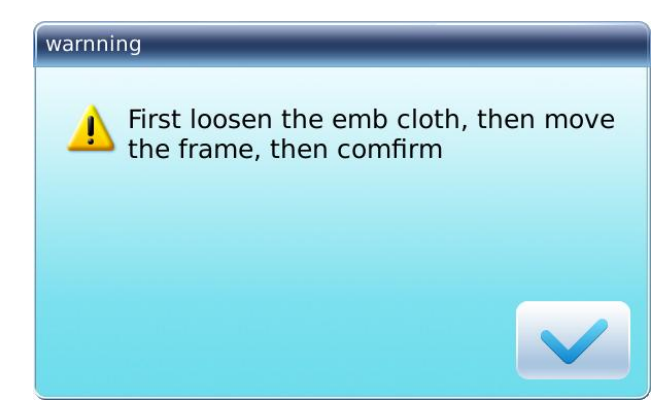

Users need to release the cloth and move frame to designated point, then click to

confirm.

4. After user confirms the frame-moving, system will returns to the main interface.

Customers need to fix the cloth, and then press the Start to continue embroidering.

### **9.2 Wifi NetWord Configuration**

This function can be used to patterns' transfer by wireless, such as doodle art embroidery, Chinese embroidery, picture embroidery.

There are two ways to set up the WIFI Network Configuration

First method:

1. Press  $\Box$ , access to the Assistant Operation interface

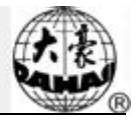

2. Press "wifi Configuration", access to wifi network configuration interface

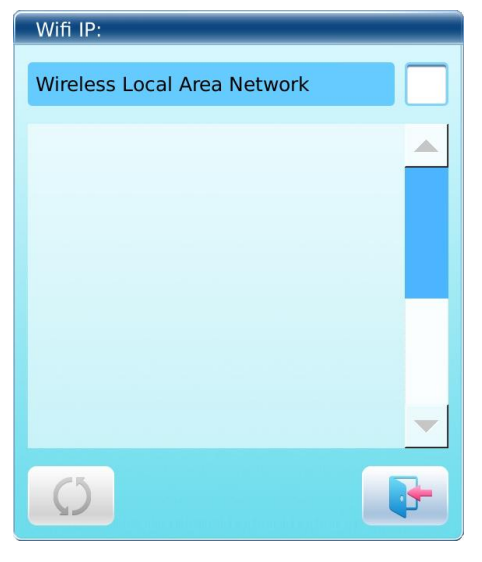

3. Press "wireless network" and set wifi network function, press  $\bigcirc$ , and refresh.

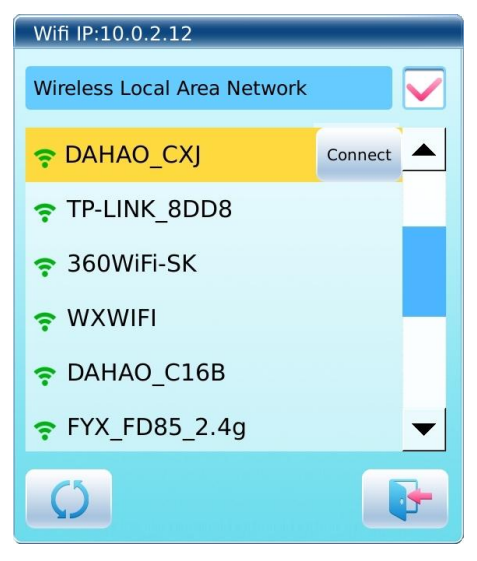

4. Chose the network, press "connected", access to the wireless password interface

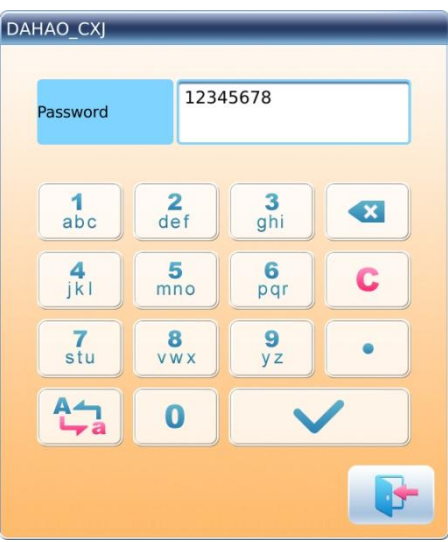

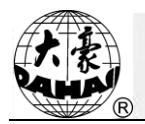

5. enter the password, press , return the wifi network configuration interface,

if press  $\left\{ \begin{array}{c} \bullet \\ \bullet \end{array} \right\}$ , the operation will be canceled

6. After wifi network configuration finished, the interface will be like:

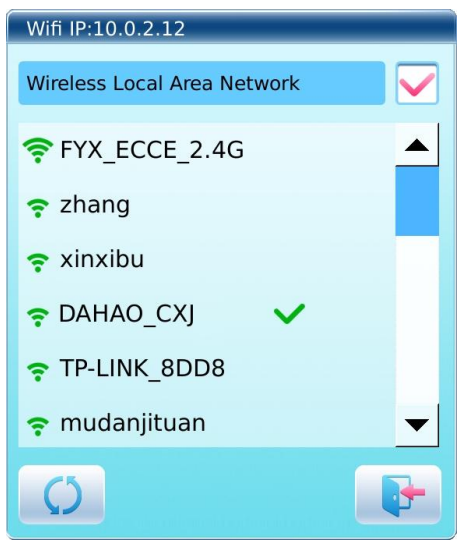

7. Wireless connection status: from  $\widehat{R}$  to  $\widehat{R}$ .

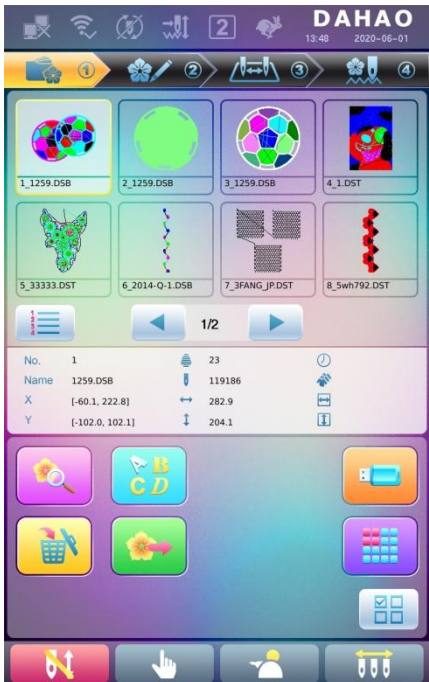

Second method:

1. In any interface

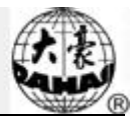

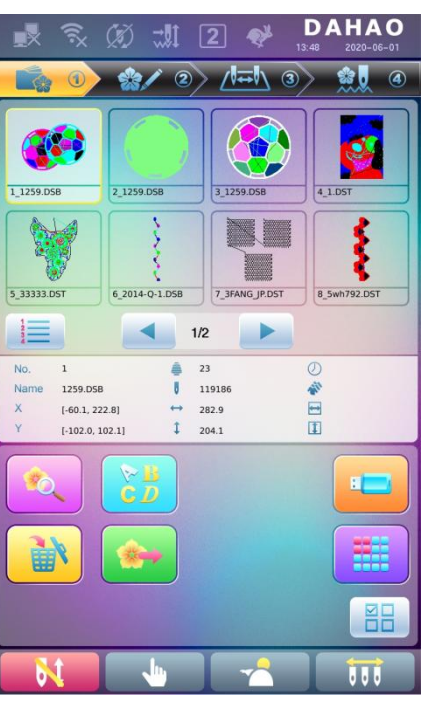

2. Press  $\widehat{\mathbb{R}}$ , access to wifi network configuration interface

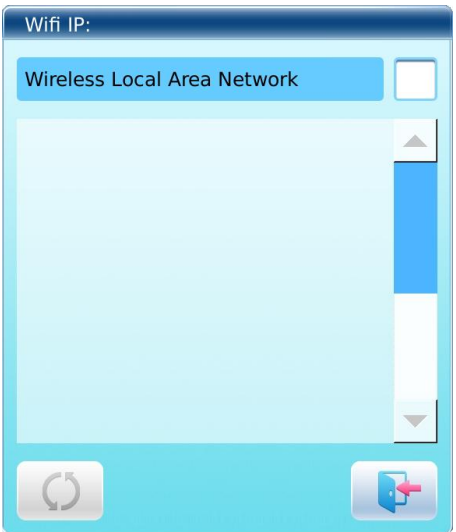

3. Follow the same steps as the first method

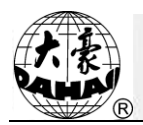

# **Chapter 10 Other Functions**

These functions can be used during the usage, including machine maintenance, information inquiry and system settings.

Press to enter the interface for other function, where a list of function keys will be displayed for user to operate by pressing.

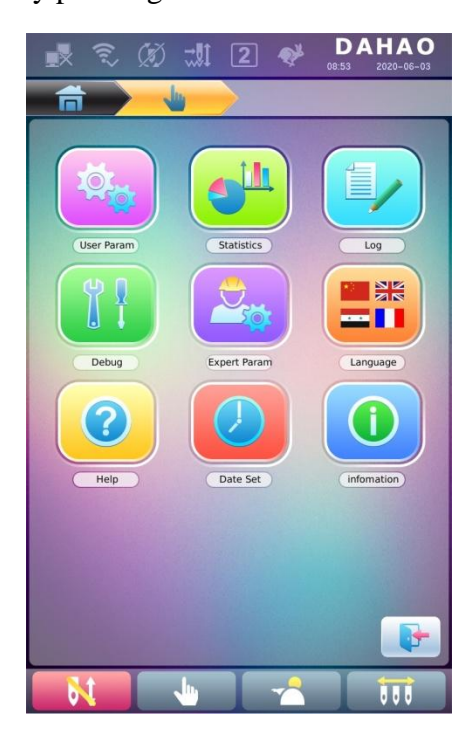

The words on the keys can help user understand the functions.

### **10.1 Statistics**

- 1. Press  $\left\| \cdot \right\|$  to enter the interface for other functions.
- 2. Press  $\bigcirc$  to enter the interface of statistics.

# **Chapter 10 Other Functions**

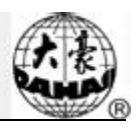

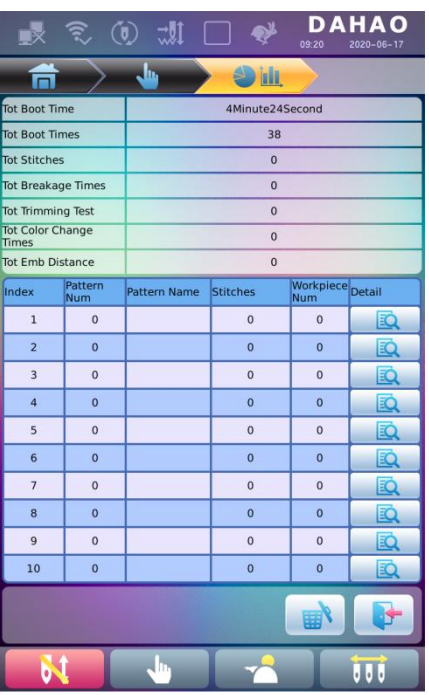

In the above interface, the statistic information is displayed in a chart. If user need check

details of each pattern, press  $\Box$  to enter the corresponding interface.

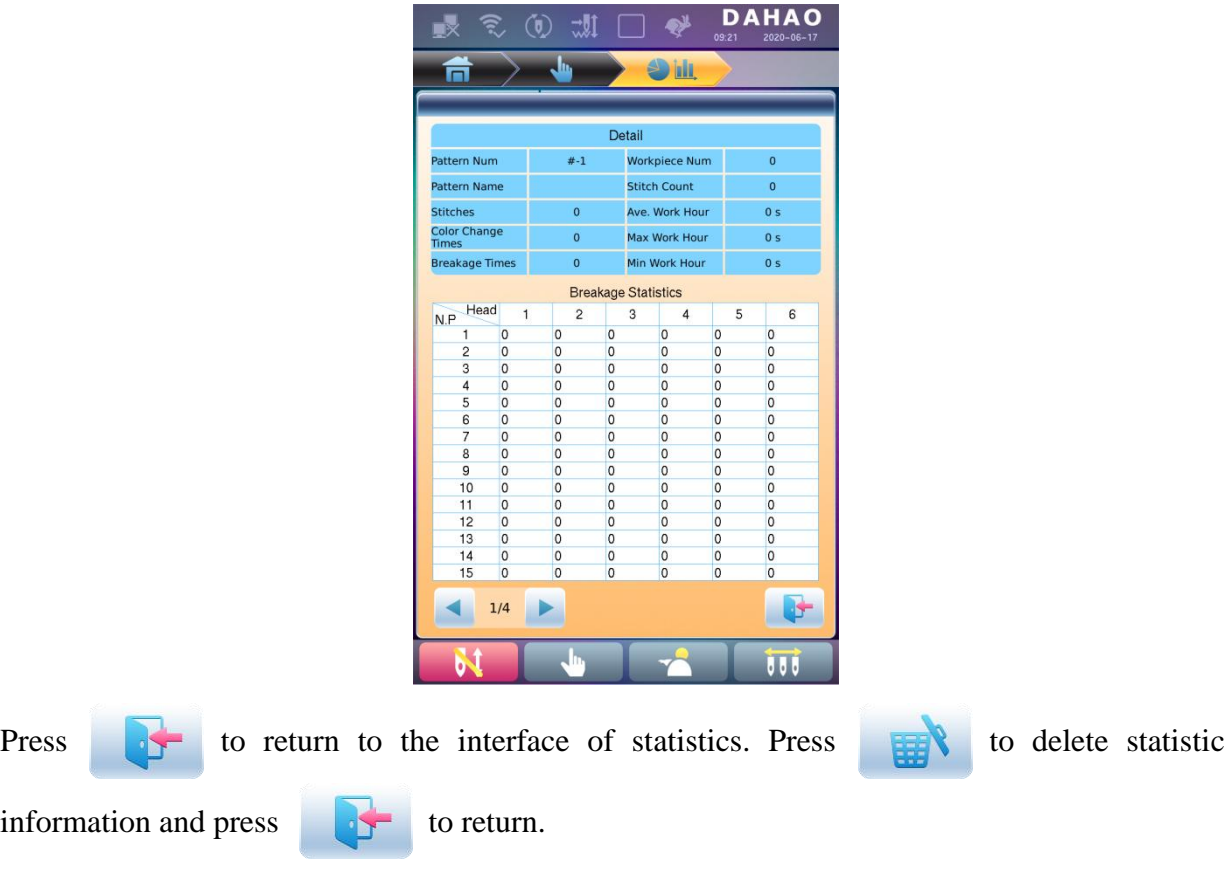

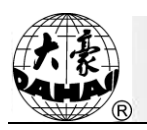

### **10.2 Machine Debugging**

*This operation is only for repairman, ordinary users are banned to undertake these operations. Because these operations involve some mechanical work, please pay attention to the personal safety and equipment security during the operation.*

Debugging function is to mainly used for testing, maintenance and fault inspection of the machine, which include the following function (debugging items will be differentfor the different models):

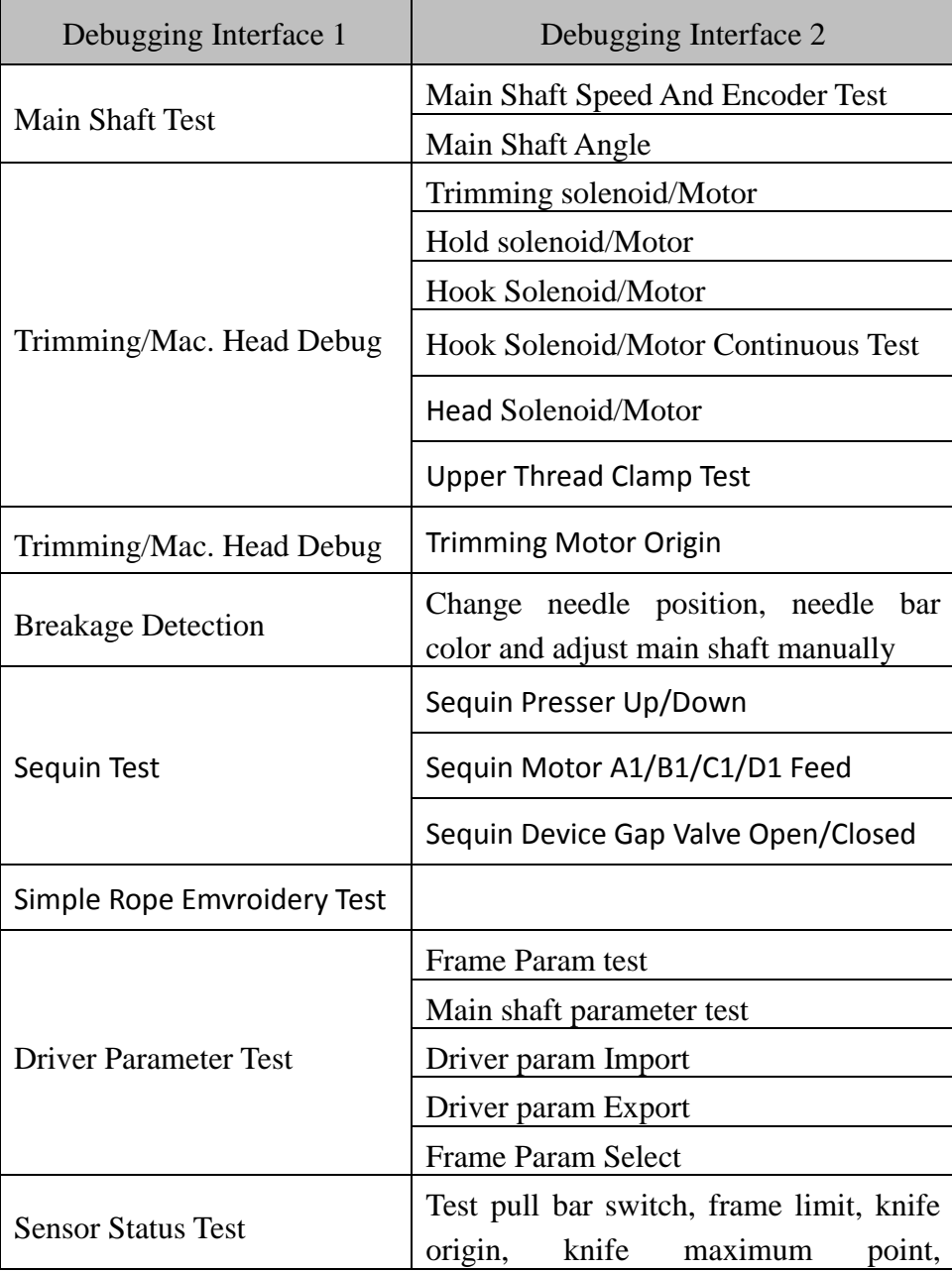

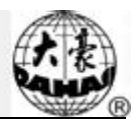

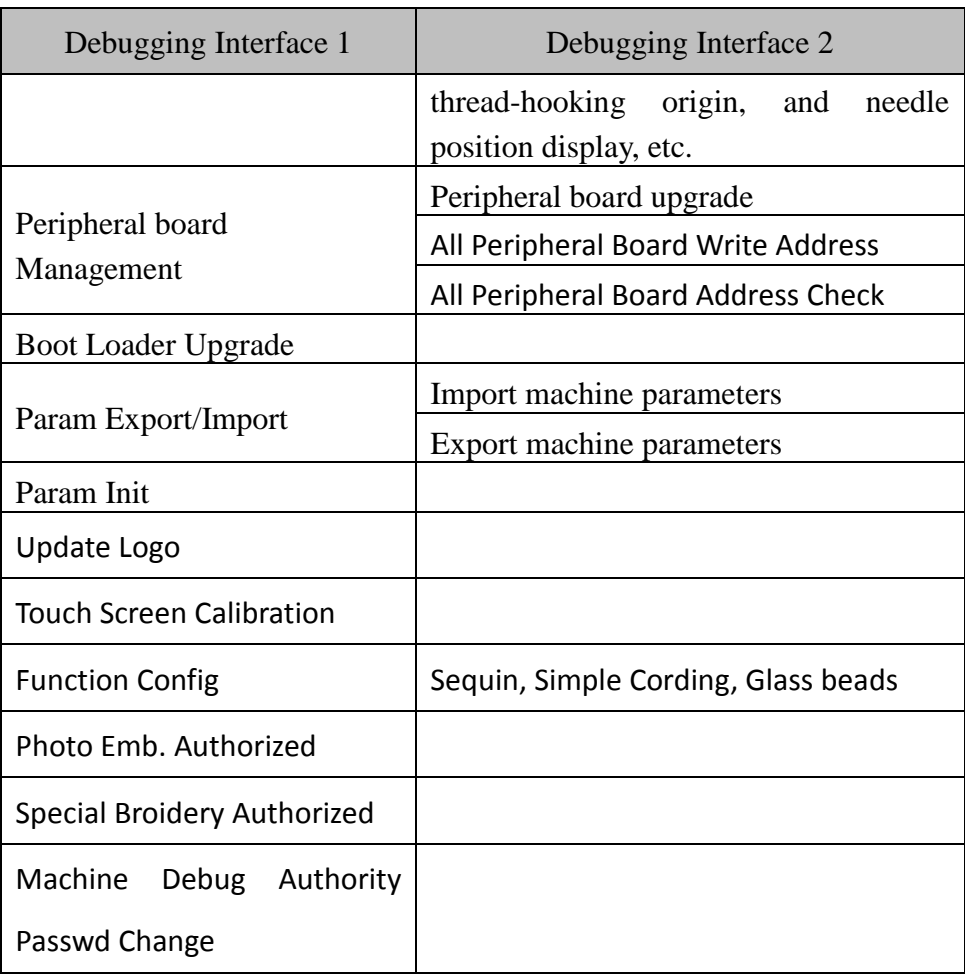

# **10.2.1. Touch Screen Correction**

After using for a period, the touch screen may probably have the problem of the inaccurate operation. This problem can be resolved by touch screen correction. During the correction, please touch the very center of the cross displayed on the screen, or it may affect the future operation. In order to avoid the trouble caused by the inaccurate correction, this operation is only for the person with authorization.

Operation 1:

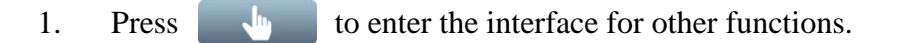

2. Press  $\begin{bmatrix} 0 & \cdots \\ \cdots & 0 & 1 \end{bmatrix}$  to enter debugging interface, press "touch screen calibration".

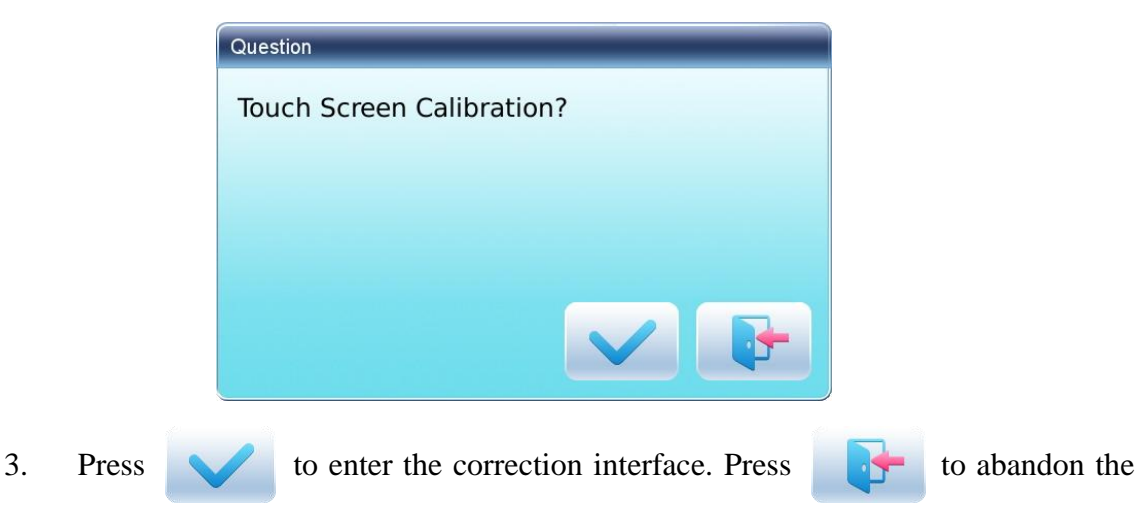

touch screen calibration and return to the interface for other functions.

4. Press the center of the crosses one by one.

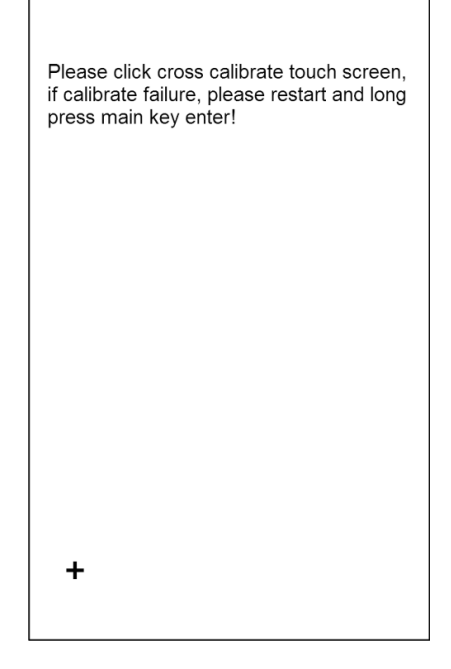

During the process of correction, a lot of crosses will appear on the screen. User should press the center of them. System receives the data of those points and saves them as standard data for correction.

5. System will make correction according to the coordinates of points pressed by users.

System will make the correction and then return to the interface for other functions automatically.

Operation 2:

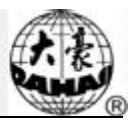

1. Press  $\left(\bigcirc\right)$  when the initialization interface display until enter to the touch screen correction interface

2. Press the center of the crosses one by one according to the prompt, and abandon the touch screen calibration, then restart system, should be normal when touch any position of the screen.

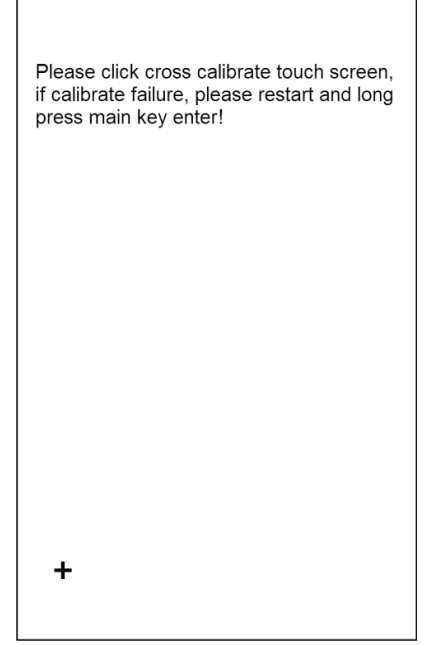

### **10.2.2. Function Configuration**

Is should display the related functions and parameters in machine parameter, assistant operation and debugging interface. For example, Sequin function configuration, in function configuration, chose 'sequin', and check machine parameter, assistant operation and debugging interface, the related sequin functions and parameters will be displayed.

- 1. Press  $\left| \cdot \right|$  to enter the interface for other functions.
- 2. Press  $\mathbb{R}^N$  to enter debugging interface, press "Function Config".

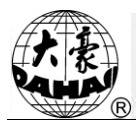

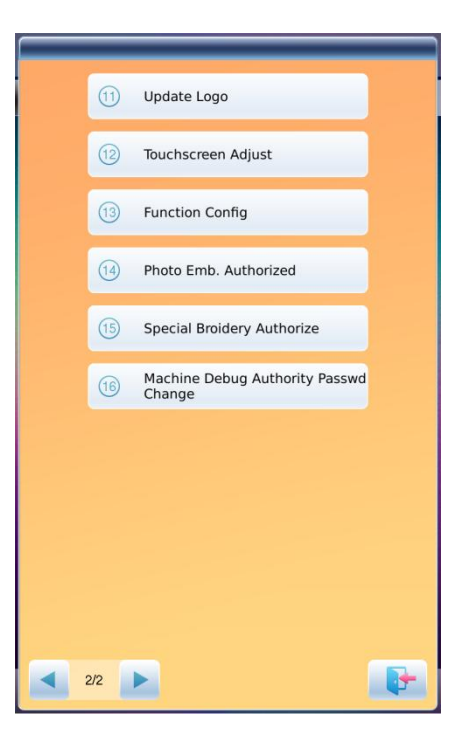

3. Access to function configuration interface, press 'sequin'

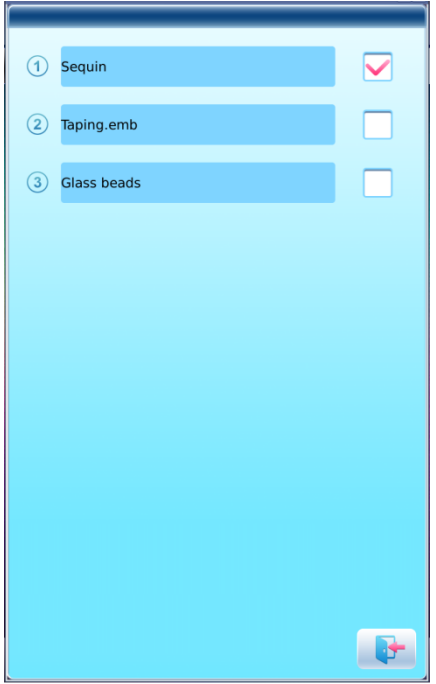

# **10.3 Language**

System supports Chinese, English, Turkish, Spanish, and so on.

1. Press  $\left\| \cdot \right\|$  to enter the interface for other functions.

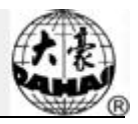

2. Press  $\frac{1}{2}$  to enter language interface.

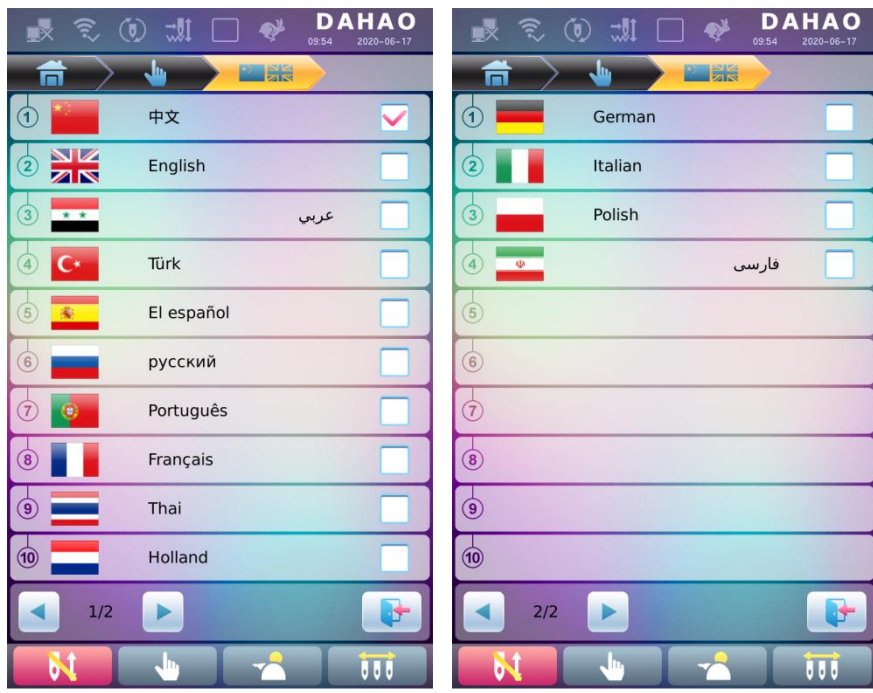

Select the language you want and system will enter the main interface in the selected language.

### **10.4 Date Set**

In date set interface, user can check and modify the date and time of the system.

### **10.5 Information**

Operation Procedures:

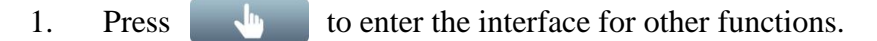

2. Press  $\left( \mathbf{1}\right)$ 

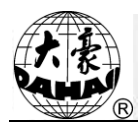

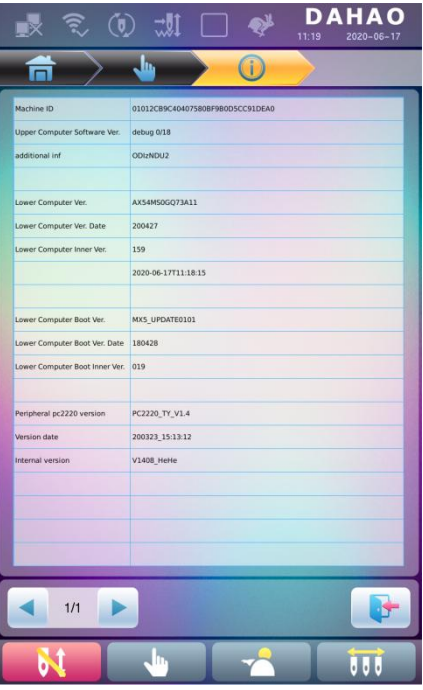

This function will help user check machine software information. Press to quit.

Note: You can view the peripheral board pc2220, and the software must be above 3.0.

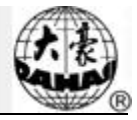

# **Chapter 11 About JF Sequin Embroidery**

# **11.1 Brief of Sequin Embroidery**

Sequin embroidery is formed by many sequins and the specific stitch form. Because the sequins are made of the hard and shining material with smooth surface, the sequin embroidery, formed by the sequins with different colors, shapes and sizes, features the unique shining effect. The design with sequin code has its own pattern format.

JF Type multi-sequin embroidery is divided into two types on the designs: one is normal multi-sequin design, made by the traditional pattern-making method; the other is special multi-sequin design, made by the normal design software with the special pattern-making rules.

For normal multi-sequin design, user should set sequin mode when modifying the color-changing order. But the special multi-sequin design can be directly embroidered only after modification of color-changing order, which means user doesn't need to set the sequin mode.

Meanwhile, the machine can automatically change normal design to special design during the process of design import. The new special design saves the entire sequins in the original normal design as sequin A. If you want further modification, you can use "Sequin Edition" to modify. The multi-sequin design after the modification is the special multi-sequin design.

#### Ⅰ. Application Range

This system is applicable to the sequin embroidery control system that combines normal embroidery mechanism, zigzag embroidery device and sequin-feeding mechanism.

Ⅱ.Features

1. Support two sequin-feeding method: Wheel and Lever;

Wheel: The core part for feeding the sequins within this device is the mechanism like a wheel, which transports the sequins to the proper position by rotating in the single direction.

Lever: The core part for feeding the sequins within this device is a lever mechanism, which will send the sequins to their positions with its alternating motion.

- 2. Separate action of sequin-mending and sequin-feeding device;
- 3. Manual separate or collective feeding at single time;
- 4. Separate display of the working statuses of sequin device;

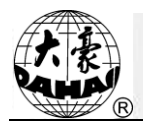

5. Sequin-feeding method and the feeding angle can be changed via the operation panel.

Ⅲ. Specifications

- 1. Size of Sequin available: Diameters at 3mm, 4mm, 5mm, 6.75mm and 9mm;
- 2. Max speed at 1000rpm.

### **11.2 Embroidery Procedure of Sequin**

At sequin embroidery, user needs to follow the procedure at below:

1. Input design with sequin code, refer to [11.3](#page-93-0)

- 2. If necessary, please transform and edit the design, please refer to [11.4\)](#page-94-0);
- 3. Set the sequin parameter according to the setting instructions in [11.5.](#page-99-0)

4. Check and adjust the sequin-feeding device (Refer to [11.7\)](#page-101-0), so as to make sure the sequin-feeding device works normally;

5. Set color-changing order (Refer to 错误!未找到引用源。)

6. Return to main interface and confirm the embroidery;

7. Start embroidery.

Attention: during the embroidery, don't dial the manual switch for moving the valve, or it will cause the damage of the sequin-feeding device.

# <span id="page-93-0"></span>**11.3 Input Sequin Design**

**Press** in the design management to enter disk selection interface to open the disk needed. After selecting design for input, user needs press to "Whether support" multiple gold or not", choosing " $\bullet$ " is to save it as the special sequin design no matter what is was. For the normal sequin designs, the changed sequin designs will save all the multi-sequin within the original design as "A" type sequin. If you choose " $\mathbb{R}^n$ ", normal sequin designs remain as they are, while special multi-sequin designs will be saved as special multi-sequin design.

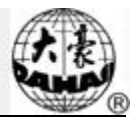

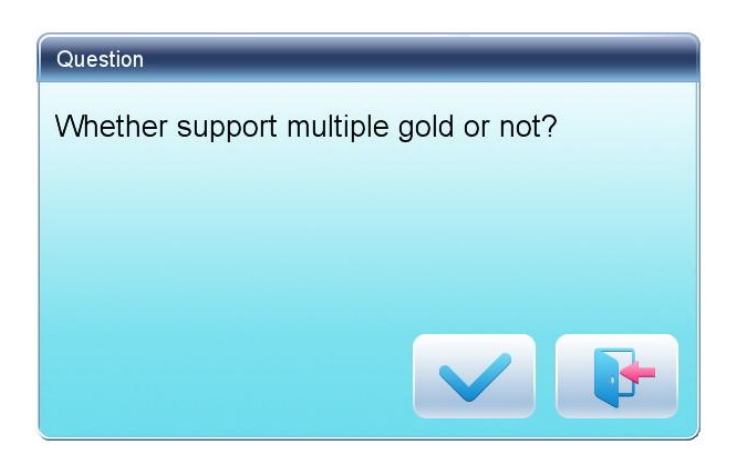

Enter to have access to the design input interface as shown in below:

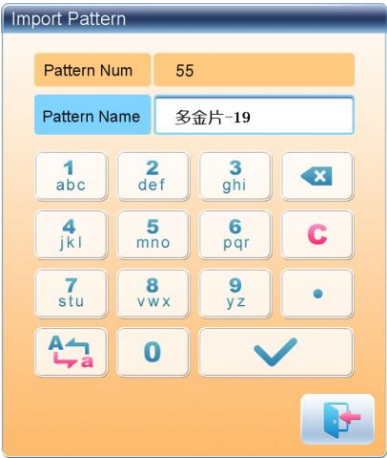

**Setting procedures**: User should input number and name of pattern.

### <span id="page-94-0"></span>**11.4 Edit Sequin Design**

This function is to edit sequin design within the system. After edition, all the designs will be saved as special multi-sequin design. User doesn't need set the sequin mode at modifying the color-changing order

1. In the "Pattern Management" interface, select sequin design for edition. Click ", "Edit Gold Picec Pattern" in order to enter the "Edit Design" interface.

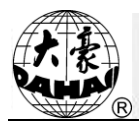

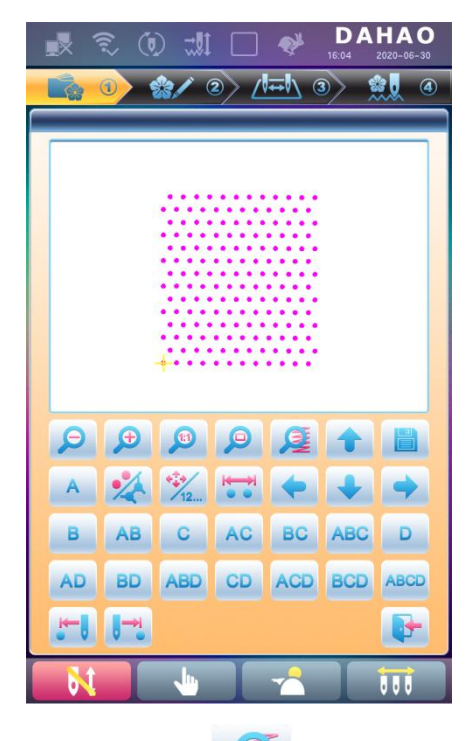

2. Display design in the center;  $\sum_{n=1}^{\infty}$  Display design 4.5 times as original one; Zoom in sequin design; Zoom out sequin design; Display in original size

3. Click  $\mathbb{Z}$  to show all stitch forms of the design, as shown below:

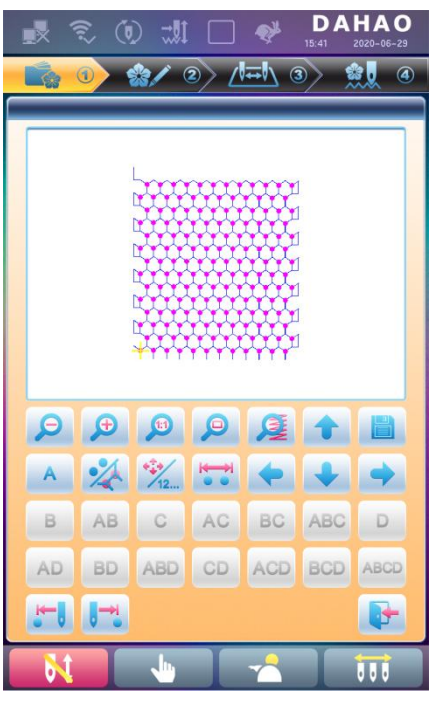

4. Click  $\begin{bmatrix} 12 \\ 12 \end{bmatrix}$  to shift the current stitch mode between "navigating by position" and "navigating by stitch number". "navigating by position": when you press direction

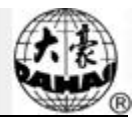

keys, the next stitch code in that direction will be selected, regardless at its stitch number. "navigating by stitch number": when you press direction keys "leftward" or "upward", the last sequin stitch code (smaller than the current number) will be selected; when you press "rightward" or "downward", the next sequin stitch code (bigger than the current number) will be selected.

5. Click  $\begin{bmatrix} 1 & 1 \\ 0 & 0 \end{bmatrix}$  to enter into "Sequin Range Edit".

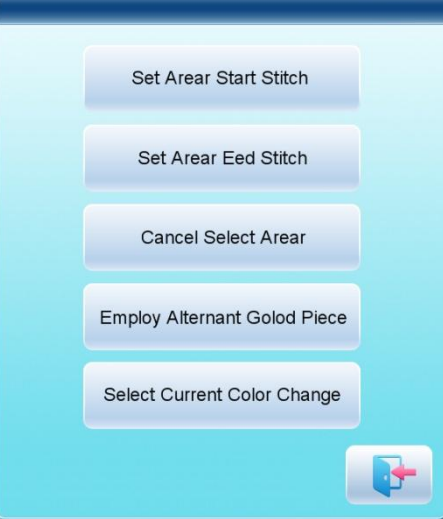

- (1) Move the cursor to a stitch position, then click "Set Range Start Stitch" to set the current stitch as the start stitch of this area. Move the cursor to a different stitch position, then click "Set Range End Stitch". The area for setting is from the start stitch to end stitch.
- (2) If you want to cancel the area, click "Cancel Range".
- 6. Sequin Mode Selection

There are 15 kinds of sequin modes for customers to select, including A, B, AB, C, AC, BC, ABC, D, AD, BD, ABD, CD, ACD, BCD and ABCD.

Names of these 4 sequins: A, B, C and D. If these 4 sequins are delivered at same time, then A will be on the top, then B, C and D.

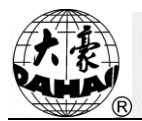

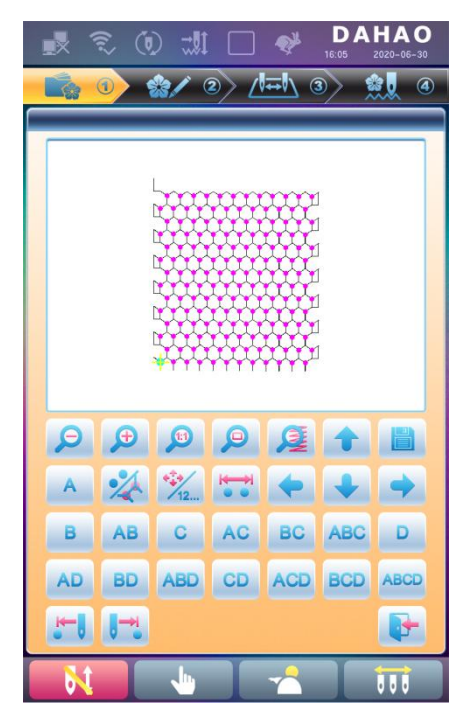

#### 7. Edition of Alternating Sequin

 If you want to use the alternating sequin, you should define a range for using them at first. In "  $\frac{1}{2}$ ", use "Set Range Start Stitch" and "Set Range End Stitch" or "Select Current" Color Range" to set sequin range. After that, use "Edit Alternating Sequin" in " the alternating sequin used.

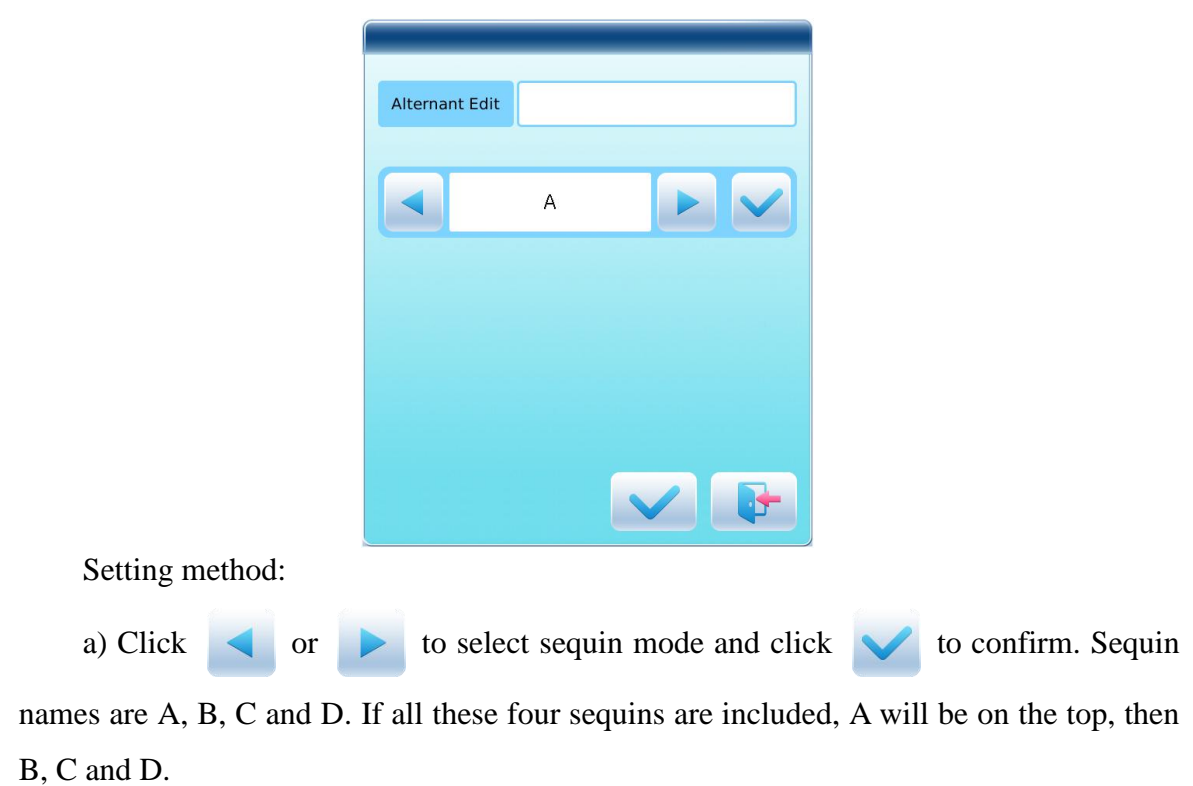

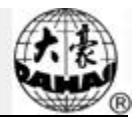

b) After that, press  $\bullet$  to confirm the sequin-feeding mode. Then the system will ask user to input the number of sequins fed. Click the number keys to input the number (Range: 0~9999). If a sequin group is only used for one stitch at the embroidery cycle, user will need to input "1" and then press

c) Click  $\left\langle \right\rangle$  or  $\left\langle \right\rangle$  until you see "END" in the blank or the feeding number becomes " $0$ ". Press to finish the setting.

For instance, if the current sequin mode is A2ABCD1CD1, the design will be like the one at below:

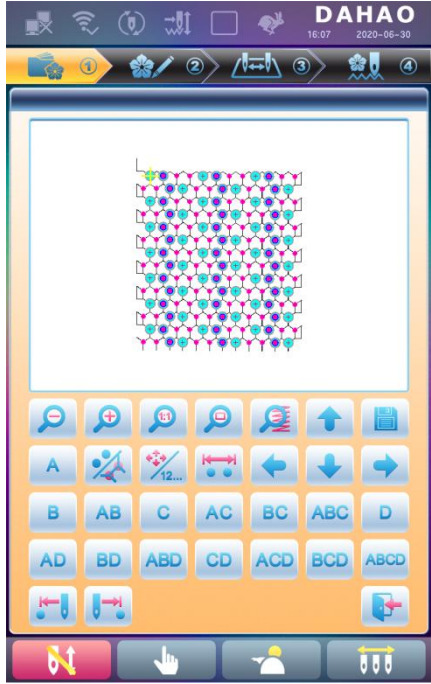

8. Save

When you finish the edition, click  $\mathbf{c}$  to save the design.

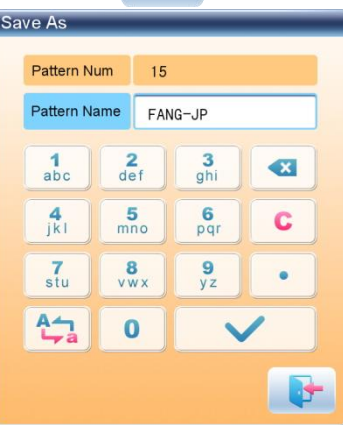

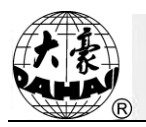

Input design number and name, then click to save the edited sequin design, or

click  $\mathbf{t}$  to cancel the saving.

<span id="page-99-0"></span>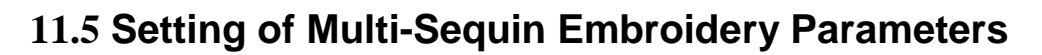

In this section, we will introduce how to adjust sequin device and the parameters used in multi-sequin embroidery.

Press in the main interface , select "Expert Param"  $\sum_{k=1}^{\infty}$  to enter parameter

management interface, then select Sequin Parameters to have access to the interface for setting the sequin parameters.

1. Limited Speed for Sequin R(L):

The parameter is to set the max speed during normal embroidery.

Note: the maximum speed of flat embroidery should be higher or equal to speed for sequin embroidery.

2. L/R Sequin Feeding Angle Adjustment

This parameter is to adjust the sequin-feeding angle.

3. Auto Start for Sequin

When the setting is "Yes", system will start embroidering sequin automatically.

When the setting is "No", machine needs manually start at sequin embroidery.

4. Time of Sequin Action

This is to set the time from sequin device going down to starting embroidery (0-15, the default value is 2). If the sequin-feeding device is controlled by valve, use the default value; if that device is controlled by motor, please set it at  $4\neg 5$ .

5. Sequin off after T.B.

When the setting is "Yes", sequin presser foot will be up automatically in case of thread-breakage.

When the setting is "No", the user needs to lift the presser foot manually at thread-breakage.

6. Sequin Ind. Up/Down

 When the setting is "Yes", the sequin devices will move independently. When the setting is "No", they will move collectively

7. Lift Valve at Jump without Trim (Y/N)

8. Base of Shift Travel at L/R Motor

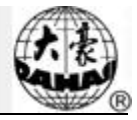

#### 9. Multiple of Shift Travel at L/R Motor

#### 10. Has Origin at Shifting L/R Motor

The parameter No.8, No.9 and No.10 are for the special sequin device that uses the motor (Single Needle Double Sequin) to shift the travel between large sequins and small sequins. There are two kinds of device: one has the shift origin; the other has no shift origin.

11. Beam-breakage Detection Sen.

This parameter is used for the beam embroidery device. "0" is to turn off the sensitivity, the range of this parameter is  $0 \sim 10$ . The smaller value means the higher sensitivity of the detection device.

#### 12. Motor Number of L/R Sequin

The setting of this parameter should be based on actual device condition, if there is no sequin device, please set it at 0.

13. Set 3/4/5/6.75/9mm of L/R Sequin

This parameter group is to set the sequin delivery angle. If it is wheel type sequin-feeding device, please set it at single way; if it is lever type sequin-feeding device, please set it at double ways. The parameters of this type are set correctly when the machine is produced. This kind of parameters is closely related to "left/right sequin device A/B/C/D size and color". For example, "A size&color of R sequin" is set to "4mm X color", and then the angle value should be the one in "Set 4MM of R Sequin".

14. A/B/C/D Size &Color of R/L Sequin

The setting of this parameter should depend on the mechanical structure. The corresponded order from A to D is front motor to back motor.

Note: "Motor Number of L/R Sequin" is closely related to the number of A/B/C/D in "A/B/C/D Size&Color of R/L Sequin". For example, if "Motor Number of L/R Sequin" is set to 2, then only the "A/B size&color of R/L sequin" will be displayed.

15. Sequin Gap Num. of L/R Sequin

This is to set gap number. If there is no gap, then it should be set to 0.

16. L/R Sequin Valve Action Time

This parameter is for setting the response time at adjusting the valve action. The larger value means the longer response time. Please set it according to the actual condition of device. Default value of it is 2.

17. L/R Trimmer Action Angle Adj.

This parameter is used at the special sequin device that uses motor to cut the sequin for adjusting the start time of the sequin-cutting motor. The default value of it is 15. The smaller

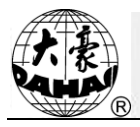

value means the earlier action of motor, the range of this value is  $0\nu$ -31.

# **11.6 Manual Operation of Sequin Embroidery**

The manual operation part contains "Sequin Start", "Sequin End" and "Sequin-feeding".

- (1) Click for selecting "sequin start" to let all the presser feet get down;
- (2) Click for selecting "sequin end" to lift all the presser feet;
- (3) Click for selecting "send sequin"; the activated machine heads will send a

sequin at each clicking (with presser foot at down position).

# <span id="page-101-0"></span>**11.7 Debugging Multi-Sequin Embroidery**

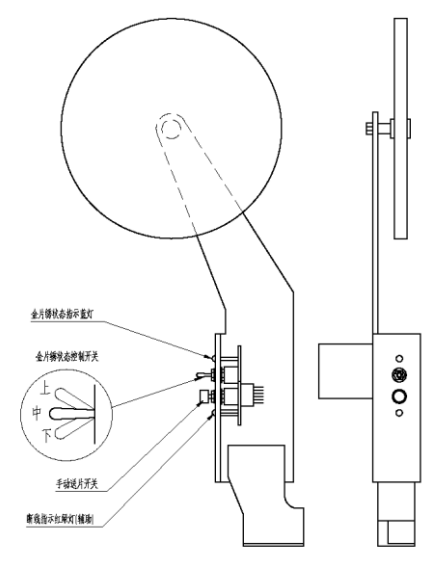

Location of Sequin Switch Board

1. Operation of Sequin Switch

(1) Manual Operation for Front Motor Sending A Sequin

Put the sequin switch to the down position, dial the thread-breakage detection switch to turn on the green indicator and press manual sequin-feeding button.

(2) Manual Operation for Middle Motor Sending B Sequin

Put the sequin switch to the down position, dial the thread-breakage detection switch to turn on the red indicator and press manual sequin-feeding button.

(3) Manual Operation for Rear Motor Sending C Sequin

Put the sequin switch to the down position, dial the thread-breakage detection switch to turn off the head indicator (dial it to down position too) and press manual sequin-feeding button.

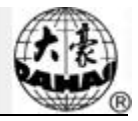

*Note: In order to debug the multi-sequin function, user needs to install an external head switch on the single head machine.*

2. Debugging Menu of Sequin

Press and then press "machine debugging"  $\mathbb{R}^n$ . Then press "Sequin Device"

Operations" to show the following image::

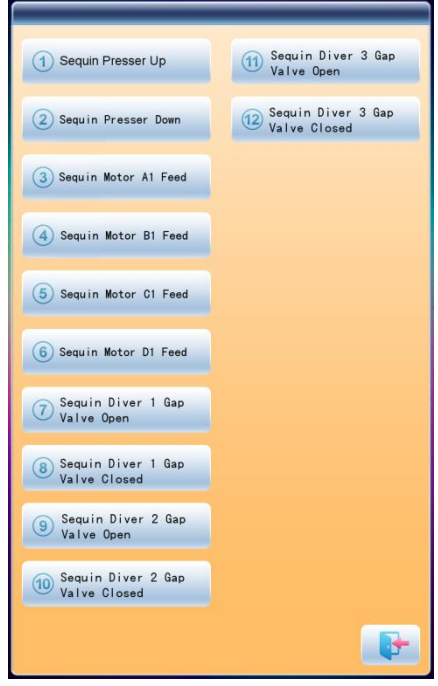

Then you can select related operation for debugging.

### **11.8 Sequin Mending**

After the thread breaks or the red thread-breakage detection indicator is turned on manually, press the stop key to retreat and have the system enter the mending status. At mending status, the sequin devices will go up and the machine will return and stop at the mending point. Then user can press the Start key to perform the mending embroidery for sequin. The mending embroidery will turn to the normal embroidery at the thread-breakage point. Among the machine parameters, the "Patch Count" is unavailable in the in sequin mending operation.

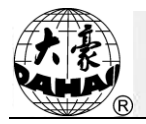

# **Chapter 12 Operation of Zigzag Embroidery**

## **12.1 Functions**

1. Zigzag Embroidery (ZIG Embroidery): this function is to make the thread form the design with certain stitch forms, which have been saved in the computer in advance, the Z4 and Z5. The figures of these two kind of ZIG embroidery are shown at below:

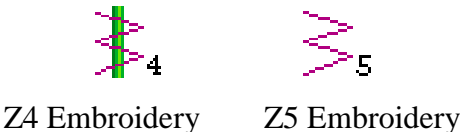

- 2. User can set the max speed for flat embroidery and the top speed for zigzag embroidery respectively.
- 3. Auto saving of the stop point of the M axis: M axis will return to the stop point when the power resumes.
- 4. Thread-trimming for Zigzag Function (Trim bottom thread Only)
- 5. Before manual frame-moving, the zigzag device can lift the presser automatically, while it can also lower the presser before the embroidery.

### **12.2 Key Technical Indexes**

- 1、 Speed of Zigzag: 300~850rpm, unit: 10rpm.
- 2、M Axis Manual/ Auto Rotation Step: 18°/Step.

# **12.3 Procedure of Zigzag Embroidery**

- (1) Input zigzag embroidery design, then select, adjust and edit the design according to needs;
- (2) Change parameter, select color-changing order and decide embroidery mode;
- (3) Check zigzag embroidery position, and make sure it works normally;
- (4) Start Embroidery

### **12.4 Related Parameter and Setting Mode**

Press in the main interface , select "Expert Param"  $\mathbb{Z}_{\mathbb{C}}$ , then user can set

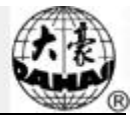

the parameters relating to the zigzag embroidery.

- 1. Right Zigzag Device: Y (N) —— Y means the first needle is the zigzag embroidery position.
- 2. Left Zigzag Device: Y  $(N)$  —— Y means the last needle is the zigzag embroidery position.
- 3. Zigzag Device Move Time: 2 (Default Value) —— User should set this value according to the actual action time of zigzag device.
- 4. Top Speed of Zigzag: 600 (Default Value). The top speed can be set to 850rpm, but user needs set it on basis of the actual condition of machine.
- 5. Swing Range of Zigzag: 100 (Default Value). This value is the rotating angle of the wheel. At the circumstance of thread-floating, user can decrease this value to relax the influence as an assistant method. Generally, this value should be no less than 80.
- 6. Frame Swing of Z5 Embroidery: by adjusting the frame, user can change the embroidery range (The senior users are recommended to use this parameter).
- 7. Zigzag Thread-loosing Adjustment Value: this is to adjust the thread-sending speed of all the thread-loosing motors. The recommended value is 9.
- 8. Zigzag Right Device Origin: this is for the angle between the threading point and the direction of the mechanical origin of zigzag device at first needle position. Angle  $=$ Parameter value \*0.9. For an example, the parameter value is 80; the angle will be 80\*0.9=72°.
- 9. Zigzag Left Device Origin: this is for the angle between the threading point and the direction of the mechanical origin of zigzag device at last needle position. Angle  $=$ Parameter value \*0.9. For an example, the parameter value is 80; the angle will be 80\*0.9=72°.
- 10. Greateff mode:  $5(1\sim5)$
- 11. Work mode:  $2(1 \sim 5)$
- 12. Actuation time adj:  $50(1 \sim 20)$
- 13. Looped time:  $50(30 \sim 100)$
- 14. Whether cut line when jump: Yes/No.
- 15. Thread-loosing Motor for Zigzag Embroidery: Yes/No. if the device is double motor taping device, user needs to set it at "Y", or user should set it as "N".
- 16. Zigzag Device Movement Detection: Test whether the device moves to the proper position. User needs set this parameter according to the actual condition of the device.
- 17. Test Thread-sending Motor of Zigzag Device (Y/N): The default value is "Y". "Y": the thread-sending motor will not rotate until the position of hall component is checked. "N": The thread-sending motor will run as long as the system is at embroidery status, regardless the position of the hall component. It can only be used at the "107-P03-1.0" and higher version (for PC107 Board) or the "107B-JY-1.0 & 107B-DB-1.0" and higher version (for PC107B Board).

# **12.5 Relative Operations of Zigzag Embroidery**

# **12.5.1. Shift between Flat Embroidery Position and Zigzag Embroidery Position**

(1) Manual Shift

In the main interface, press the key  $\overrightarrow{AB}$  to enter into color-changing interface.

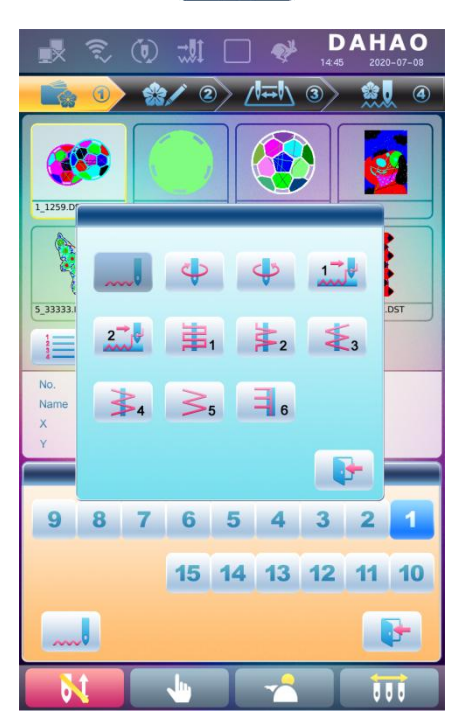

The **indicates the embroidery mode of the current zigzag embroidery.** Click that

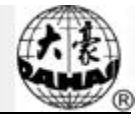

key to change the embroidery mode. If user has nothing to change, please press  $\blacksquare$  to exit.

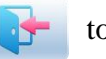

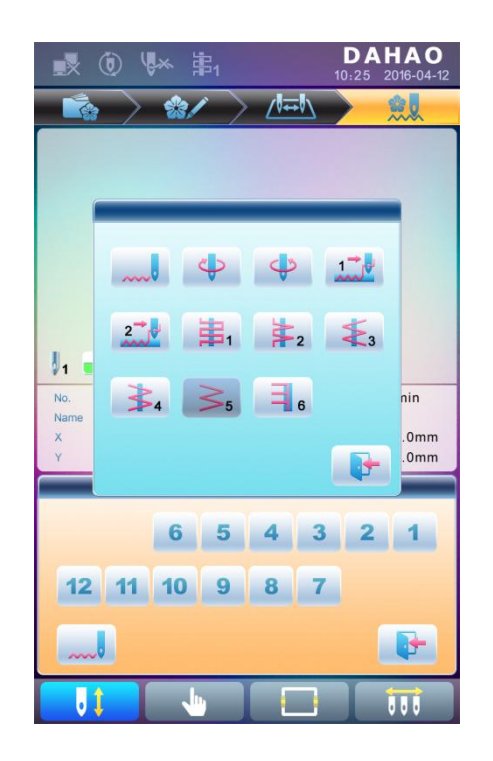

Definition of icons:

Normal Embroidery;

Z4 Embroidery: The rod swings at each stitch.

Z5 Embroidery: The feature of it is same to Z4. It is suitable for the thick thread. (Refer to the parameter: Swinging scope of frame in Zigzag sewing)

(2)Automatic Shift

Before embroidering, automatic shift can be achieved through setting the color-changing position.

In the main interface, press "

press the key  $\begin{array}{|c|c|} \hline \end{array}$  (zigzag head) to change zigzag embroidery mode:

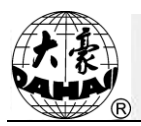

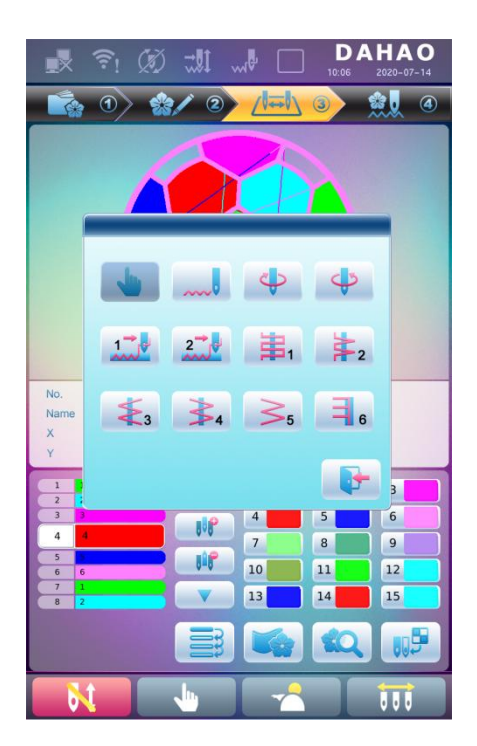

Press the corresponding icon to select the very zigzag embroidery mode, if you don't want to

change, and then press to exit. After confirmation of the embroidery mode and the setting of color-changing order, the system will display as below:

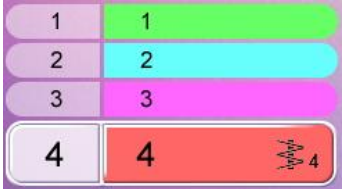

# **12.5.2. M Axis Operation of Zigzag Embroidery**

 The operations about M axis contain "M axis to be ready", "M axis to cycle" and "M axis to turn", which are all in the Assistant Functions. In the main interface, you can click to enter into the "Assistant Operation" interface. Turn the page, then you can see the parameters "M axis to be ready", "M axis to cycle" , "M axis rotate left manual" and "M axis rotate right manual" displayed in order..

 $(1)$  Return M Axis to Working Point

Press the key "M axis to be ready" and click on the dialogue window to let the

M axis back to the working point, click  $\mathbf{a}$  to exit.
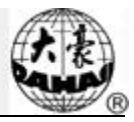

(2) Return the M-axis to the Origin Point (Step Moving)

Press the key "M axis to cycle" and click on the dialogue window to let the M axis rotate to the "Zero point", click  $\bullet$  to exit the operation.

(3)M axis rotate left manual

Press the key "M axis rotate left manual" to let the M axis rotate to the left. It will rotate

18° left once you click the button. After 20 times click, it will return to its origin;

(4) M axis rotate right manual

Press the key "M axis rotate left manual" to let the M axis rotate to the right. It will rotate

18° right once you click the button as well. After 20 times click, it will return to its origin.

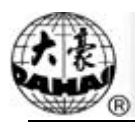

## **Chapter 13 Taping Embroidery**

#### **13.1 Function Introductions**

- 1. Taping function: Tape can be used as embroidery material. It includes taping  $1\frac{1}{2}$ and taping  $2 \sum_{n=1}^{\infty}$  (blind embroidery)
- 2. The presser of special embroidery can go up and down automatically or manually. (This function is only for the machines installed with relevant apparatus)
- 3. The highest speeds of flat embroidery head and special embroidery head can be set respectively.
- 4. Auto-saving of the M axis stop point at power-off: The machine can continue the work from the stop point when the power recovers.
- 5. The trimming function of the special embroidery head (no trim\trim the bottom thread\trim both the upper and bottom threads)
- 6. The presser of special embroidery can go up automatically before manual frame-moving and go down before embroidery.

### **13.2 Main Technical Specification**

- 1. Speed of special Embroidery: 300—850rpm, adjusting step at 10r/m.
- 2. Manual rotating angle of M-axis: 18° /step.

#### **13.3 Parameters and setting**

Press in the main interface , select "Expert Param"  $\mathbb{Z}_{\mathbb{N}}$ , then user can set the parameters relating to the zigzag embroidery.

The remarks of these parameters are at below:

- 1. D28 Special Head Interval: Range:  $10 \sim 1000$
- 2. D30 Clamp Foot Displace: 0~90

This parameter is to adjust the lifting height of clamp foot at each stitch.

3. D40 Adj Clamp Foot Limit: 0~250

This parameter is the Max height of the clamp foot.

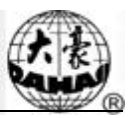

#### 4. D31 Rod Pos. of ZIG: Left/ Right

The "ROD POS. OF ZIG" determines the position of swing rod when M axis is in origin. This parameter must be set in accordance with actual mechanical position.

5. C38 Swing Value of ZIG  $(0~10)$ 

The parameter is for Z5 embroidery and applies to thick cords. For thick cord embroidery, at Z5 embroidery, the system moves the frame to compensate the swinging scope of the lever.

6. D42 Rotary Gap of M Axis: 0~10

The M axis of special embroidery head has mechanical gap, so it will generate the mechanical difference after M axis changes rotating direction repeatedly. At embroidering the flat tapes, if the shape of tape is curve and the M axis has no angle compensation, the needle will fall at the edge of the tape instead of the right position at each turning.

Adjusting this parameter value is to ensure that the needle falls in the center of tape. During machine debugging, parameter value should be "0" when needle falls in the center of tape. If not, please repeat the adjustment to realize the best effect.

Generally, this parameter should be managed by professional experts before leaving factory.

7. D44 M Axis Work OFF Angle: 0, 90

In normal and sequin embroidery, if this parameter is set at 0, the M axis will stop at the horizontal position; if it is set at 90, the M axis will stop at the vertical position. When the distance between the normal embroidery head and special embroidery head is small, this parameter must be set as 90° to avoid crashing.

8. D39 Z Shift Control Angle: 0~180

When the rotating angle is larger than the set value, the Z axis will wing faster.

9. D41 Adj Zig Rod Angle: 1~3

It is the starting angle of the rod, which indicates the relative position of the needle bar and thread. It is used for adjusting the embroidery quality. "1" means the swing starts at an early angle; "2" means the swing postpones certain angle; "3" indicates the swing postpones certain angle again and starts.

10. C36 Ratio of Coil Emb. (The ratio of coiling) : "1~4 Sti/L"

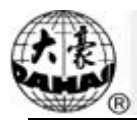

The parameter can change the coiling density; e.g. the set value 2 means one coiling every two stitches.

## **13.4 Relative Operations of Special Embroidery**

### **13.4.1. Shift between Flat Stitch Head and Special Head**

(1)Manual Shift

In the main interface, press the key to enter into color-changing interface.

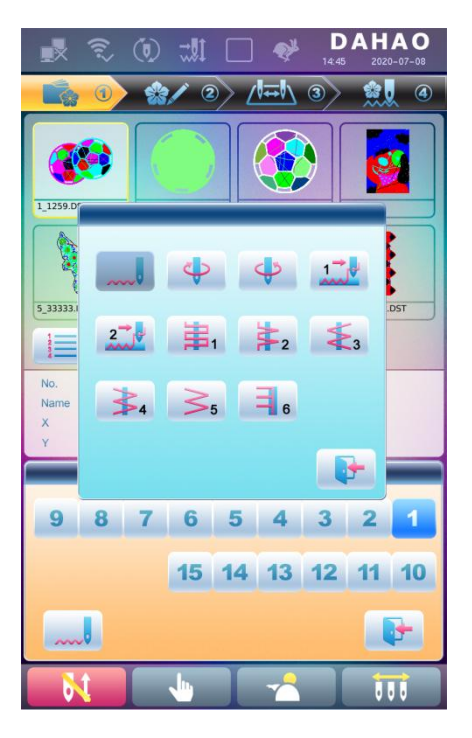

The  $\sim$ <sup>0</sup> indicates the embroidery mode of the current zigzag embroidery. Click that key to change the embroidery mode. If user has nothing to change, please press to to exit.

Definition of icons:

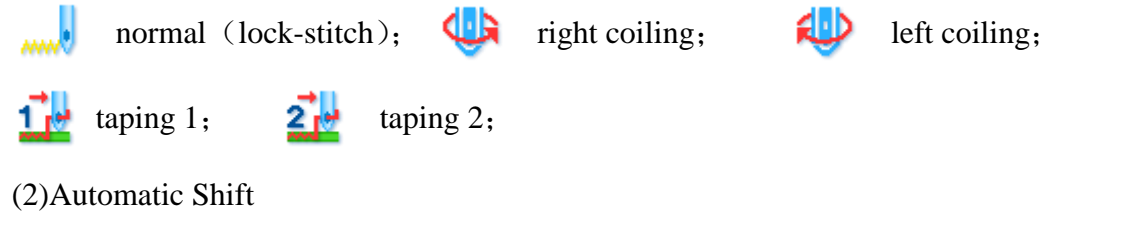

Before embroidering, automatic shift can be achieved through setting the color-changing position.

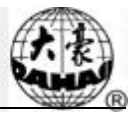

In the main interface, press "  $\sqrt{|\cdot|}$   $\sqrt{|\cdot|}$  to enter into color changing interface, and then

press the key  $\begin{bmatrix} 1 \end{bmatrix}$  (zigzag head) to change zigzag embroidery mode:

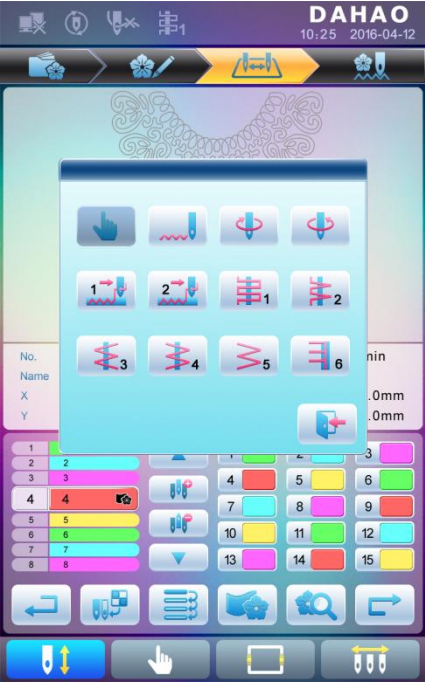

Press the corresponding icon to select the very zigzag embroidery mode, if you don't want to change, and then press to exit. After confirmation of the embroidery mode and the setting of color-changing order, the system will display as below:

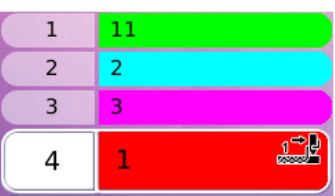

### **13.4.2. M Axis Operation of Special Embroidery**

The operations about M axis contain "M axis to be ready", "M axis to cycle" and "M axis to turn", which are all in the Assistant Functions. In the main interface, you can click to enter into the "Assistant Operation" interface. Turn the page, then you can see the parameters "M axis to be ready", "M axis to cycle" , "M axis rotate left manual" and "M axis rotate right manual" displayed in order..

 $(1)$  Return M Axis to Working Point

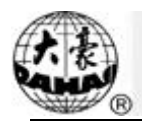

Press the key "M axis to be ready" and click on the dialogue window to let the

M axis back to the working point, click  $\mathbf{a}$  to exit.

 $(2)$  Return the M-axis to the Origin Point (Step Moving)

Press the key "M axis to cycle" and click on the dialogue window to let the M

axis rotate to the "Zero point", click to exit the operation.

(3)M axis rotate left manual

Press the key "M axis rotate left manual" to let the M axis rotate to the left. It will rotate

18° left once you click the button. After 20 times click, it will return to its origin;

(4) M axis rotate right manual

Press the key "M axis rotate left manual" to let the M axis rotate to the right. It will rotate

18° right once you click the button as well. After 20 times click, it will return to its origin.

### **13.4.3. Operations of Clamp Foot**

In the main screen, click to enter into the "Assistant Embroidery Operation" screen, select to "Nipple up", then press " vio lift the clamp foot, select " exit.

In the main screen, click to enter into the "Assistant Embroidery Operation" screen, select to "Nipple down", then press " vio lift the clamp foot, select " exit.

## **13.5 Debugging Special Embroidery**

Debugging special embroidery mainly includes Zigzag swing to its origin and test of clamp foot action. In the main screen, click to "Machine Test" and then click "Taping" to have access to the screen of machine test.

1. Zigzag rod to 100

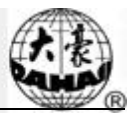

Move cursor to "Sway Zig Rod to 100". According to the hint in dialogue window, user can pull bar to let all the swing rods act once. Click " $\mathbb{R}$ " to exit.

Users can adjust swing range by using this function.

2. Clamp Foot Up/ down

Move cursor to "Test lift clamp foot". According to the hint in dialogue window, user can pull bar to let all the clamp feet go up/down. Pull the bar again to let them down/up again. Click " vto exit.

### **13.6 Steps on Special Embroidery**

- 1. Input design, carry out design selection, changing and editing according to requirement.
- 2. Modify the relating parameters, select color-changing order and choose the special embroidery mode.
- 3. Check special heads and make sure they are in perfect condition.
- 4. Pull bar to start embroidering.

## **13.7 Mechanical Category and Driving Mode Selection for Special Embroidery Machines**

Taping machines have three types of the motion parts in the sense of mechanics. We define them as M axis, E axis and clamp foot axis. M axis rotates a certain degrees at every stitch to trace the stitch, which ensures cords or tapes always in front of needle movement. E axis swings once at every one or two stitch to make the Zigzag embroidery. Clamp foot axis is used for lifting and lowering the clamp foot.

1. M axis

The mechanism of M axis can be divided to two types. One is with clutch device, whose action is controlled by electric valve or by hand. Its advantage is that only the M axis of the patching embroidery is moving and non-patching embroidery heads stay still at mending. This will enhance the quality and efficiency of mending. The other type is without clutch device. Both of the two types are driven by servomotor and the origins of their M axis are positioned by proximity switch.

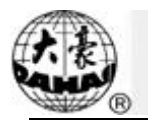

2. E axis

According to the difference in motor and the equipment of proximity switch for positioning the origin, E axis devices can be divided to the following types:

- 1) Driven by stepping motor separately, without proximity switch for positioning origin
	- 2) Driven by stepping motor collectively, with proximity switch for positioning origin
- 3) Driven by stepping motor collectively, without proximity switch for positioning
- 4) Driven by servomotor, with proximity switch for positioning origin
- 3. Clamp foot axis

The working progress of the special clamp foot is shown at below: (The clamp foot working height is the distance of the foot's movement at every stitch. The clamp foot rising height is the foot's moving distance from the bottom to the upper point at non-embroidery mode. And it's also called the clamp foot limited height.)

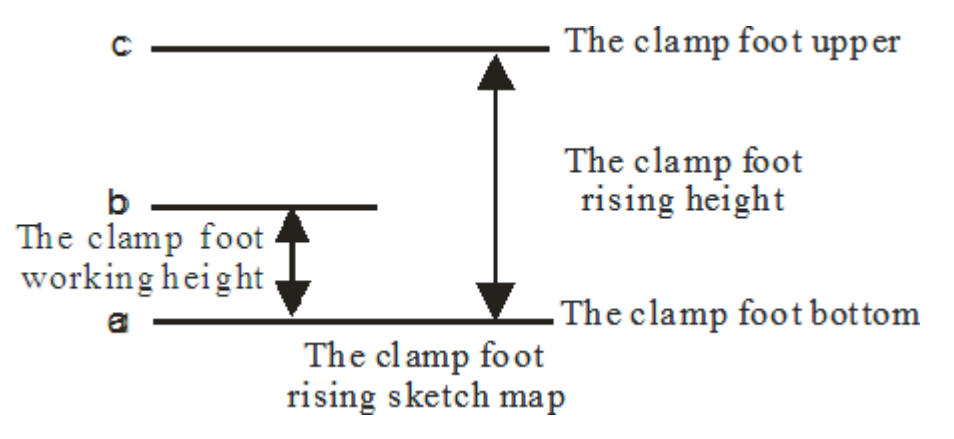

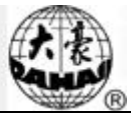

## **Chapter 14 Online Update of Main Software**

## **Update Procedure**:

- 1. Hold pressing  $\left(\begin{array}{c} \bullet \end{array}\right)$  and power on.
- 2. The screen will display the following interface, where user should select "update program"

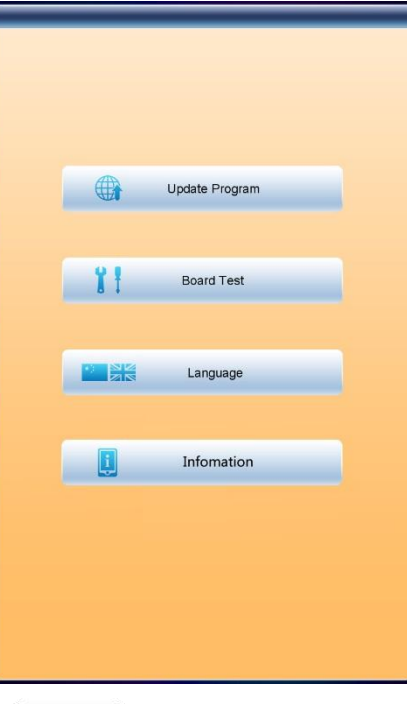

3. Select the update method (via U disk)

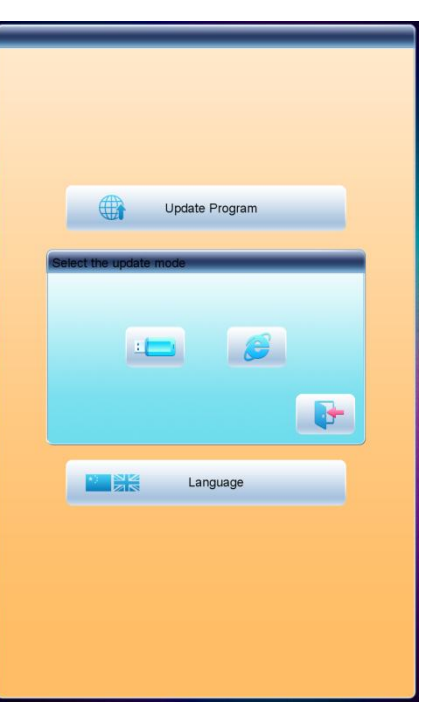

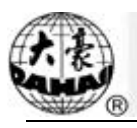

4. System will display the window to "Select U Disk", and select the target U disk.

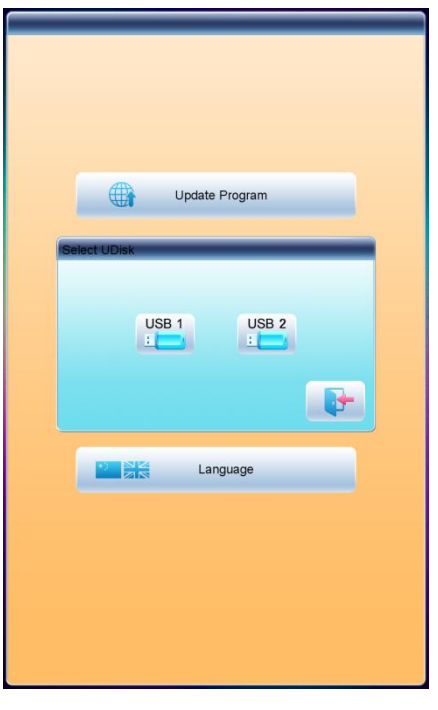

5. After entering the interface of the U disk, select the program to be updated.

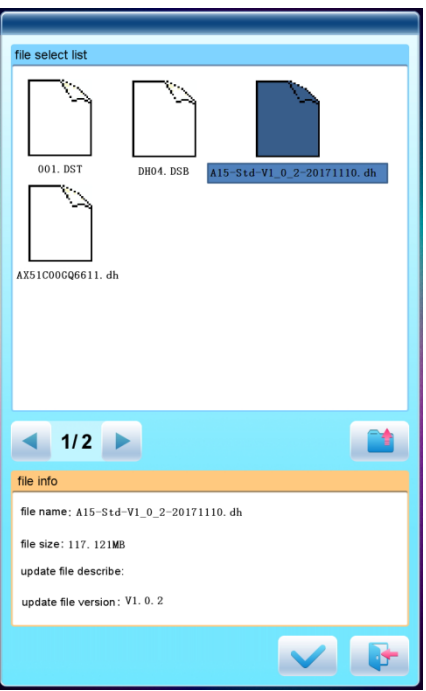

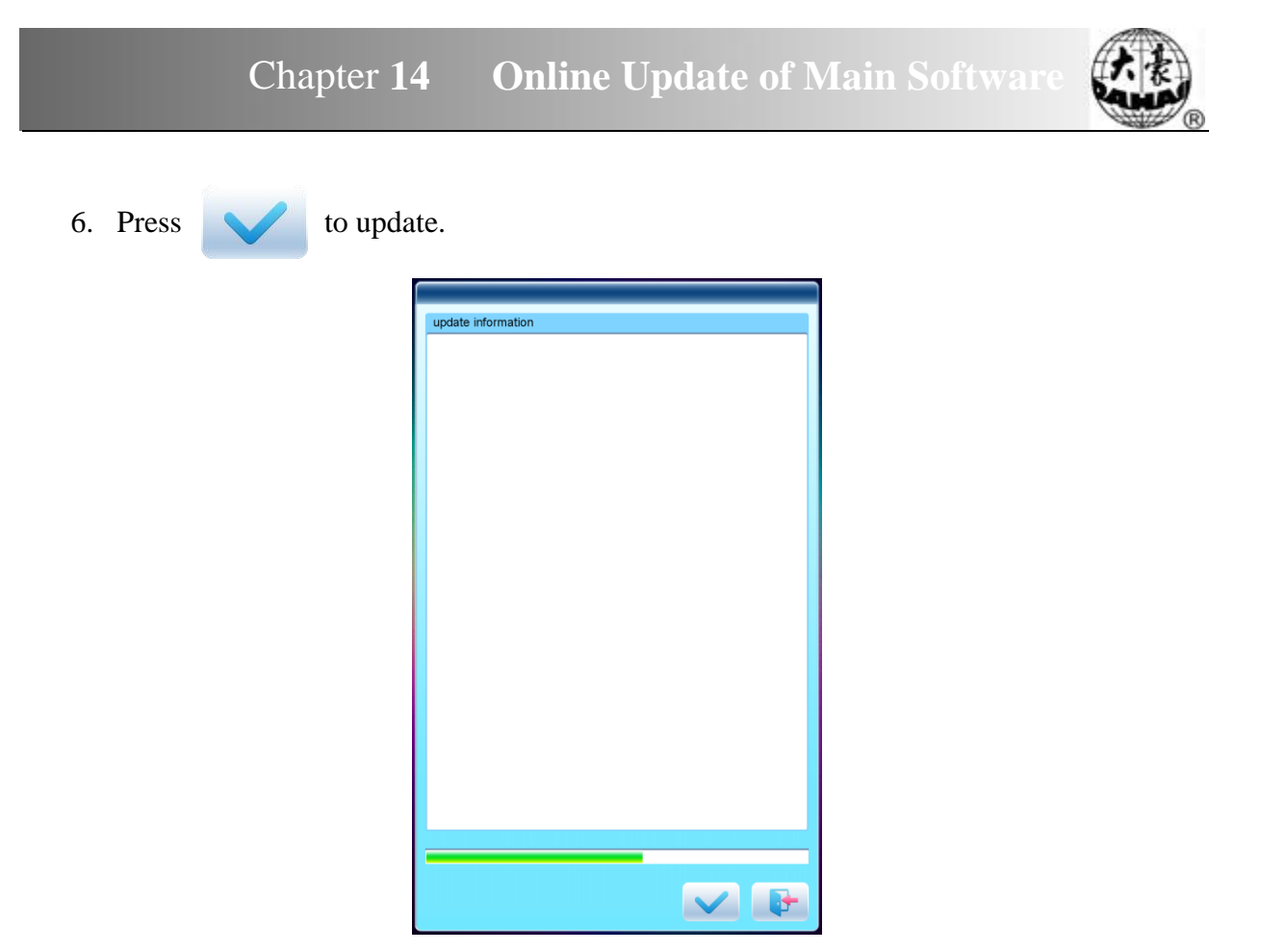

7. When finishing update, system will automatically display a hint "update completed, if no others, please restart", and then please restart.

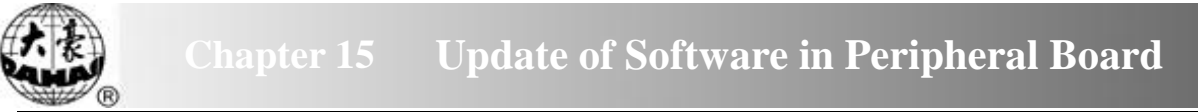

## **Chapter 15 Update of Software in Peripheral Board**

#### **Update Procedure:**

1. Press to enter the interface for other functions.

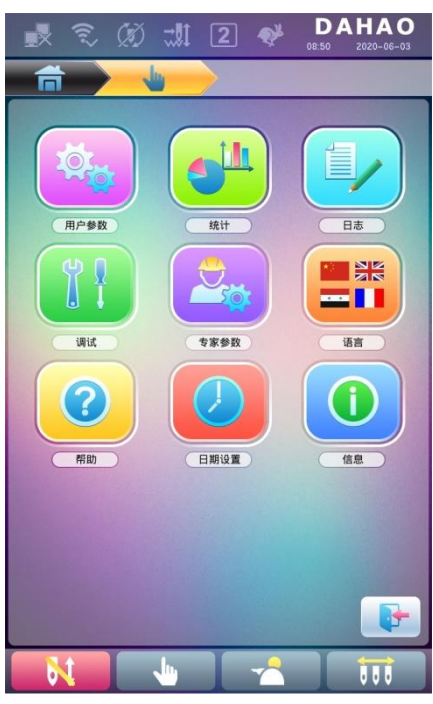

2. Press  $\begin{bmatrix} 1 & 1 \\ 1 & 1 \end{bmatrix}$  to enter the interface of statistics.

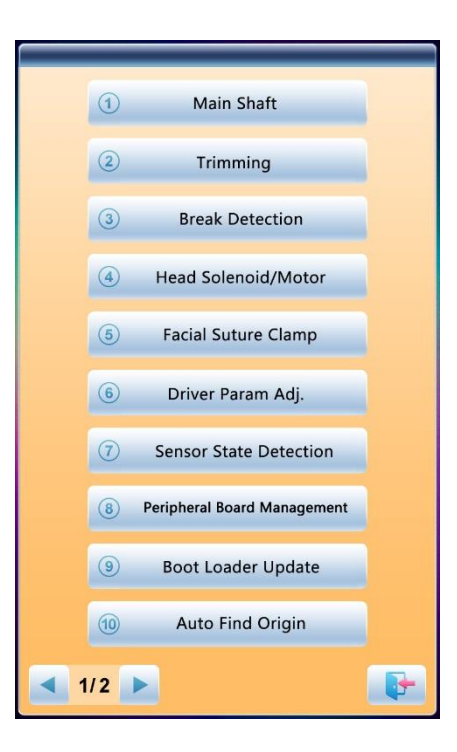

3. Select "peripheral board management" to enter the management interface, where user should select "peripheral board update".

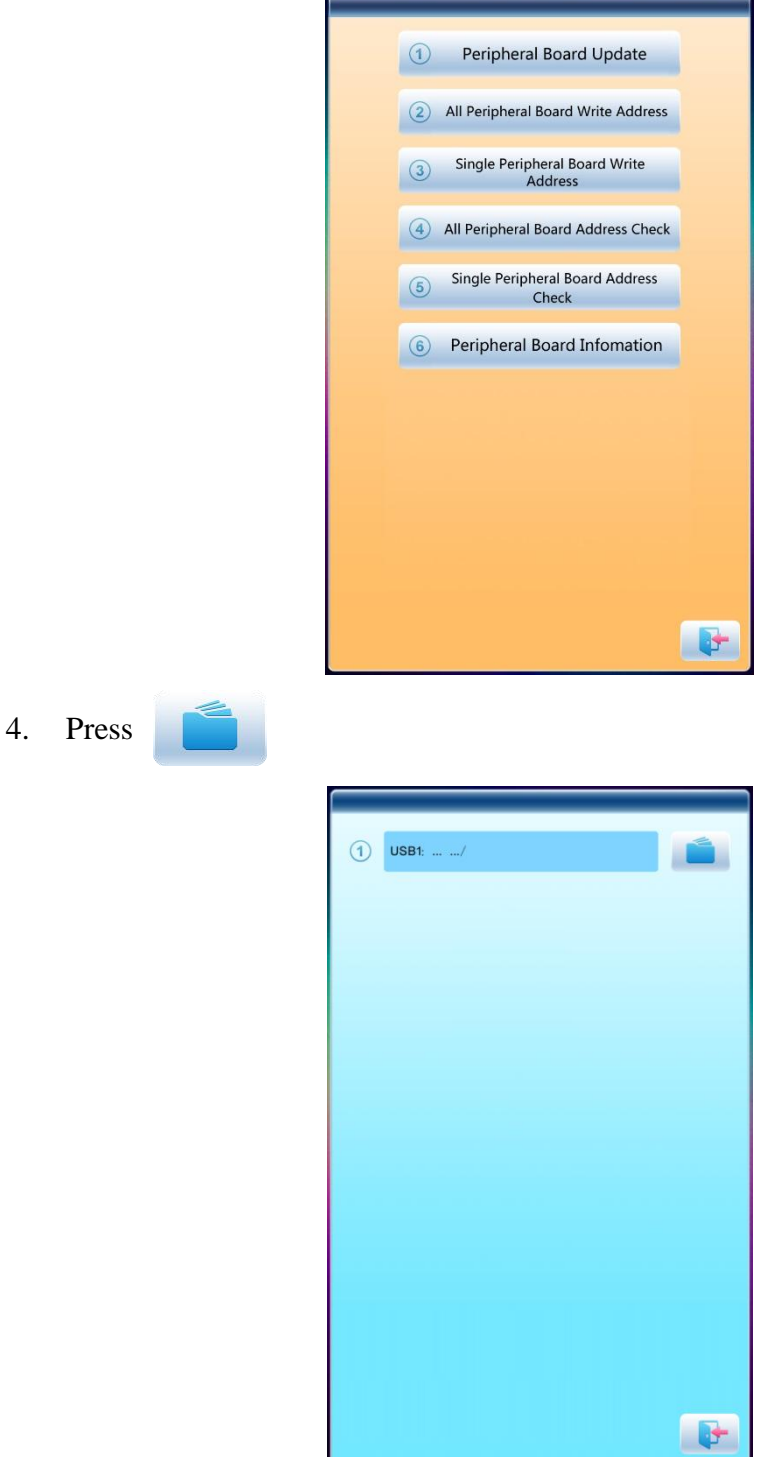

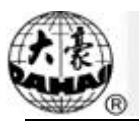

5. Select the U disk

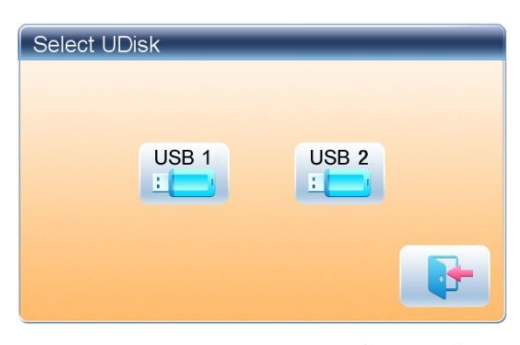

6. Select the program to be updated and press

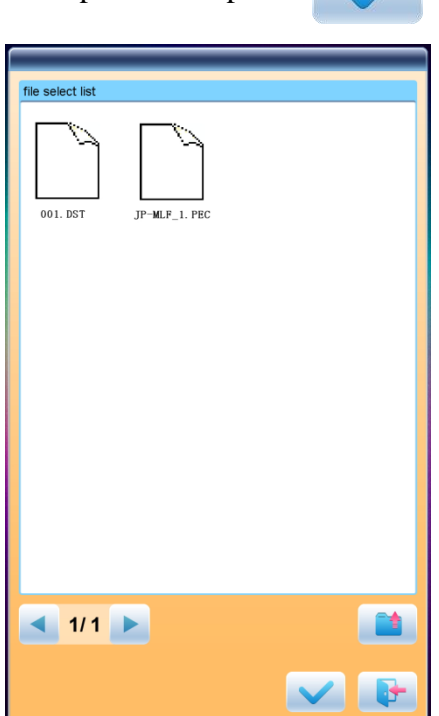

7. when system hint successful update, the update is completed.

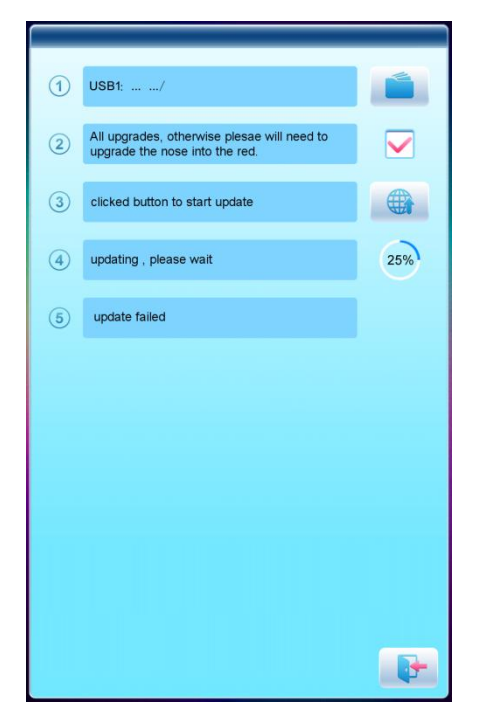

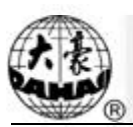

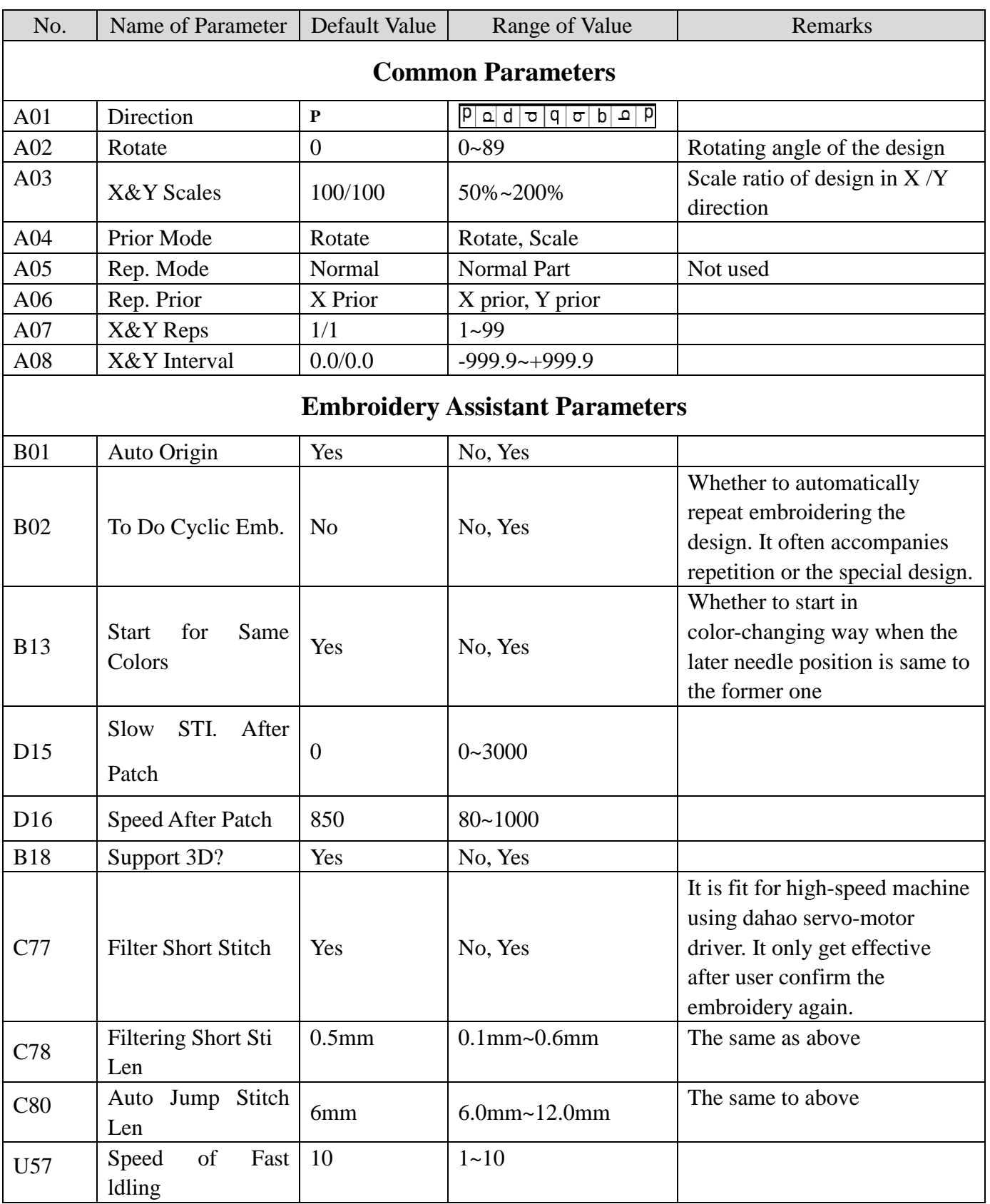

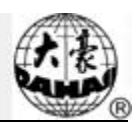

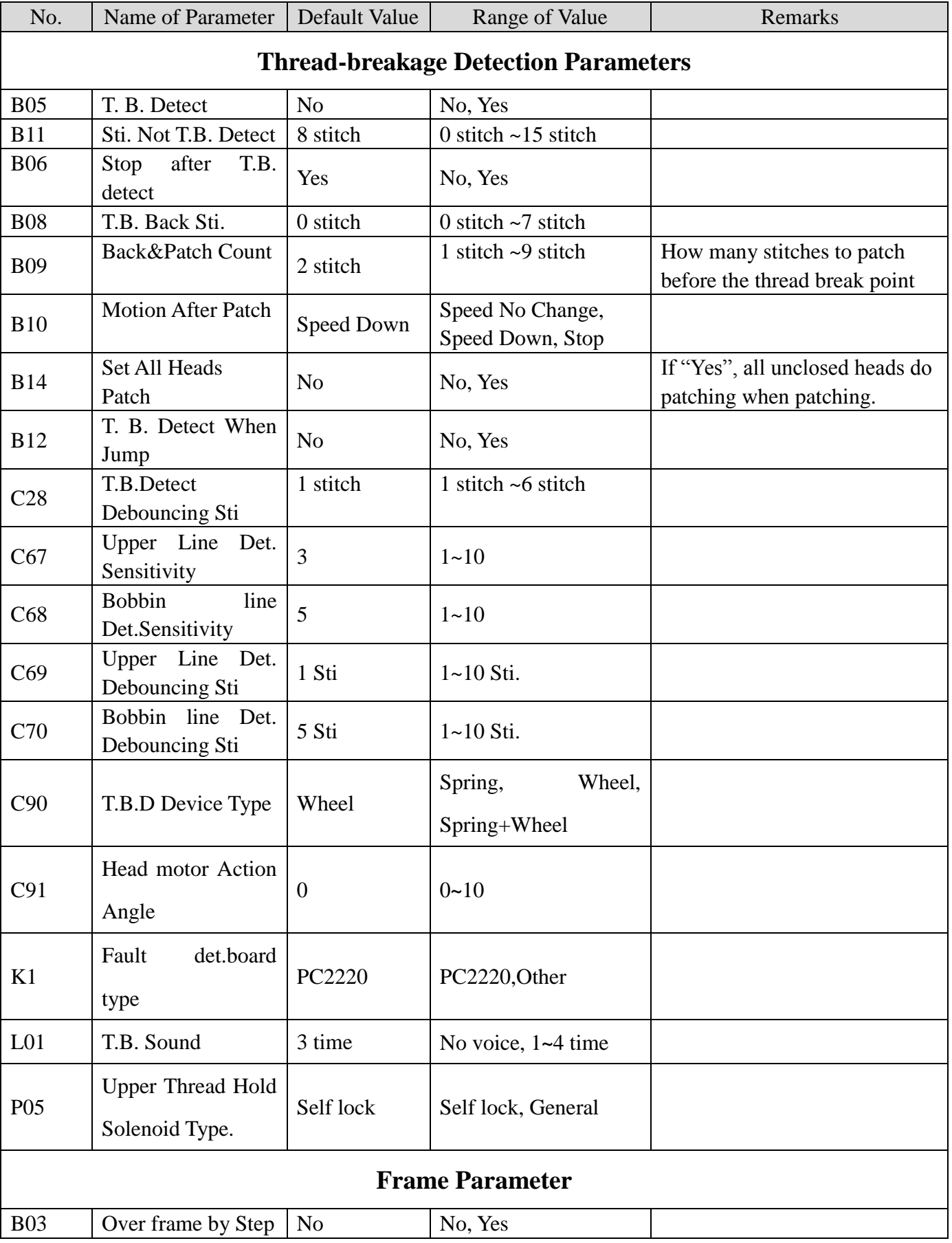

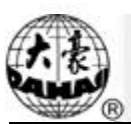

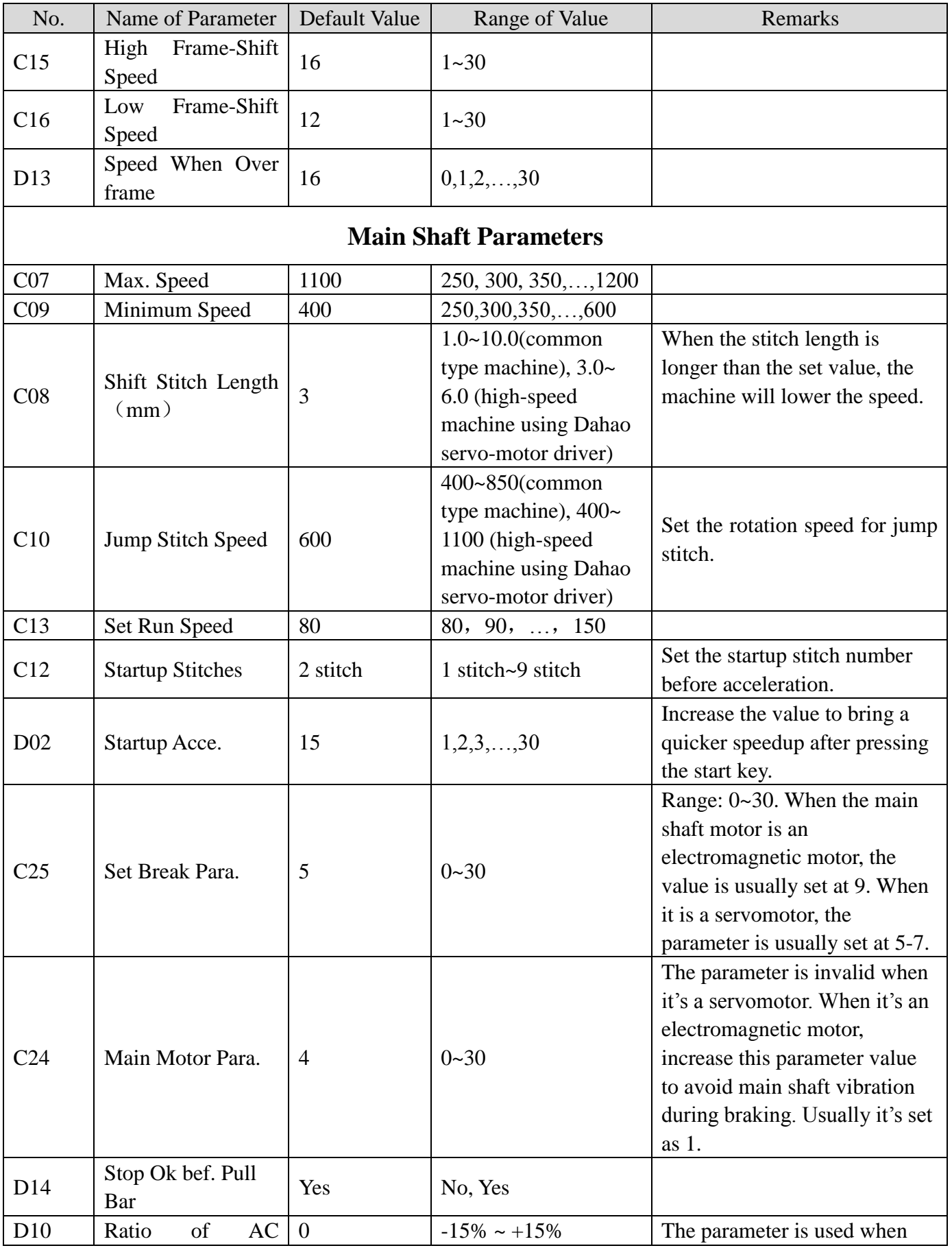

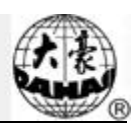

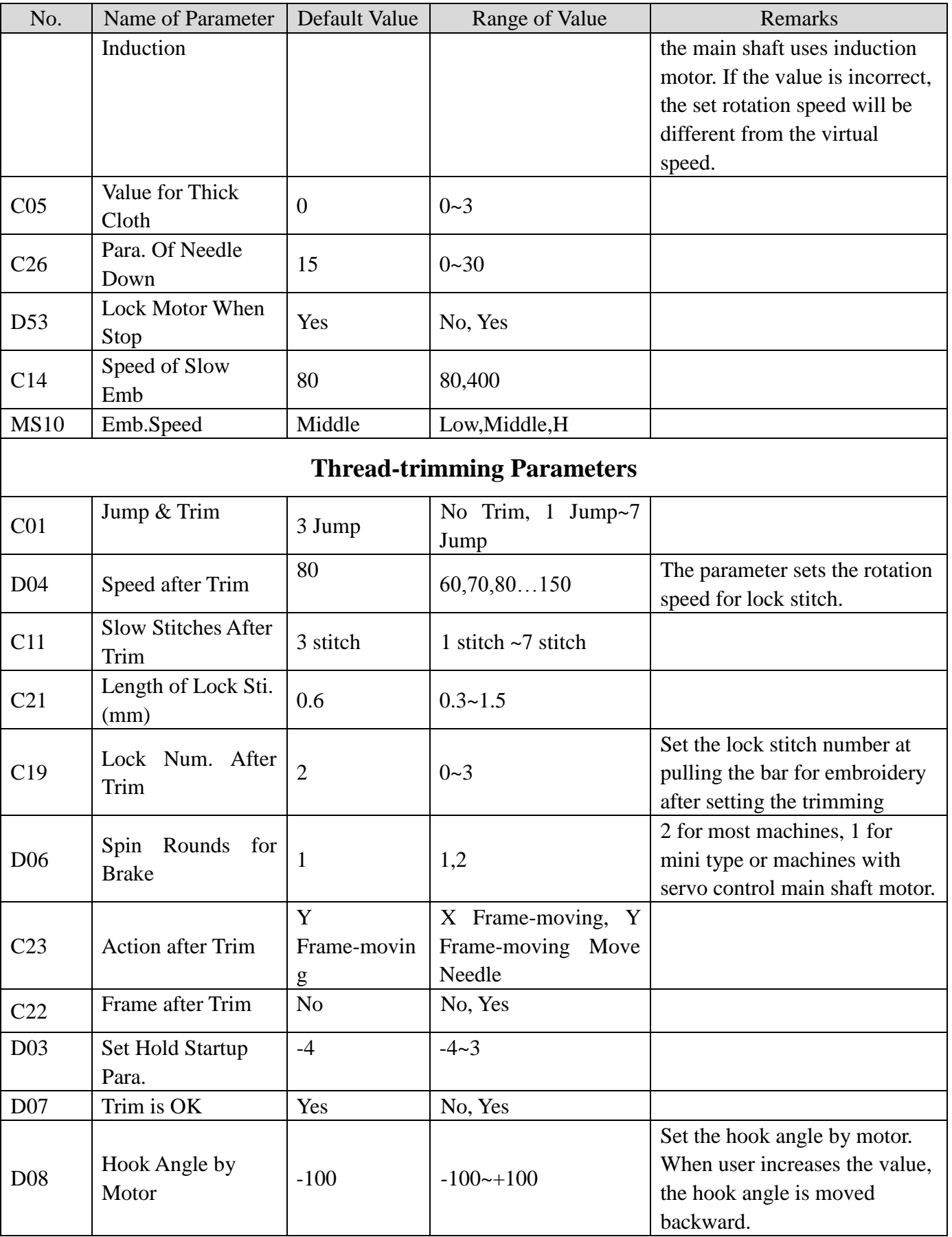

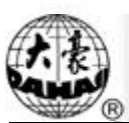

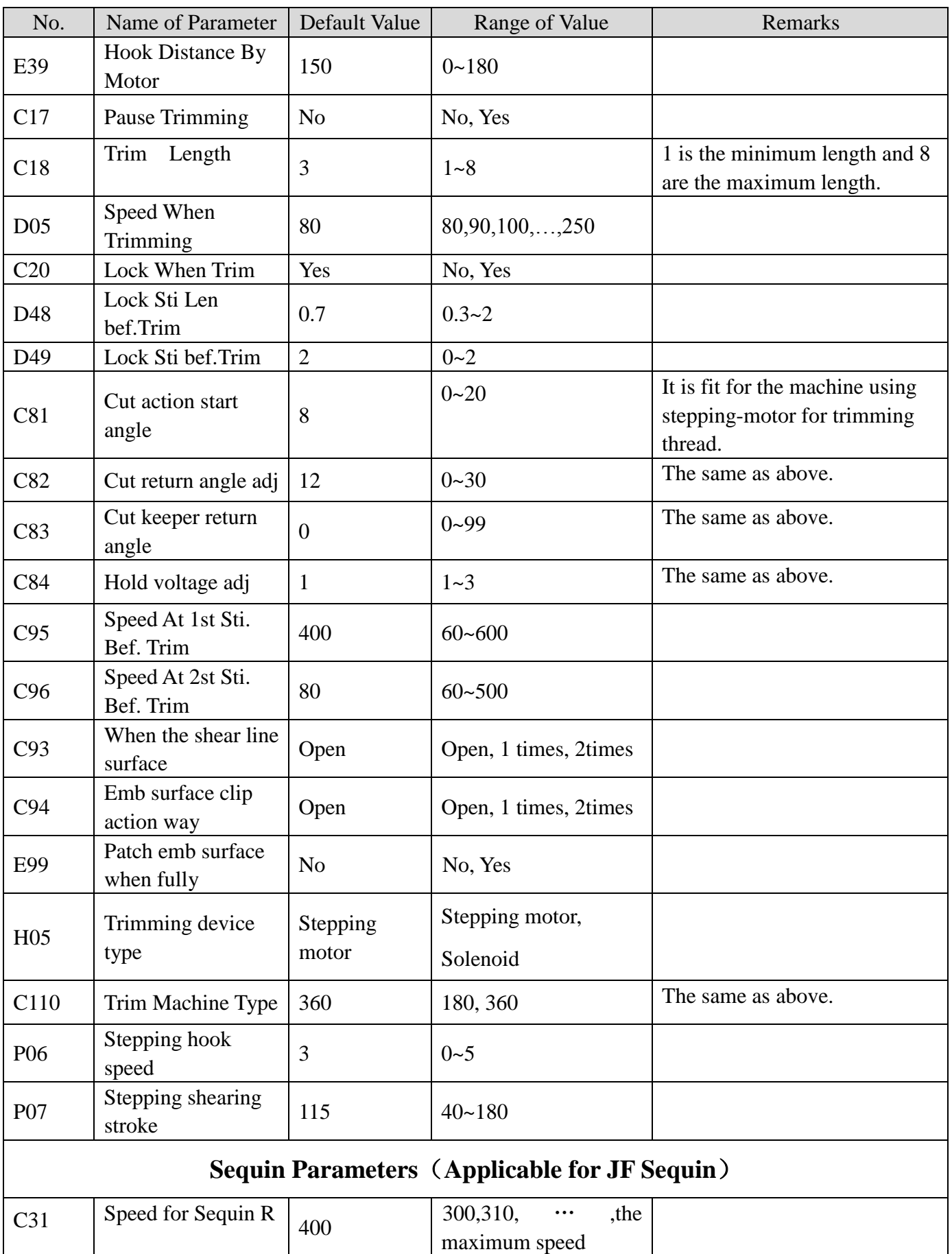

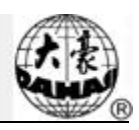

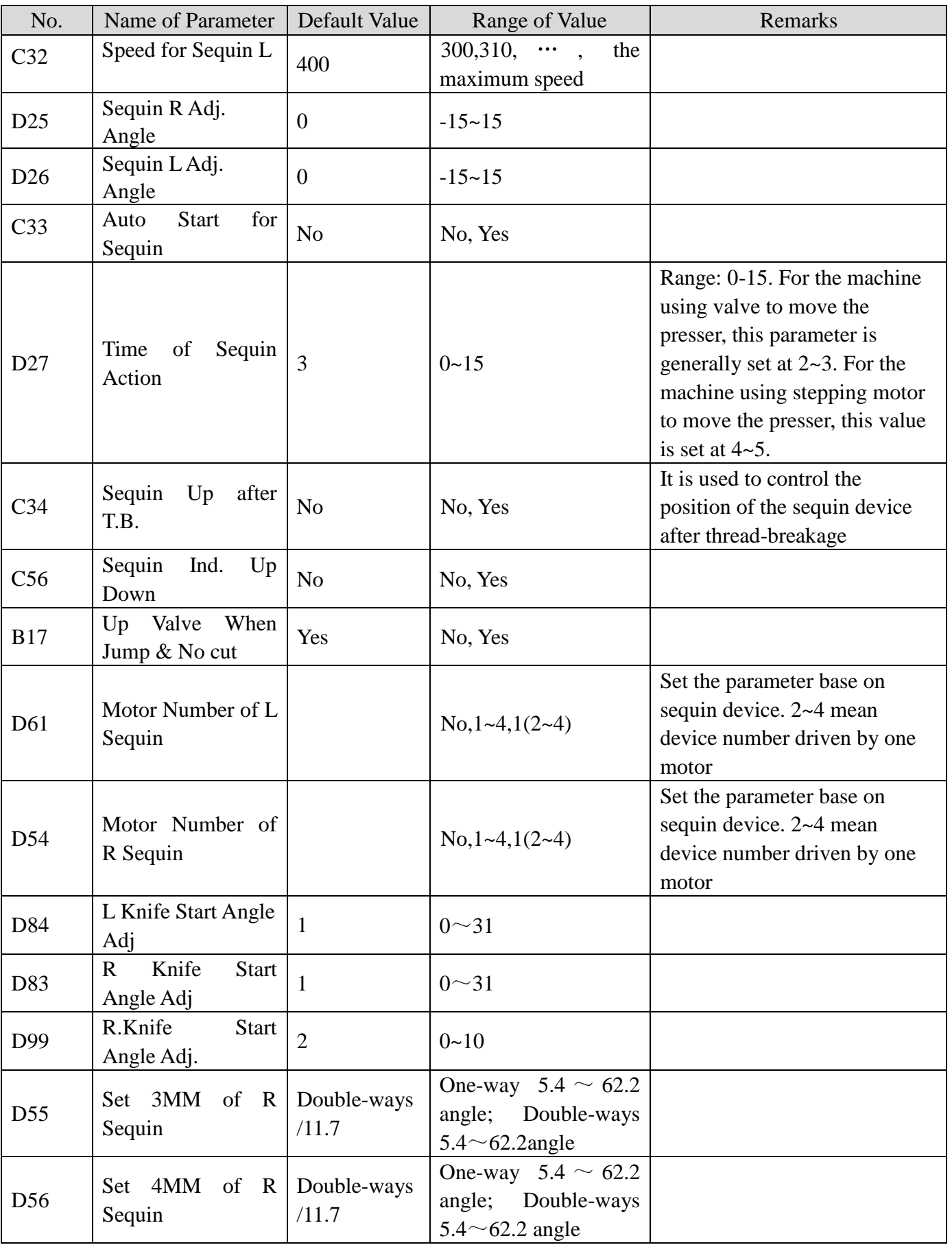

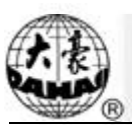

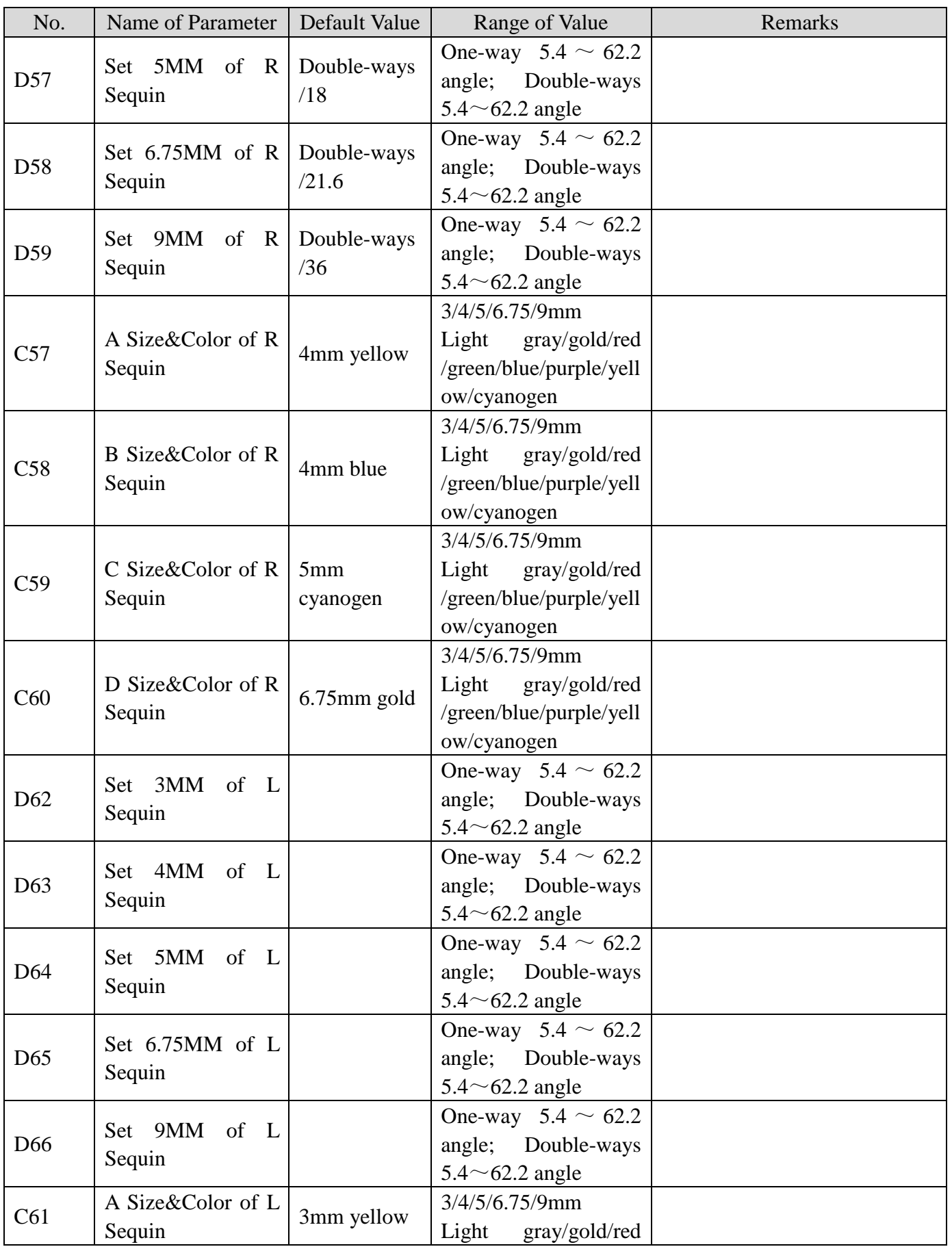

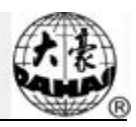

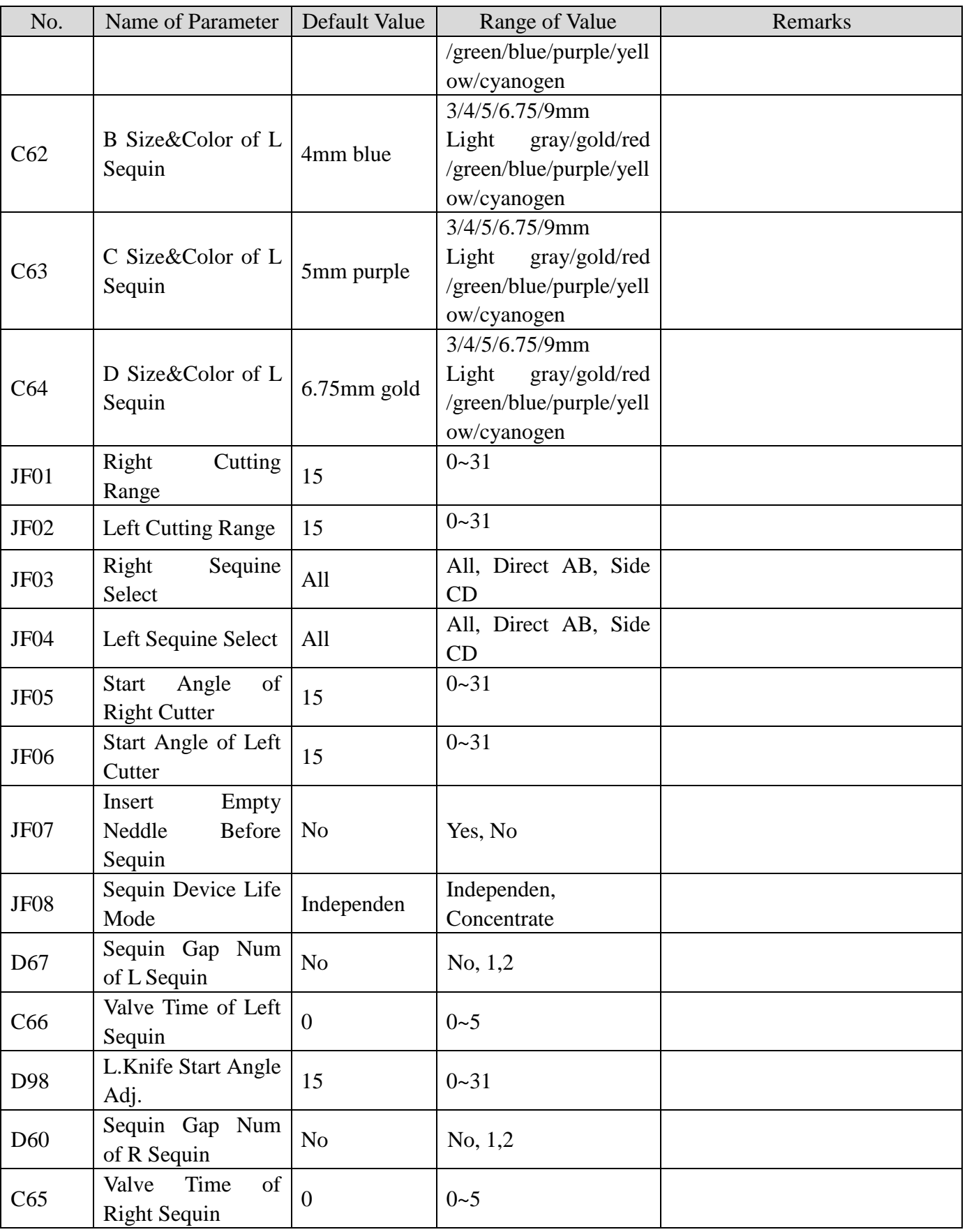

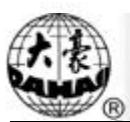

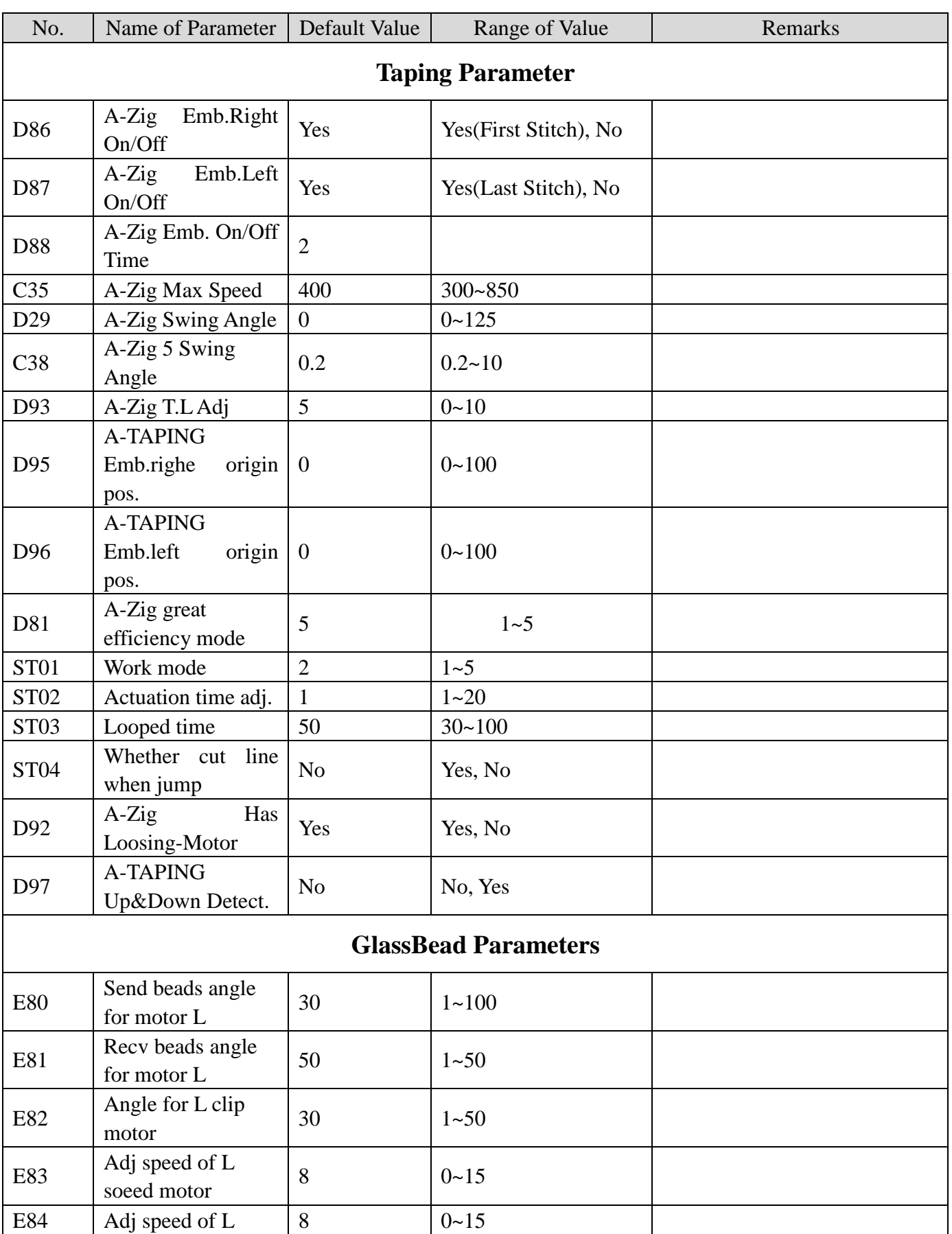

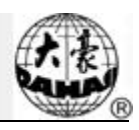

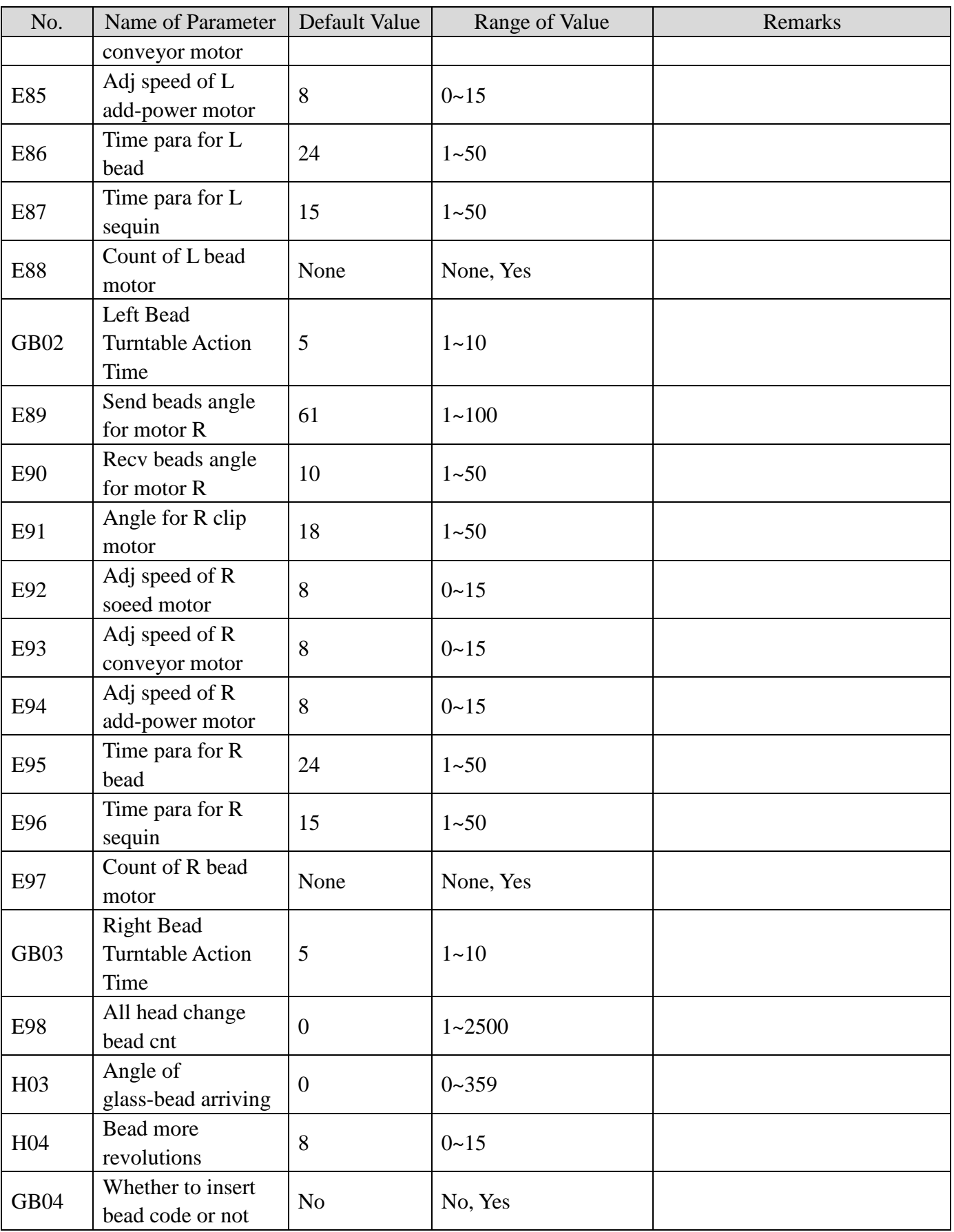

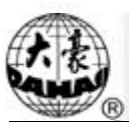

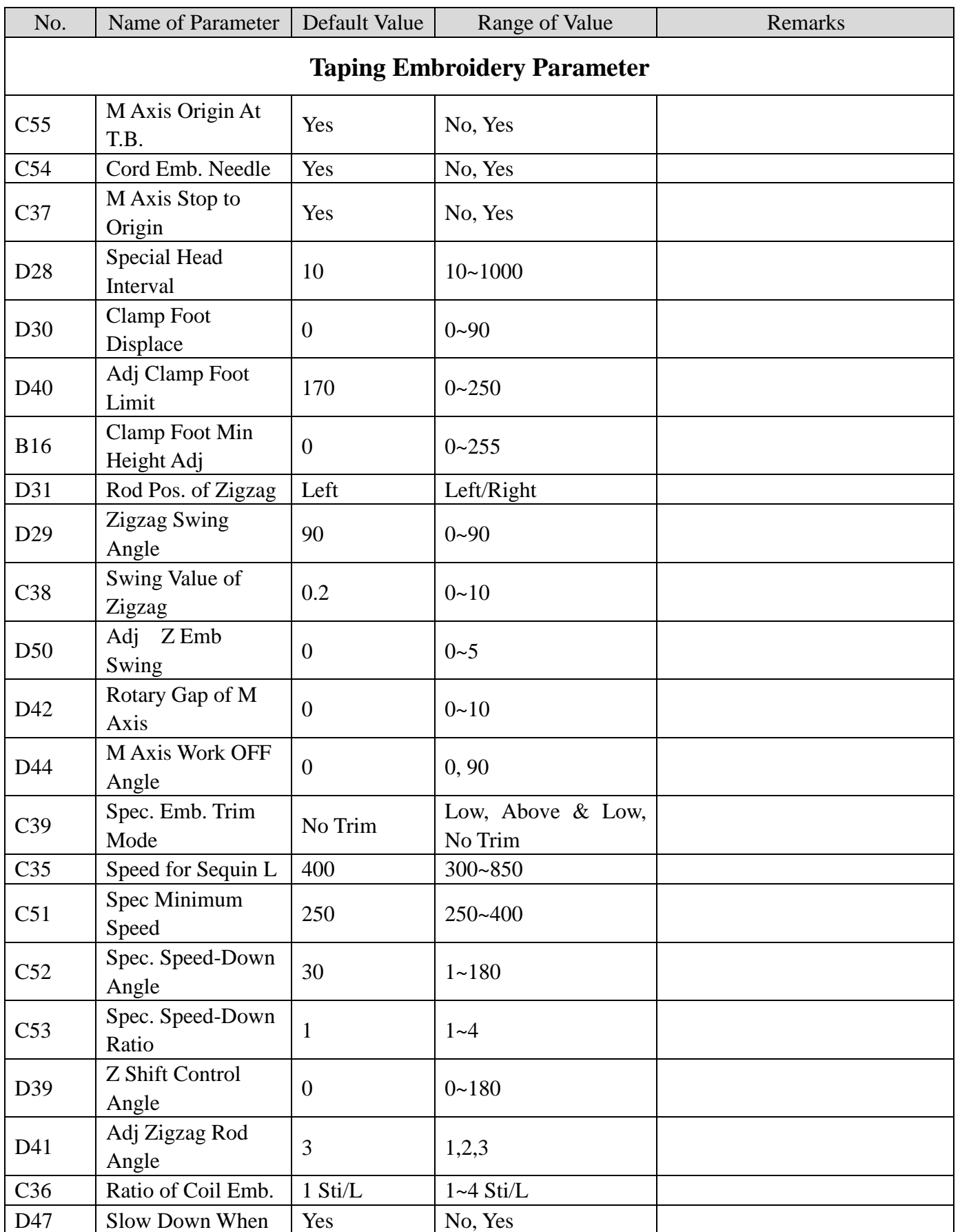

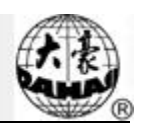

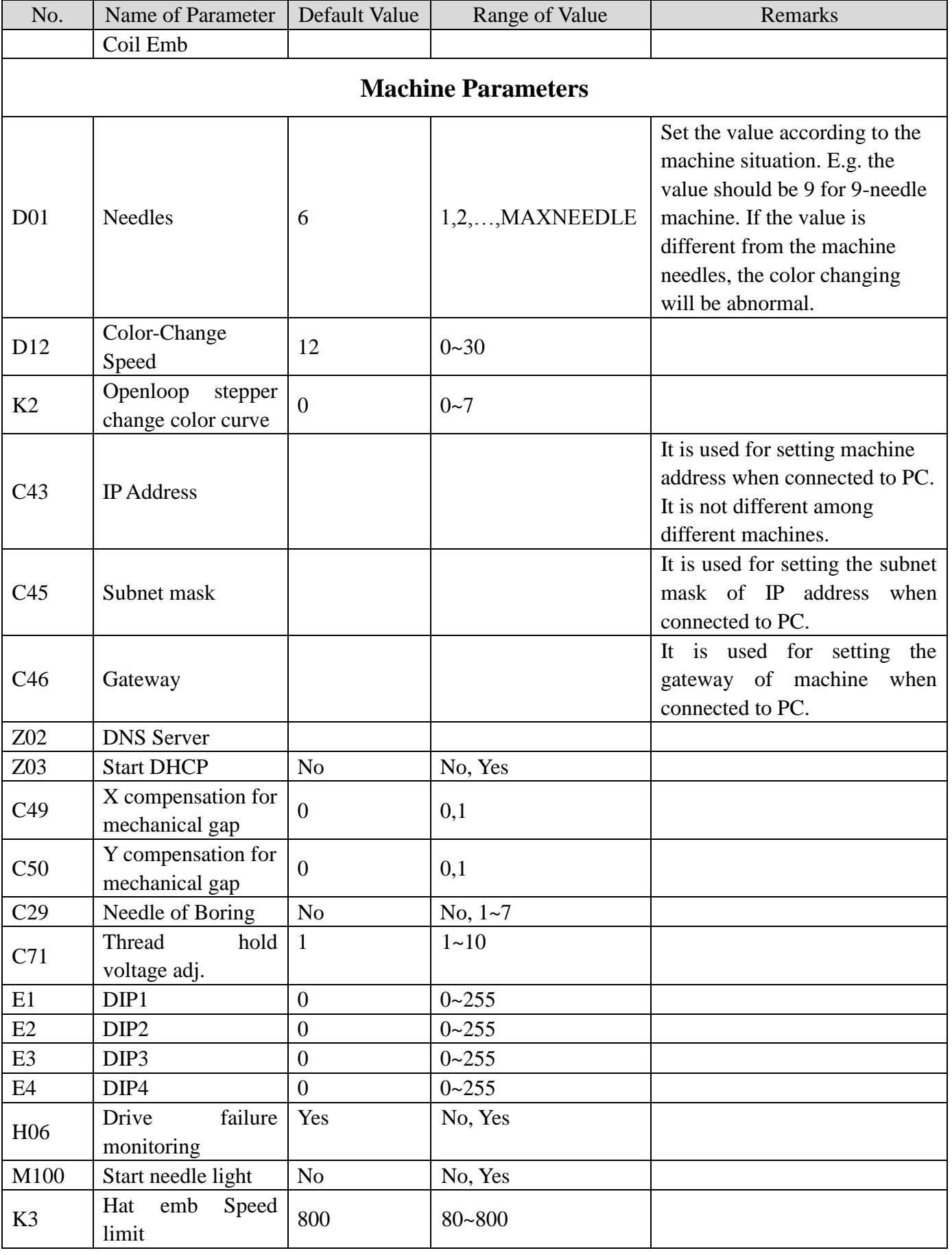

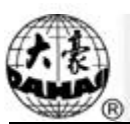

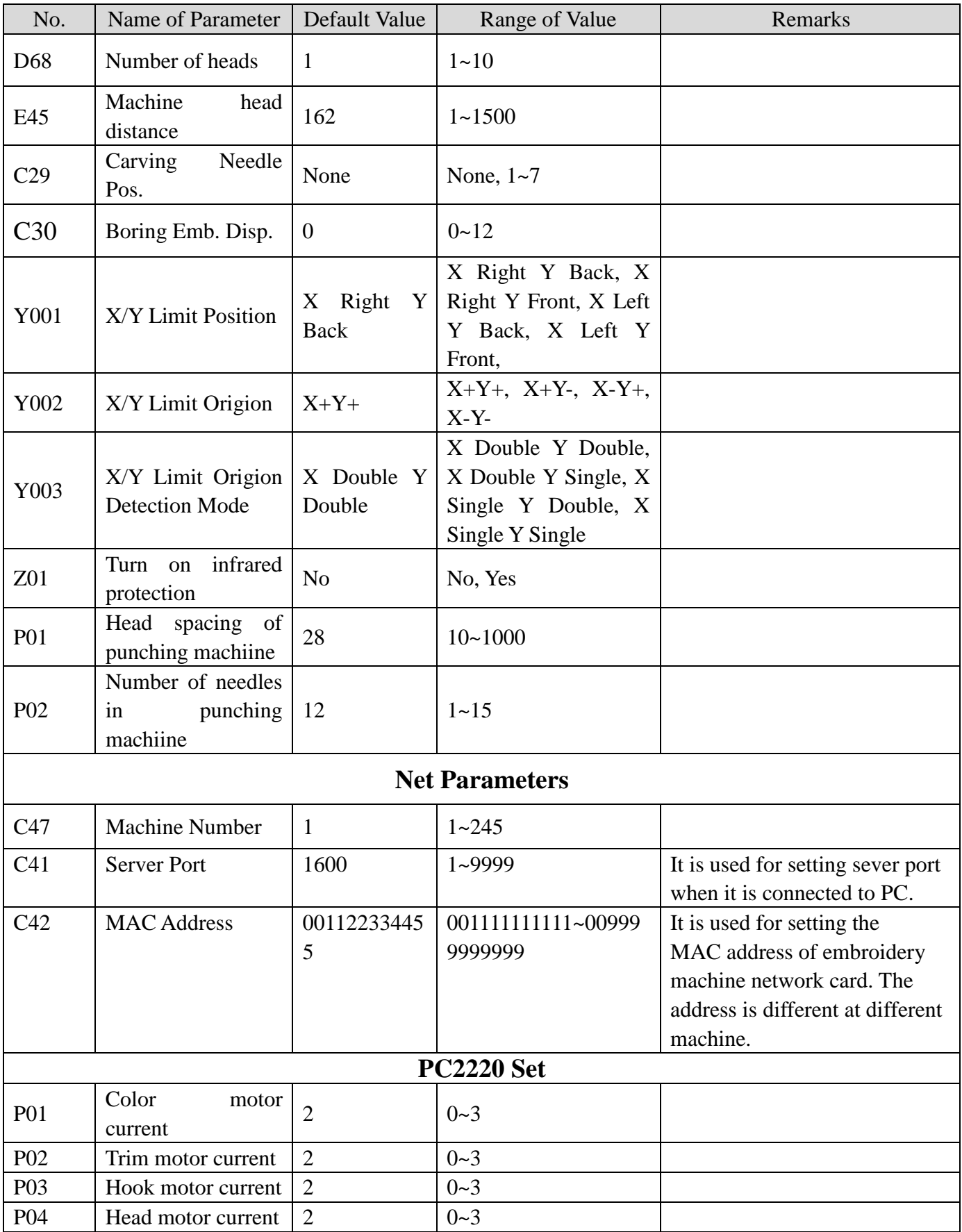

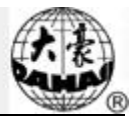

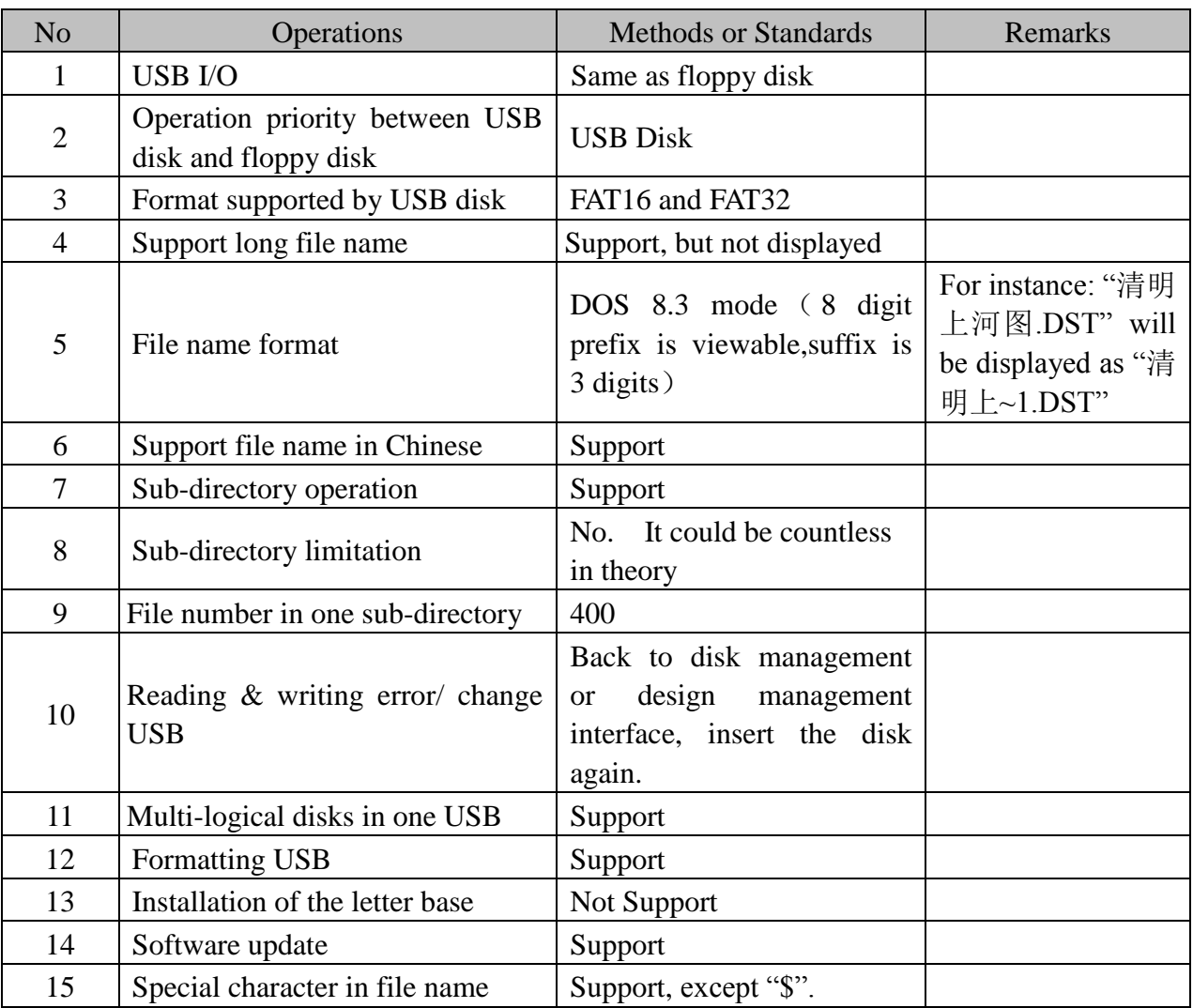

## **Appendix 2 Directions of U Disk Operation**

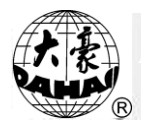

## **Appendix 3 Automatic Position Limitation Function Instructions for Apparel Embroidery**

**Embroidery**

#### A、Working Principle

The automatic position limitation function of single-head embroidery machine controller is to determine the embroidery range of the frame by setting the distance from the center of the frame to the origin (that is X-/Y position limitation optical coupler) and the actual frame size (unit: mm). If embroidery is to be done beyond such range, the controller will activate automatic protection to prevent damage to the mechanical parts of the embroidery machine.

B、Setting Method

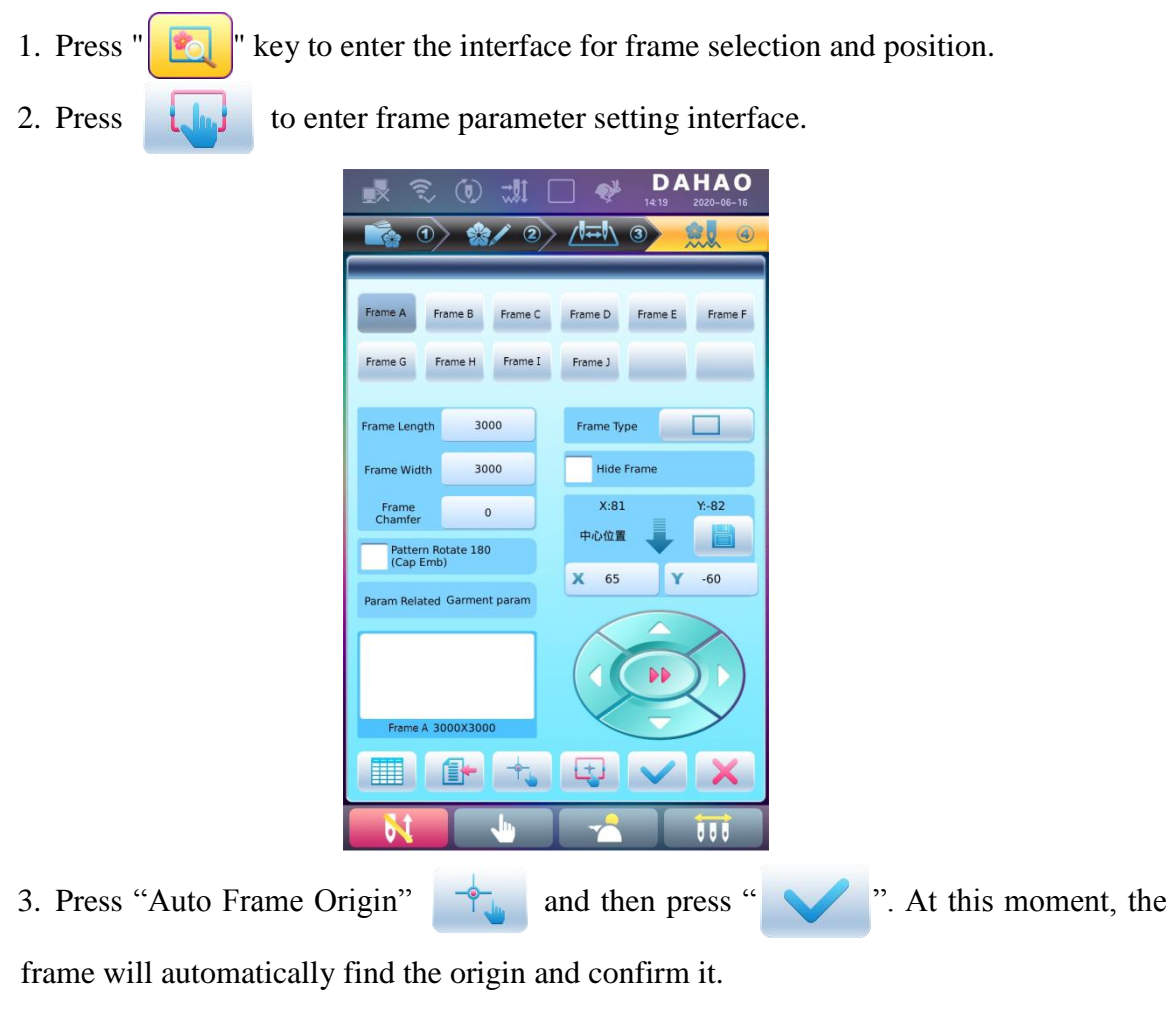

**Embroidery**

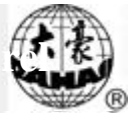

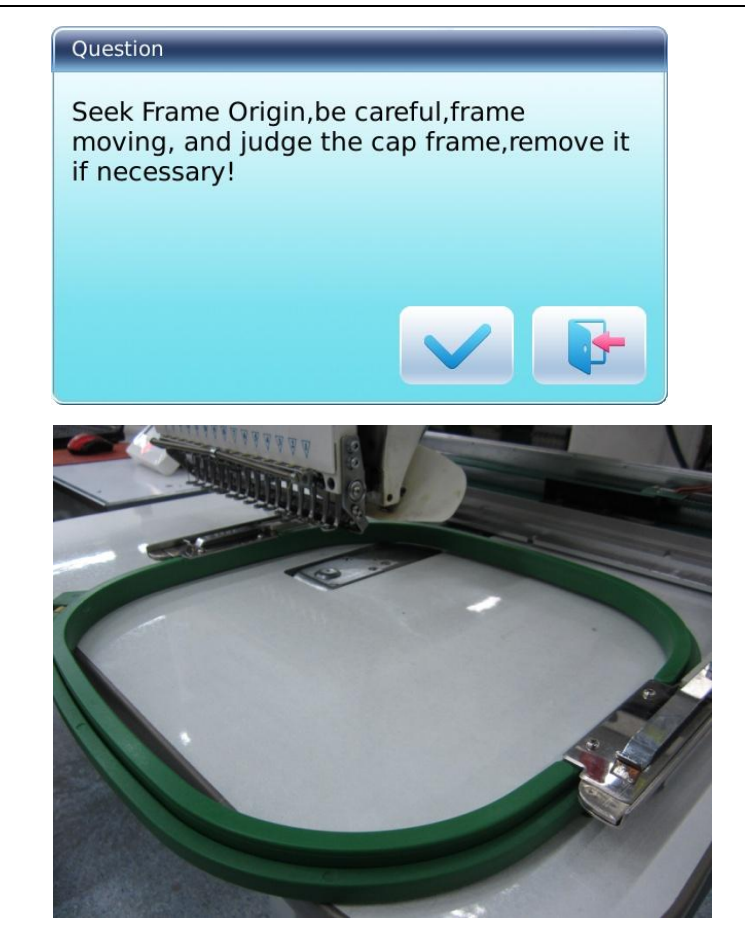

- 4. Clear the XY Displacement
	- $\mathbf{D}$  **A H A O**  $\circ$ ᆒ  $\bullet$  $\sqrt{1-\frac{1}{2}}$ ر واي  $\sqrt{2}$ 我见 Frame D Frame E Frame F Frame C Frame G Frame J 3000 Frame Type Frame Length Frame Width 3000 Hide Frame  $\overline{\mathbf{x}}$ Frame<br>Chamfer  $\alpha$ 中心位置 Pattern Rotate 180<br>(Cap Emb) **X** 65  $-60$  $\mathbf{v}$ Param Related Garment pa f- $\overline{\mathbf{H}}$
- 5. Manual Frame-moving

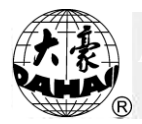

**Embroidery**

In the frame parameter setting interface, click the frame-moving key to move the frame to overlap its center with the needle hole.

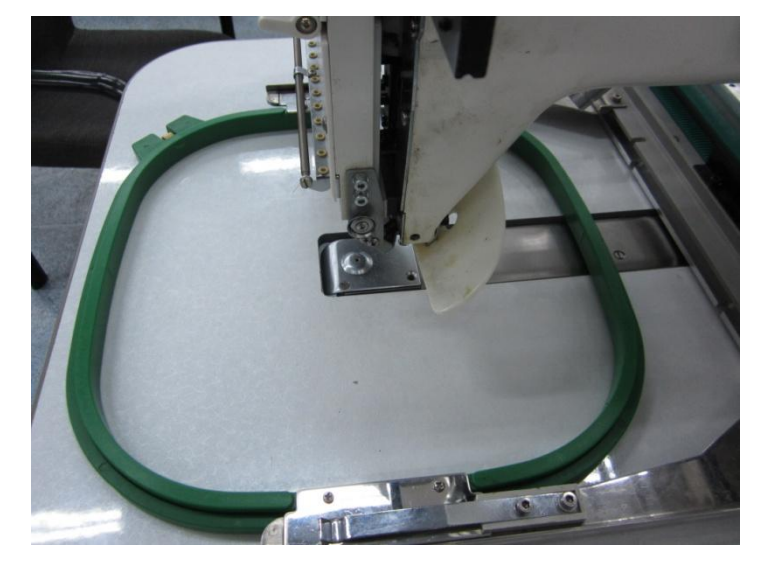

6. Set Frame Center and Size

In the frame parameter setting interface, check the coordinates of XY, which is the position of frame center.

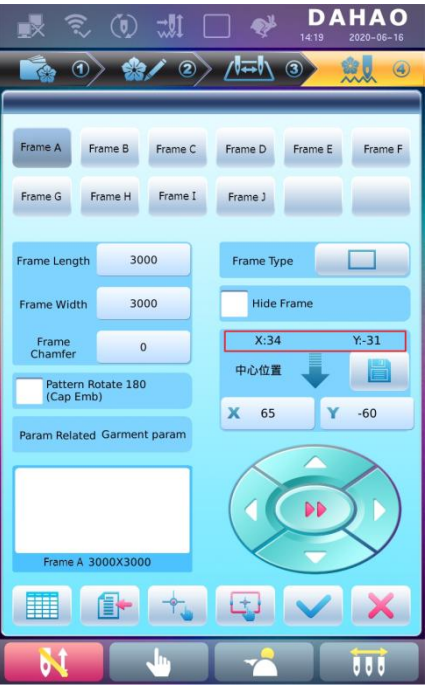

**Press** " key, where user can input the coordinates of XY in the frame parameter setting interface.

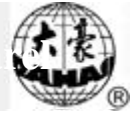

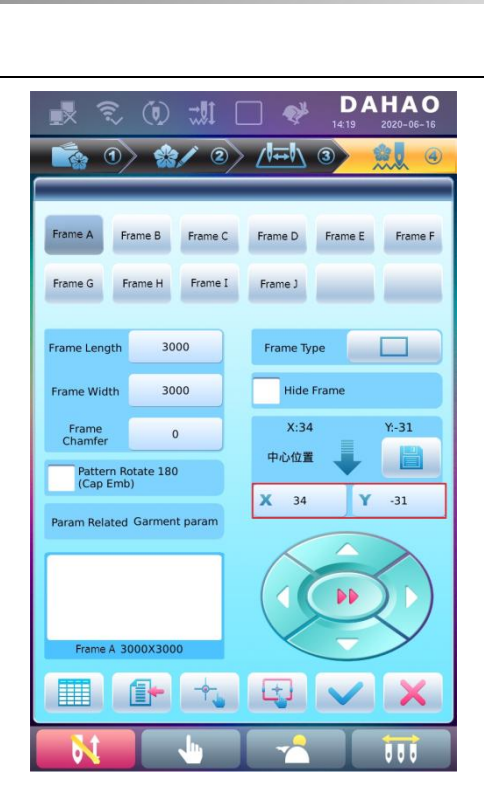

There are four parameters: "X direction center" means the distance at X direction between the frame center and X- direction position limitation optical coupler; "Y direction center" means the distance at Y direction between the frame center and Y+ direction position limitation optical coupler. "X direction frame size" means the embroidery range of the frame at X direction; "Y direction frame size" means the embroidery range of the frame at Y direction.

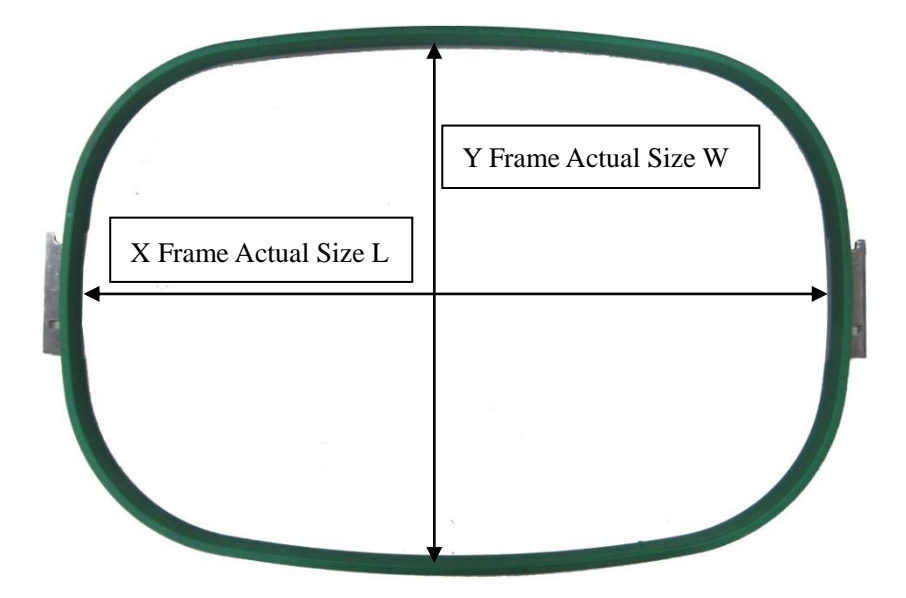

"X direction frame size" and "Y direction frame size" should be set according to the actual size of different frames. Note: this parameter need be set according to the actual embroidery range of the frame, for the apparel frame is usually not square.

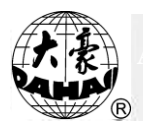

**Embroidery**

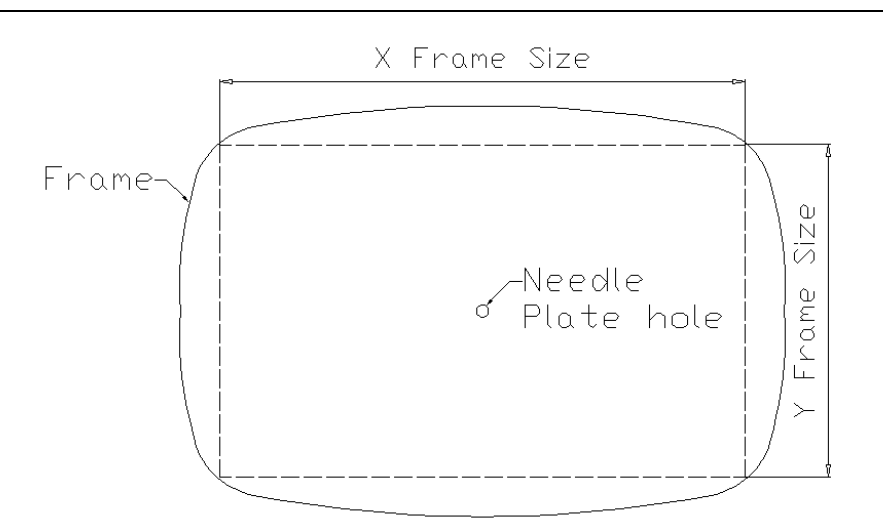

#### C、Cancel Position Limitation

Set "Frame Selection" as "No Frame", the position limitation function will be canceled and the software protection for the frame of flat embroidery will also become invalid.

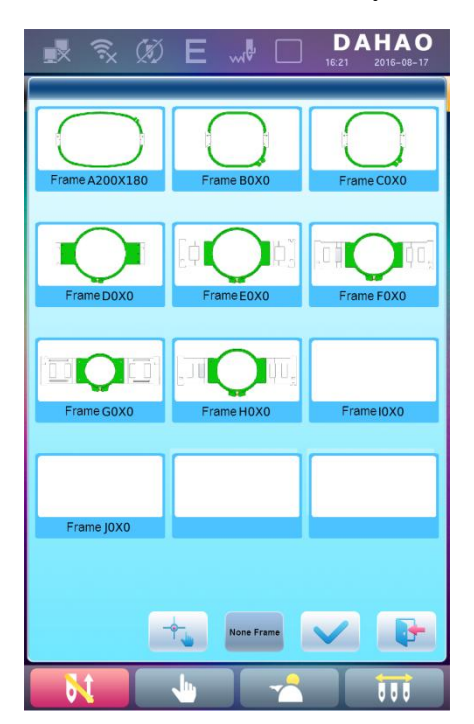

**Embroidery**

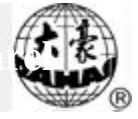

D、Common Frame Size (Unit: mm) Frame 1: Frame 2: Size:  $550 \times 375$  Size:  $290 \times 290$ 

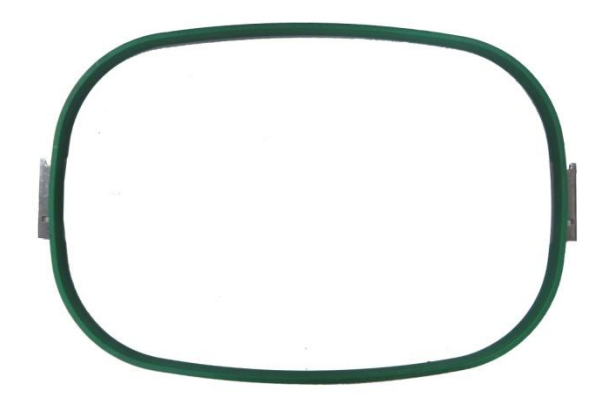

Frame 3: Frame 4: Size: 200 Size: 150 Embroidery Range: 150 Embroidery Range: 100

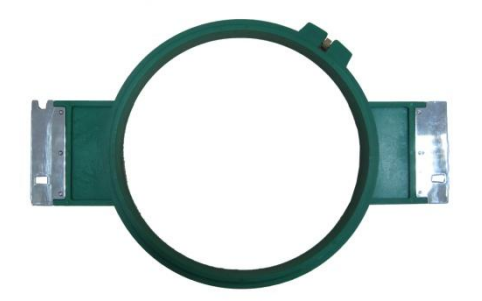

Frame 5: Frame 6: Size: 120 Size: 90 Embroidery Range: 90 Embroidery Range: 40

Embroidery Range:  $430 \times 260$  Embroidery Range:  $230 \times 230$ 

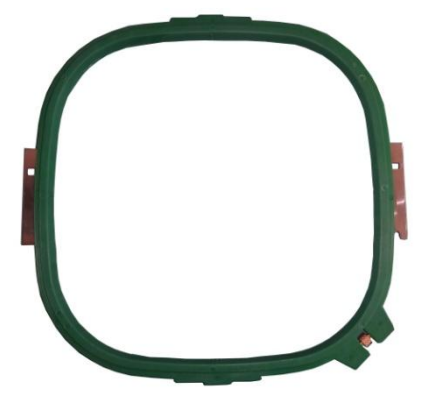

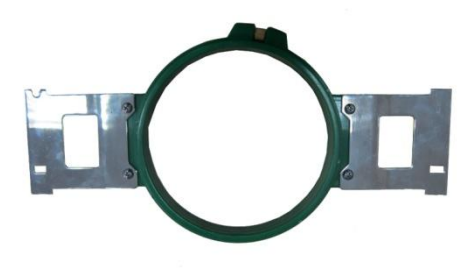

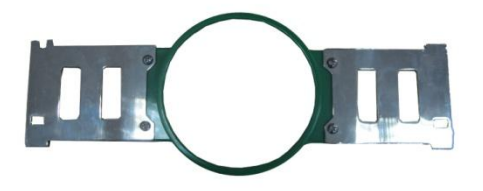

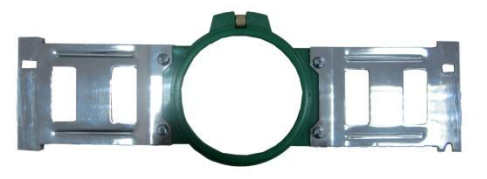

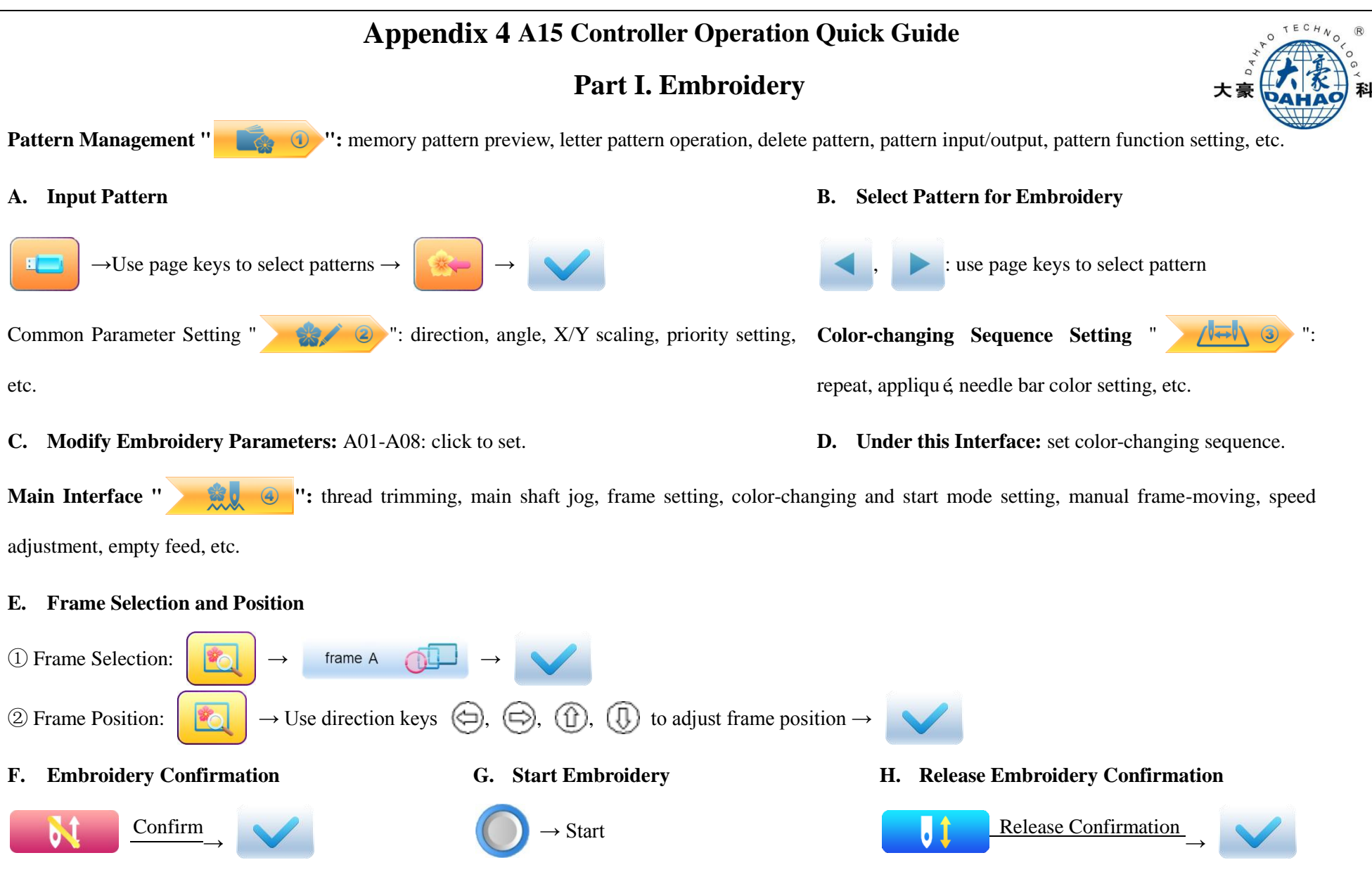

If user, after releasing embroidery confirmation, wants to embroidery the pattern again, user need operate from step B "Select Pattern for Embroidery" again.
## **Part II. Manual Operation**

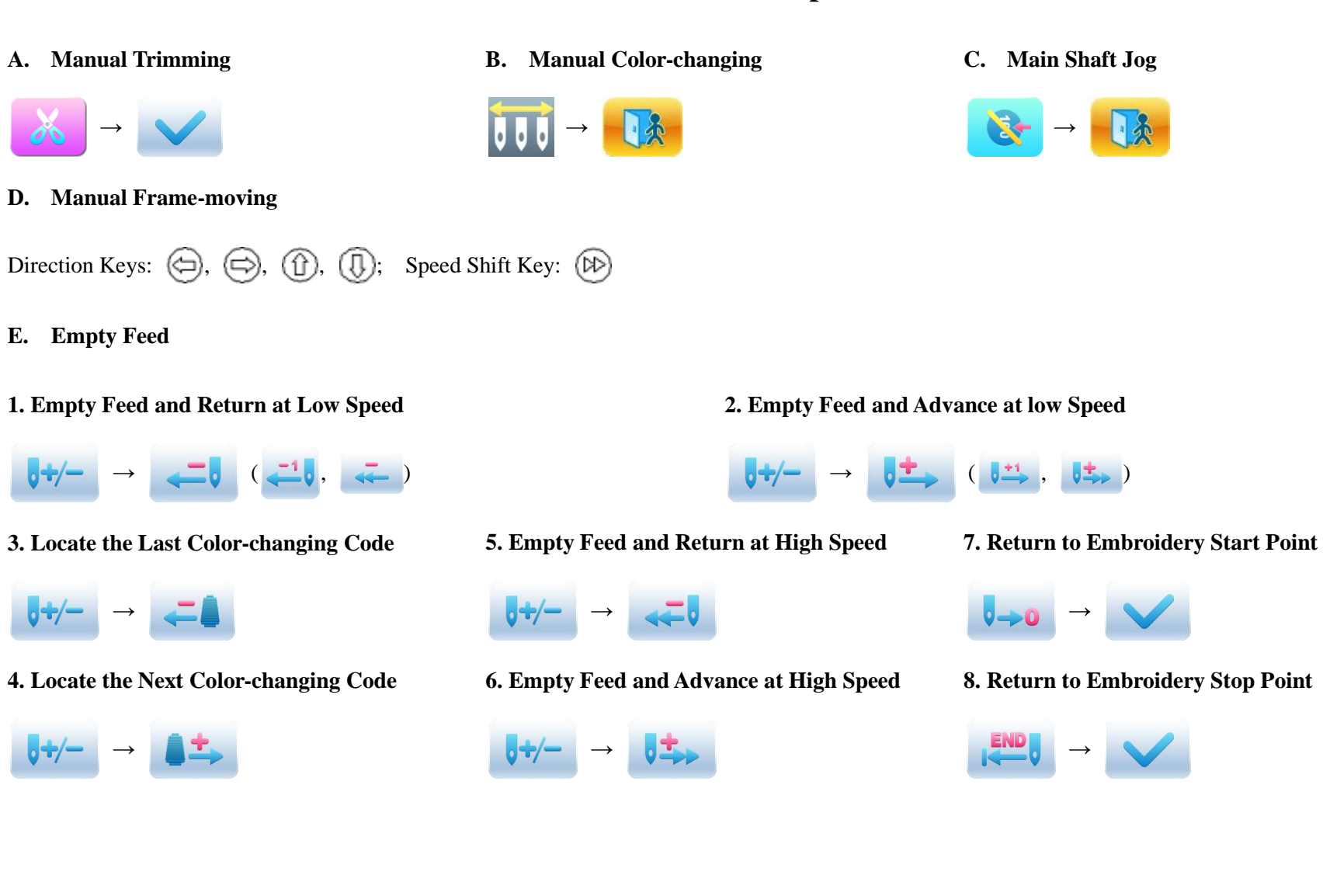